<span id="page-0-0"></span>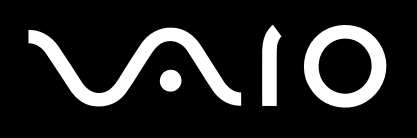

# Guide de l'utilisateur

**Ordinateur personnel** Série VGN-FS

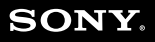

# <span id="page-1-0"></span>**VAIO**

#### $\blacktriangleleft$  2  $\blacktriangleright$

### Table des matières

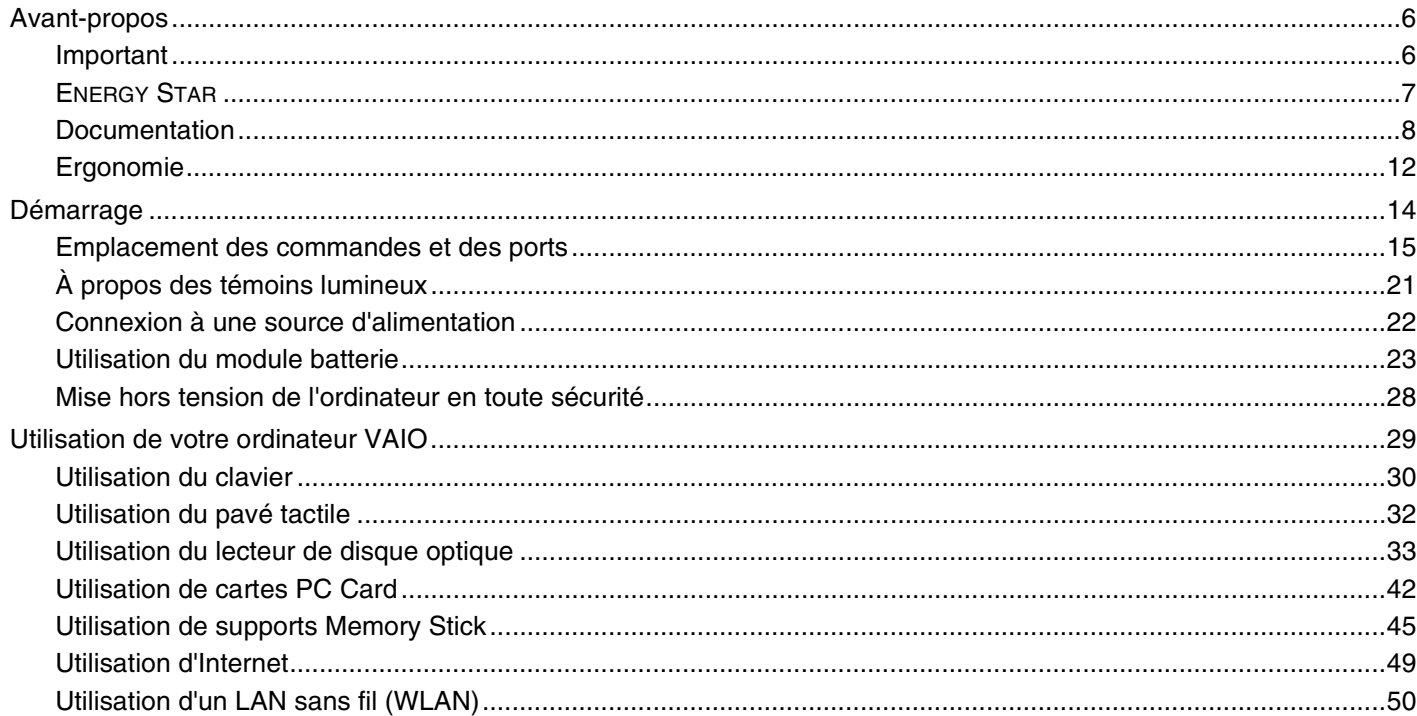

# <span id="page-2-0"></span>**VAIO**

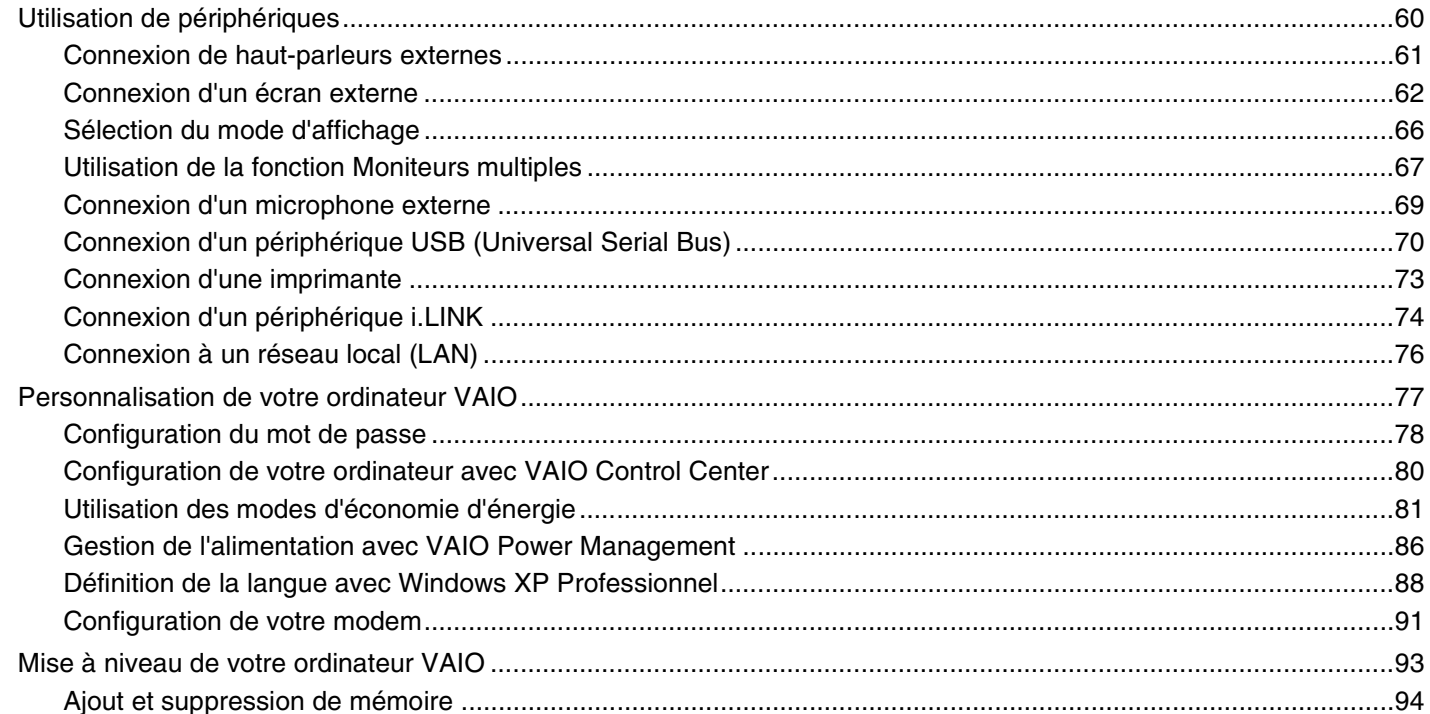

# <span id="page-3-0"></span>**VAIO**

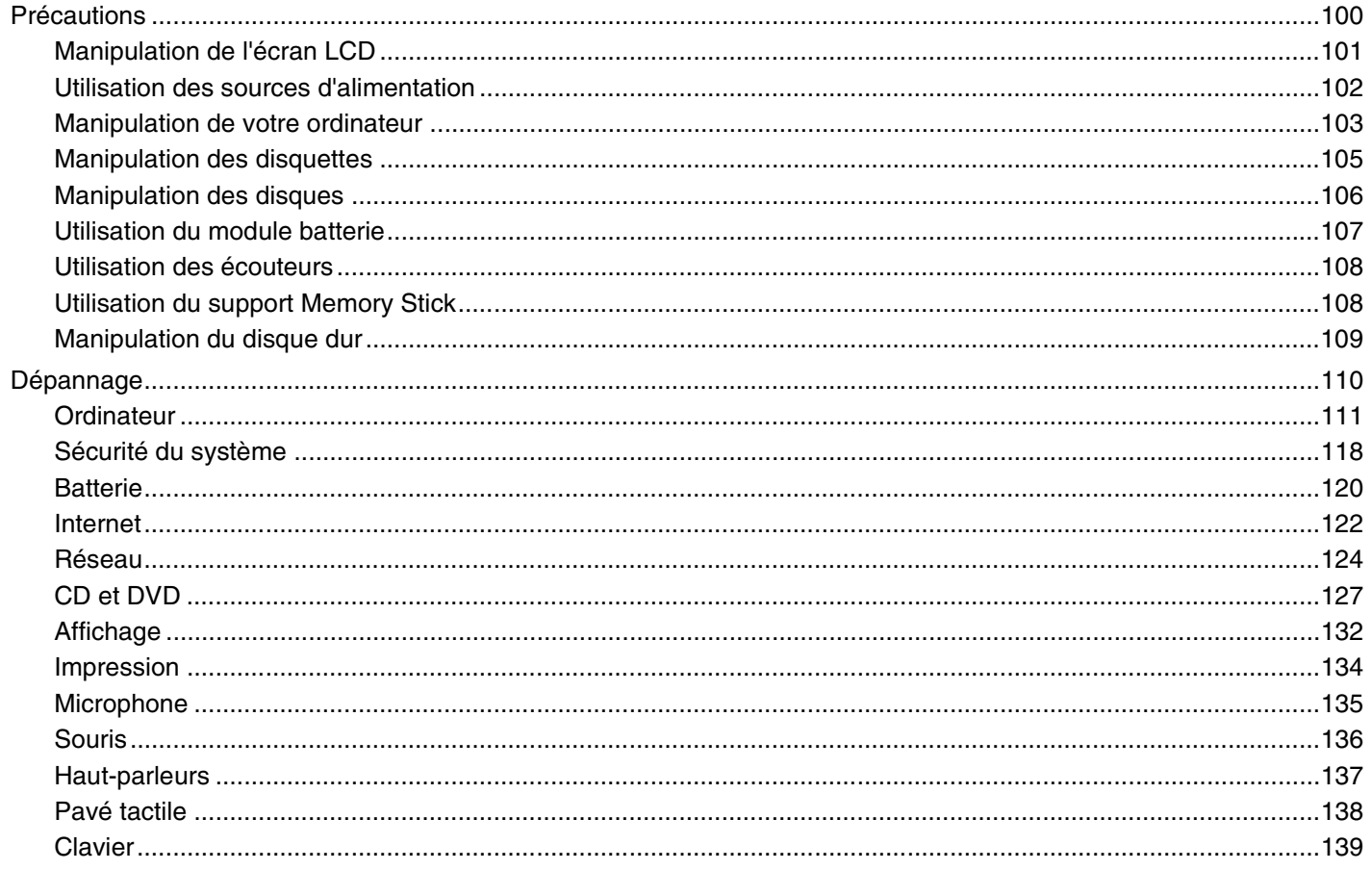

# <span id="page-4-0"></span> $\sqrt{10}$

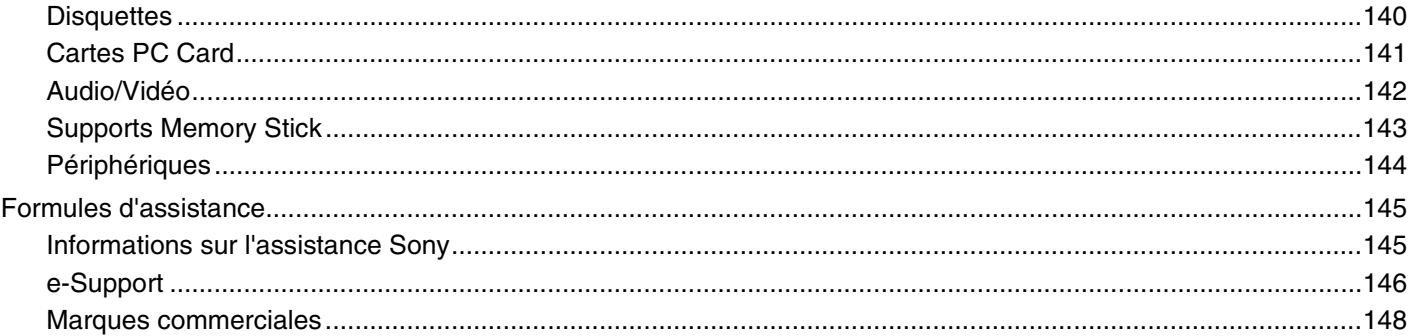

# <span id="page-5-2"></span><span id="page-5-0"></span>Avant-propos

Toutes nos félicitations pour l'achat de votre ordinateur Sony VAIO<sup>®</sup> et bienvenue dans ce Guide de l'utilisateur. Sony a combiné son savoir-faire en matière d'audio, de vidéo, d'informatique et de communications pour mettre à votre disposition un ordinateur personnel à la pointe de la technologie.

## <span id="page-5-1"></span>Important

© 2006 Sony Corporation. Tous droits réservés.

Aucune partie du présent manuel et des logiciels qu'il décrit ne peut être reproduite, traduite ou convertie en langage machine sans une autorisation écrite préalable.

Sony Corporation n'offre aucune garantie quant au présent manuel, aux logiciels ou aux informations qu'il contient, et exclut toute garantie implicite d'aptitude à la commercialisation ou à un usage particulier découlant de ce manuel, des logiciels ou d'informations de même nature. En aucun cas, Sony Corporation ne sera tenue responsable de préjudices fortuits, induits ou spéciaux, qu'ils soient d'origine délictuelle ou contractuelle, ou qu'ils découlent directement ou indirectement du présent manuel, des logiciels ou des informations qu'ils contiennent ou auxquelles ils font allusion.

Les symboles ™ ou ® ne sont pas repris dans ce manuel.

Sony Corporation se réserve le droit de modifier le présent manuel ou les informations qu'il contient à tout moment et sans préavis. Les logiciels décrits dans ce manuel sont régis par un accord de licence utilisateur distinct.

<span id="page-6-1"></span>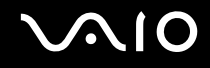

## <span id="page-6-0"></span>ENERGY STAR

En tant que partenaire d'ENERGY STAR, Sony atteste que son produit répond aux recommandations d'ENERGY STAR en matière d'économie d'énergie.

Le programme international d'ENERGY STAR relatif aux équipements de bureau (International Energy Star Office Equipment Program) vise à promouvoir l'utilisation d'ordinateurs et d'équipements de bureau à faible consommation d'énergie. Ce programme encourage la mise au point et la diffusion de produits dont les fonctions permettent de réduire efficacement la consommation d'énergie. Il s'agit d'un système ouvert auquel les entreprises sont libres d'adhérer. Les produits concernés par ce programme sont des équipements de bureau tels qu'ordinateurs, écrans, imprimantes, fax et copieurs. Les normes et logos de ce programme sont communs à tous les pays participants.

ENERGY STAR est une marque déposée aux États-Unis.

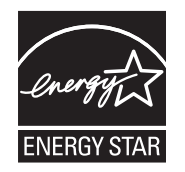

<span id="page-7-1"></span>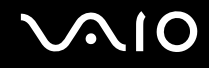

## <span id="page-7-0"></span>Documentation

La documentation est fournie sous forme imprimée et électronique accessible sur votre ordinateur VAIO.

Les guides, fournis au format PDF, sont faciles à lire et à imprimer.

Recueil complet de tout ce qu'il vous faut savoir pour tirer pleinement parti de votre ordinateur, le portail **My Club VAIO** est la référence idéale pour commencer à utiliser votre VAIO.

Les guides d'utilisateur sont regroupés dans le répertoire **Documentation**, accessible de la manière suivante :

- **1**Cliquez sur **Démarrer**, sélectionnez **Tous les programmes**, puis cliquez sur **My Club VAIO**.
- **2**Cliquez sur **Documentation**.
- **3**Sélectionnez le guide que vous désirez lire.

#### ✍

 Vous pouvez parcourir manuellement les guides d'utilisateur en accédant à **Poste de travail** > **VAIO (C:)** (votre lecteur C) > **Documentation**<sup>&</sup>gt; **Documentation** et en ouvrant le dossier qui correspond à votre langue.

Il se peut que la documentation des accessoires fournis se trouve sur un disque distinct.

#### Documentation papier

- ❑ **Fiche d'installation** Décrit les différentes étapes de préparation, depuis le déballage de votre ordinateur VAIO jusqu'à sa mise en route.
- ❑ **Guide de dépannage** Contient des solutions aux problèmes courants.
- ❑ **Guide de réinstallation** Contient des instructions sur la réinstallation de votre ordinateur en cas de nécessité.
- ❑ Documents contenant les informations suivantes : Conditions de la **GARANTIE** Sony, **Guide des réglementations de sécurité**, **Guide des règlements relatifs aux modems**, **Guide des réglementations Technologie LAN sans fil**, **Guide des réglementations Bluetooth**, **Contrat de licence logiciel utilisateur final**, et **Services de support Sony**.

<span id="page-8-0"></span>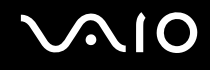

#### Documentation non imprimée

- ❑ **Guide de l'utilisateur** (le présent manuel) Décrit les fonctionnalités de votre ordinateur. Il contient aussi des renseignements sur les logiciels fournis avec votre ordinateur, ainsi que des informations sur la résolution des problèmes courants.
- ❑ **Caractéristiques** Les **Caractéristiques** en ligne décrivent la configuration matérielle et logicielle de votre ordinateur VAIO.

Pour afficher les **Caractéristiques** en ligne :

- **1**Connectez-vous à Internet.
- **2**Visitez le site Web d'assistance en ligne de Sony à l'adresse <http://www.vaio-link.com/>.

<span id="page-9-0"></span>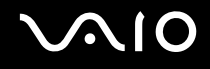

## My Club VAIO

Dans **My Club VAIO** vous pouvez trouver :

l'icône **Documentation**, qui vous donne accès aux éléments suivants :

- ❑ **Guide de l'utilisateur**. Ce manuel décrit en détail les fonctionnalités de votre ordinateur et explique notamment comment utiliser ces fonctionnalités en toute sécurité, connecter des périphériques, etc.
- ❑ **Aide & Support** (Help & Training). Il s'agit du portail du **Centre d'aide et de support VAIO**.
- ❑Des informations importantes concernant votre ordinateur, sous la forme d'avis et d'annonces.

Dans **My Club VAIO** vous pouvez également trouver :

❑ **Accessoires** (Accessories)

Vous souhaitez enrichir les fonctionnalités de votre ordinateur ? Cliquez sur cette icône et découvrez nos accessoires compatibles.

❑ **Logiciels** (Software)

Envie de créativité ? Cliquez sur cette icône pour obtenir un aperçu des logiciels et des options de mise à niveau correspondantes.

❑ **Papiers peints** (Wallpapers)

Cliquez sur cette icône pour découvrir les magnifiques papiers peints Sony et Club VAIO.

❑ **Liens** (Links)

Cliquez sur cette icône pour accéder aux sites Web Sony et Club VAIO les plus visités.

<span id="page-10-0"></span>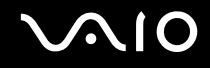

### Centre d'aide et de support

Le **Centre d'aide et de support** constitue une source complète de conseils, didacticiels et de d'exemples qui vous aident à utiliser Microsoft Windows XP et votre ordinateur.

Utilisez la fonction Rechercher, l'index ou le sommaire pour afficher toutes les ressources d'aide Windows, y compris les informations en ligne.

Pour accéder au **Centre d'aide et de support**, cliquez sur **Démarrer**, puis sur **Aide et support**. Vous pouvez également

accéder au **Centre d'aide et de support** en appuyant sur les touches Microsoft Windows  $\mathbb{Z}$  et **F1**.

#### Sources supplémentaires

- ❑ Consultez les fichiers d'aide du logiciel que vous utilisez pour obtenir des informations détaillées sur les fonctionnalités et le dépannage.
- ❑ Rendez-vous sur le site [www.club-vaio.com](http://www.club-vaio.com/) pour consulter les didacticiels en ligne relatifs à vos logiciels VAIO préférés.

<span id="page-11-1"></span>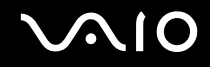

# <span id="page-11-0"></span>Ergonomie

Vous serez amené à utiliser votre ordinateur dans divers types d'environnement. Dans la mesure du possible, essayez d'observer les règles suivantes, aussi bien dans votre environnement de travail habituel que lors de vos déplacements :

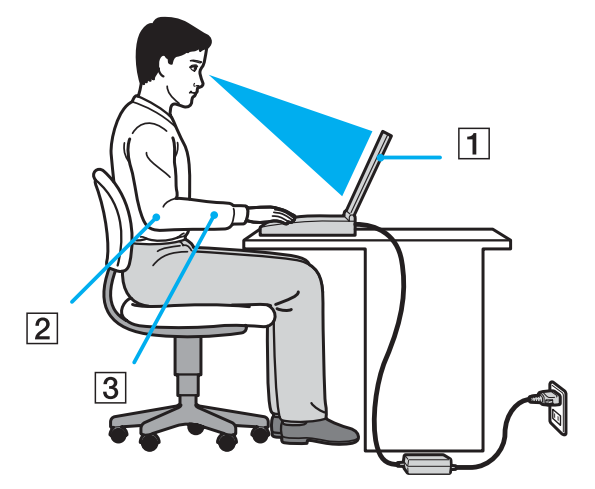

- ❑ **Emplacement de l'ordinateur** Veillez à placer l'ordinateur bien en face de vous pour travailler (1). Lorsque vous utilisez le clavier, le pavé tactile ou une souris externe, maintenez vos avant-bras à l'horizontale (2) et vos poignets dans une position neutre et confortable (3). Laissez vos bras le long du corps. Prévoyez des pauses régulières lors de vos sessions de travail sur l'ordinateur. Une utilisation excessive de l'ordinateur peut provoquer la contraction des muscles et des tendons.
- ❑ **Mobilier et position du corps** Installez-vous sur un siège muni d'un bon dossier. Réglez le niveau du siège de sorte que vos pieds reposent bien à plat sur le sol. Pour un meilleur confort, utilisez un repose-pied. Asseyez-vous de façon détendue, tenez-vous droit et évitez de vous courber vers l'avant ou de vous incliner excessivement vers l'arrière.

<span id="page-12-0"></span>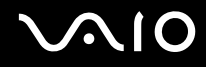

- ❑ **Inclinaison de l'écran** Modifiez l'inclinaison de l'écran jusqu'à ce que vous trouviez la position qui vous convient le mieux. Une orientation optimale de l'écran réduit la fatigue oculaire et musculaire. N'oubliez pas de régler également la luminosité de votre écran.
- ❑ **Éclairage**  Choisissez un emplacement où les fenêtres et l'éclairage ne produisent pas de reflets sur l'écran. Utilisez un éclairage indirect pour éviter la formation de points lumineux sur l'écran. Vous pouvez également réduire les reflets au moyen de certains accessoires. Vous travaillerez plus confortablement et plus vite sous un bon éclairage.
- ❑ **Positionnement d'un écran externe** Un écran externe doit être placé à une distance confortable pour les yeux. Assurez-vous que l'écran se trouve au niveau des yeux ou légèrement en dessous lorsque vous êtes assis devant le moniteur.

<span id="page-13-1"></span>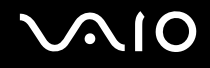

# <span id="page-13-0"></span>Démarrage

Cette section explique comment commencer à utiliser votre ordinateur VAIO.

- ❑**Emplacement des commandes et des ports [\(page 15\)](#page-14-0)**
- ❑**À propos des témoins lumineux [\(page 21\)](#page-20-0)**
- ❑**Connexion à une source d'alimentation [\(page 22\)](#page-21-0)**
- ❑**Utilisation du module batterie [\(page 23\)](#page-22-0)**
- ❑**Mise hors tension de l'ordinateur en toute sécurité [\(page 28\)](#page-27-0)**

# <span id="page-14-1"></span><span id="page-14-0"></span>Emplacement des commandes et des ports

Prenez quelques minutes pour identifier les commandes et les ports illustrés dans les pages suivantes.

## Avant

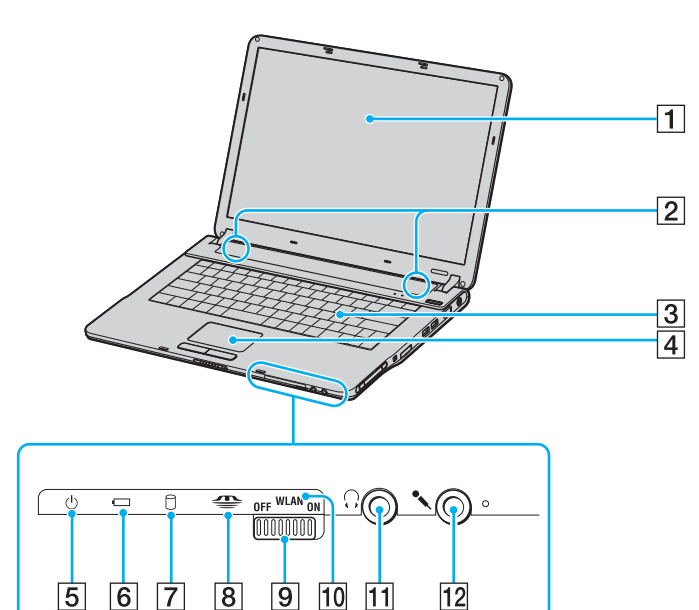

- $\overline{1}$  Écran LCD [\(page 101\)](#page-100-1)
- $\boxed{2}$  Haut-parleurs
- 3 Clavier [\(page 30\)](#page-29-1)
- $\boxed{4}$  Pavé tactile [\(page 32\)](#page-31-1)
- $\boxed{5}$  Témoin d'alimentation [\(page 21\)](#page-20-0)
- 6 Témoin de la batterie [\(page 21\)](#page-20-0)
- $\boxed{7}$  Témoin du disque dur/lecteur de disque optique [\(page 21\)](#page-20-0)
- $\boxed{8}$  Témoin du support Memory Stick [\(page 21\)](#page-20-0)
- **9** Commutateur **WLAN** (LAN sans fil) [\(page 50\)](#page-49-1)
- 10 Témoin **WLAN** (Wireless LAN) [\(page 21\)](#page-20-0)
- $\overline{11}$  Prise casque [\(page 61\)](#page-60-1)
- 12 Prise microphone [\(page 69\)](#page-68-1)

<span id="page-15-0"></span>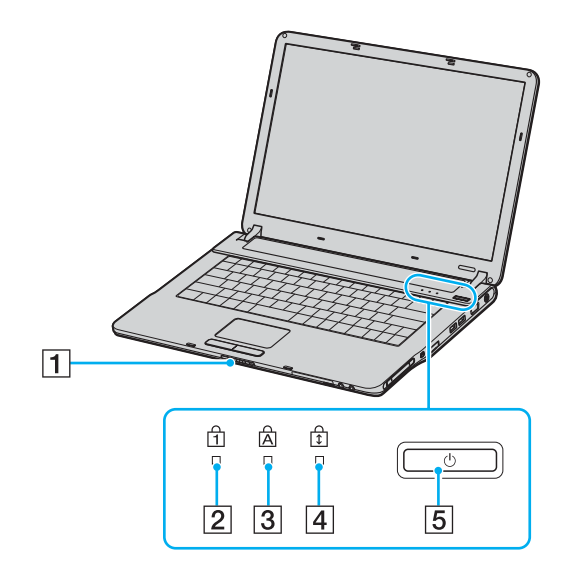

- 1 Loquet de verrouillage de l'écran LCD
- **2** Témoin de la fonction Verrouillage du pavé numérique [\(page 21\)](#page-20-0)
- 3 Témoin de la fonction Verr Maj [\(page 21\)](#page-20-0)
- 4 Témoin de la fonction Verrouillage du défilement [\(page 21\)](#page-20-0)
- **5** Bouton d'alimentation

<span id="page-16-0"></span>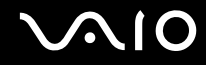

### Arrière

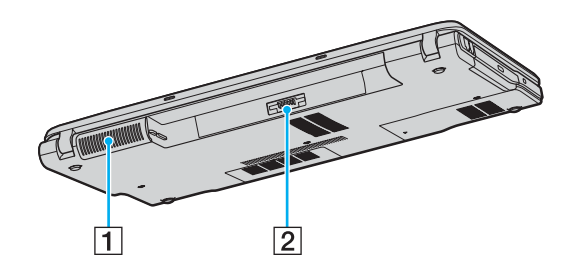

2 Connecteur de la batterie (page 23)

<sup>1</sup> Orifice d'aération

# <span id="page-17-0"></span>**210**

### Droite

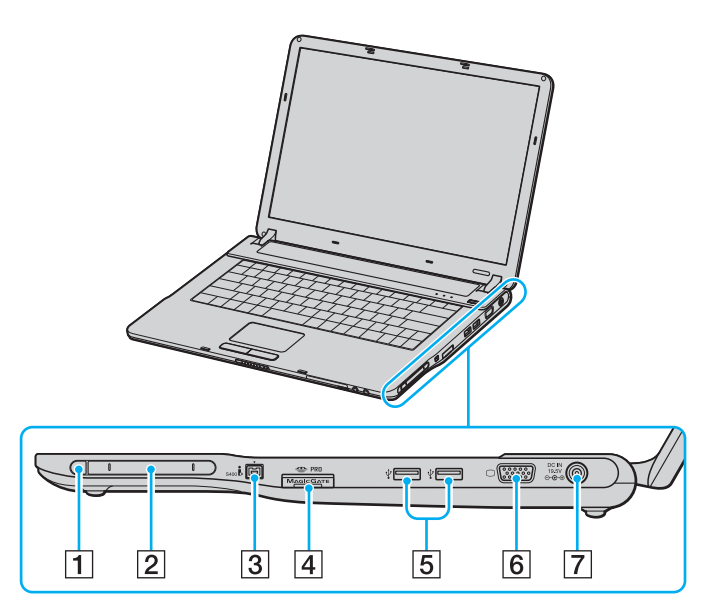

- 1 Touche d'éjection PC Card [\(page 44\)](#page-43-0)
- 2 Emplacement PC Card [\(page 42\)](#page-41-1)
- **3** Port S400 i.LINK<sup>®</sup> (IEEE 1394) [\(page 74\)](#page-73-1)
- $\boxed{4}$  Emplacement du support Memory Stick<sup>\*1</sup> [\(page 47\)](#page-46-0)
- **5** Ports Hi-Speed USB (USB 2.0)<sup>\*2</sup> [\(page 70\)](#page-69-1)
- **6** Port moniteur (VGA) [\(page 63\)](#page-62-0)
- G Port **DC IN** [\(page 22\)](#page-21-0)
- \*1 Votre ordinateur prend en charge les supports Memory Stick Duo et Memory Stick Pro haut débit et haute capacité.
- \*2Prend en charge les vitesses faible, moyenne et rapide.

<span id="page-18-0"></span>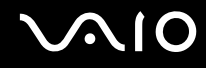

#### Gauche

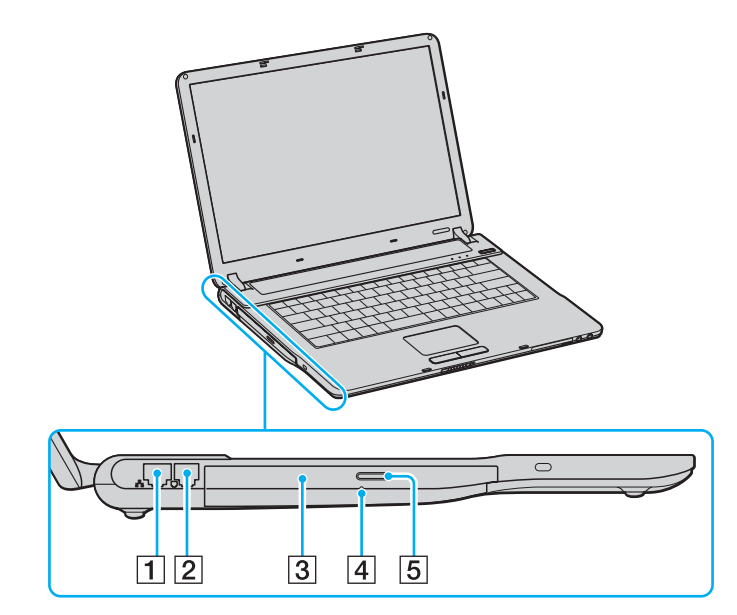

- 1 Port réseau (Ethernet) [\(page 76\)](#page-75-1)
- 2 Port modem [\(page 49\)](#page-48-1)
- 3 Lecteur de disque optique [\(page 33\)](#page-32-1)
- 4 Orifice d'éjection manuelle [\(page 127\)](#page-126-1)
- **5** Touche d'éjection du disque [\(page 33\)](#page-32-1)

<span id="page-19-0"></span>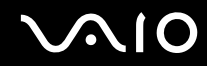

#### Dessous

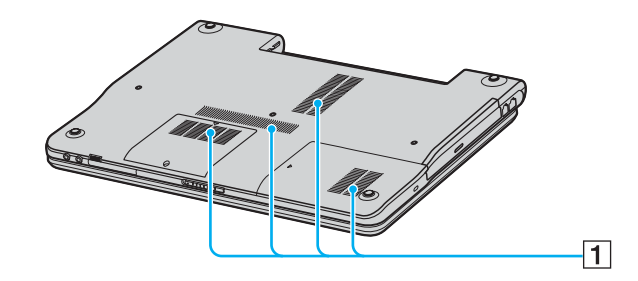

1 Orifices d'aération

# <span id="page-20-1"></span><span id="page-20-0"></span>À propos des témoins lumineux

Votre ordinateur est équipé des témoins lumineux décrits ci-après.

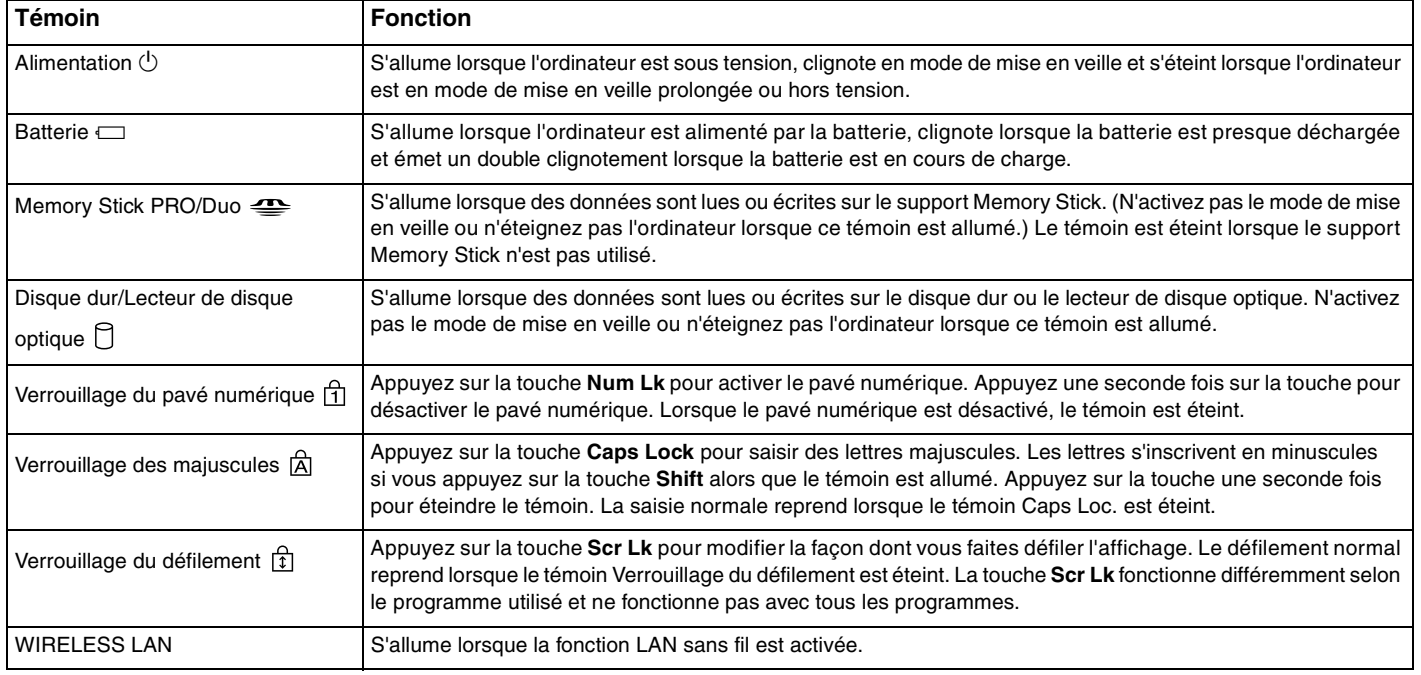

<span id="page-21-1"></span>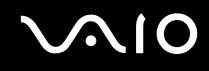

## <span id="page-21-0"></span>Connexion à une source d'alimentation

Pour alimenter votre ordinateur, vous pouvez utiliser soit un adaptateur secteur, soit un module batterie rechargeable.

### Utilisation de l'adaptateur secteur

✍

N'utilisez l'ordinateur qu'avec l'adaptateur secteur fourni.

Pour utiliser l'adaptateur secteur

- **1**Branchez l'une des extrémités du cordon d'alimentation (1) sur l'adaptateur secteur (3).
- **2**Insérez l'autre extrémité dans une prise secteur (2).
- **3**Branchez le câble connecté à l'adaptateur secteur (3) sur le port **DC IN** (4) de l'ordinateur.

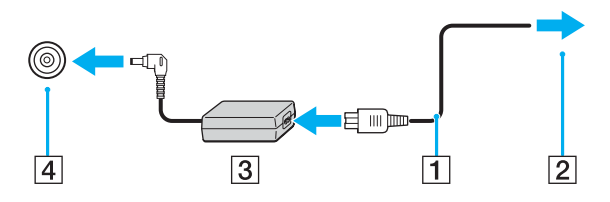

**!**La forme du connecteur d'entrée CC varie selon l'adaptateur secteur.

#### ✍

Pour déconnecter complètement l'ordinateur de l'alimentation secteur, débranchez l'adaptateur secteur.

Veillez à ce que la prise secteur soit facile d'accès.

Si l'ordinateur doit rester inutilisé pour une période prolongée, mettez-le en mode de mise en veille prolongée. Voir la section **Mode de mise en veille prolongée [\(page 84\)](#page-83-0)**. Ce mode d'économie d'énergie vous permet de gagner du temps par rapport à la procédure habituelle d'extinction et de redémarrage de l'ordinateur.

# <span id="page-22-1"></span>**210**

# <span id="page-22-0"></span>Utilisation du module batterie

Le module batterie fourni avec votre ordinateur n'est pas complètement chargé.

### Installation du module batterie

Pour installer le module batterie

- **1**Éteignez l'ordinateur et fermez l'écran LCD.
- **2**Positionnez le bouton de verrouillage (1) sur **UNLOCK**.

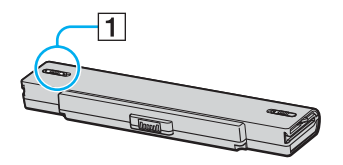

**3**Insérez la batterie dans son logement jusqu'à ce qu'un clic se produise.

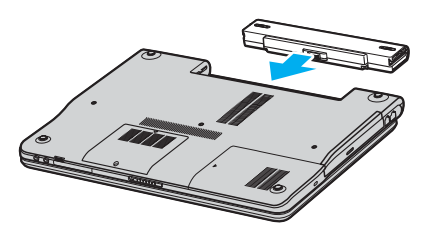

<span id="page-23-0"></span>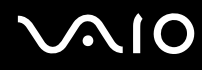

**4**Positionnez le bouton de verrouillage (1) sur **LOCK** pour fixer la batterie à l'ordinateur.

#### ✍

Lorsque l'ordinateur est directement connecté au secteur et qu'un module batterie est installé, l'ordinateur utilise l'alimentation secteur.

<mark>!</mark><br>Certaines batteries rechargeables ne répondent pas aux normes de qualité et de sécurité de Sony. Pour des raisons de sécurité, cet ordinateur portable ne peut fonctionner qu'avec des batteries de marque Sony conçues pour ce modèle. Si vous insérez un autre type de batterie, elle ne se charge pas et l'ordinateur portable ne fonctionne pas.

<span id="page-24-0"></span>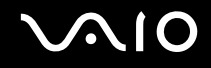

### Chargement du module batterie

Le module batterie fourni avec votre ordinateur n'est pas complètement chargé.

#### Pour charger le module batterie

- **1**Installez le module batterie.
- **2** Branchez l'adaptateur secteur sur l'ordinateur.

L'ordinateur charge automatiquement la batterie (le témoin de batterie émet un double clignotement pendant la charge de la batterie). Le témoin de la batterie s'éteint lorsqu'elle est chargée à 85 %, environ.

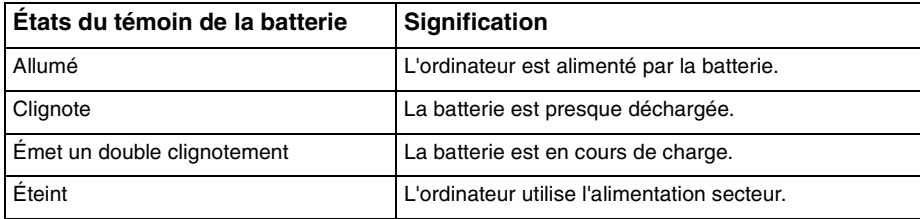

<span id="page-25-0"></span>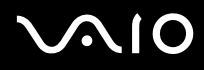

#### ✍

Lorsque la batterie est presque déchargée, les témoins de la batterie et d'alimentation se mettent à clignoter.

Laissez le module batterie dans l'ordinateur lorsque celui-ci est directement connecté au secteur. Le module batterie continue à se charger pendant l'utilisation de l'ordinateur.

Si le niveau de la batterie passe en dessous de 10 %, branchez l'adaptateur secteur pour recharger la batterie ou éteignez l'ordinateur et installez une batterie complètement chargée.

La batterie fournie avec l'ordinateur est une batterie lithium ion rechargeable. Le fait de recharger une batterie partiellement déchargée n'affecte en rien sa longévité.

Le témoin de la batterie est allumé lorsque vous utilisez la batterie comme source d'alimentation. Lorsque la batterie est presque déchargée, les témoins de batterie et d'alimentation se mettent à clignoter.

Il se peut qu'avec certains logiciels et périphériques, l'ordinateur ne passe pas en mode de mise en veille prolongée, même lorsque la batterie est presque déchargée. Pour éviter de perdre des données en cas d'alimentation par batterie, nous vous recommandons de les enregistrer fréquemment et d'activer manuellement un mode de gestion de l'alimentation approprié (Mise en veille ou Mise en veille prolongée, par exemple). Si la batterie vient à se décharger complètement alors que l'ordinateur est en mode de mise en veille, vous perdrez toutes les données non encore enregistrées. Il ne sera pas possible de rétablir la précédente session de travail. Aussi, pour éviter de perdre vos données, enregistrez-les régulièrement.

Lorsque l'ordinateur est directement connecté au secteur et qu'un module batterie est installé, l'ordinateur utilise l'alimentation secteur.

<span id="page-26-0"></span>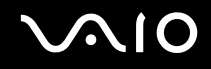

## Extraction du module batterie

**!** Vous risquez de perdre des données si vous retirez la batterie alors que l'ordinateur est allumé sans être branché sur l'adaptateur secteur ou si l'ordinateur est en mode de mise en veille.

Pour extraire le module batterie

- **1**Éteignez l'ordinateur et fermez l'écran LCD.
- **2**Positionnez le bouton de verrouillage (1) sur **UNLOCK**.

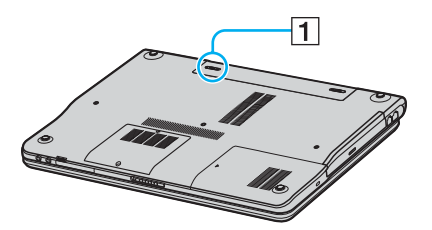

**3**Faites glisser le loquet de déverrouillage (2) et maintenez-le ouvert, puis retirez la batterie de l'ordinateur.

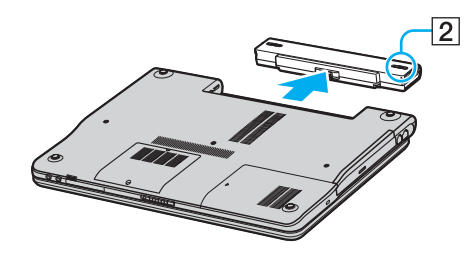

# <span id="page-27-1"></span>**AIO**

## <span id="page-27-0"></span>Mise hors tension de l'ordinateur en toute sécurité

Pour éviter de perdre des données non enregistrées, veillez à éteindre votre ordinateur correctement, comme indiqué ci-après.

#### Pour éteindre votre ordinateur

- **1**Éteignez les périphériques branchés à votre ordinateur.
- **2** Cliquez sur **Démarrer**, puis sur **Arrêter l'ordinateur**. La fenêtre **Arrêter l'ordinateur** s'affiche.
- **3**Cliquez sur **Arrêter**.
- **4** Répondez à toute invite vous demandant si vous voulez enregistrer les documents ou considérer d'autres utilisateurs et attendez que votre ordinateur s'éteigne automatiquement.

Le témoin d'alimentation s'éteint.

# <span id="page-28-1"></span><span id="page-28-0"></span>Utilisation de votre ordinateur VAIO

Cette section décrit comment tirer le meilleur parti de votre ordinateur.

- ❑**Utilisation du clavier [\(page 30\)](#page-29-0)**
- ❑**Utilisation du pavé tactile [\(page 32\)](#page-31-0)**
- ❑**Utilisation du lecteur de disque optique [\(page 33\)](#page-32-0)**
- ❑**Utilisation de cartes PC Card [\(page 42\)](#page-41-0)**
- ❑**Utilisation de supports Memory Stick [\(page 45\)](#page-44-0)**
- ❑**Utilisation d'Internet [\(page 49\)](#page-48-0)**
- ❑**Utilisation d'un LAN sans fil (WLAN) [\(page 50\)](#page-49-0)**

<span id="page-29-2"></span>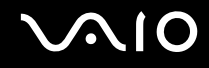

## <span id="page-29-1"></span><span id="page-29-0"></span>Utilisation du clavier

Votre clavier est semblable à celui d'un ordinateur de bureau, mais il présente des touches supplémentaires qui exécutent des tâches propres au modèle.

Le site Web VAIO-Link ([www.vaio-link.com](http://www.vaio-link.com/)) contient également un glossaire qui pourra vous aider dans votre utilisation du clavier.

### Combinaisons et fonctions disponibles avec la touche Fn

#### ✍

Certaines fonctions ne sont accessibles qu'après avoir lancé Windows.

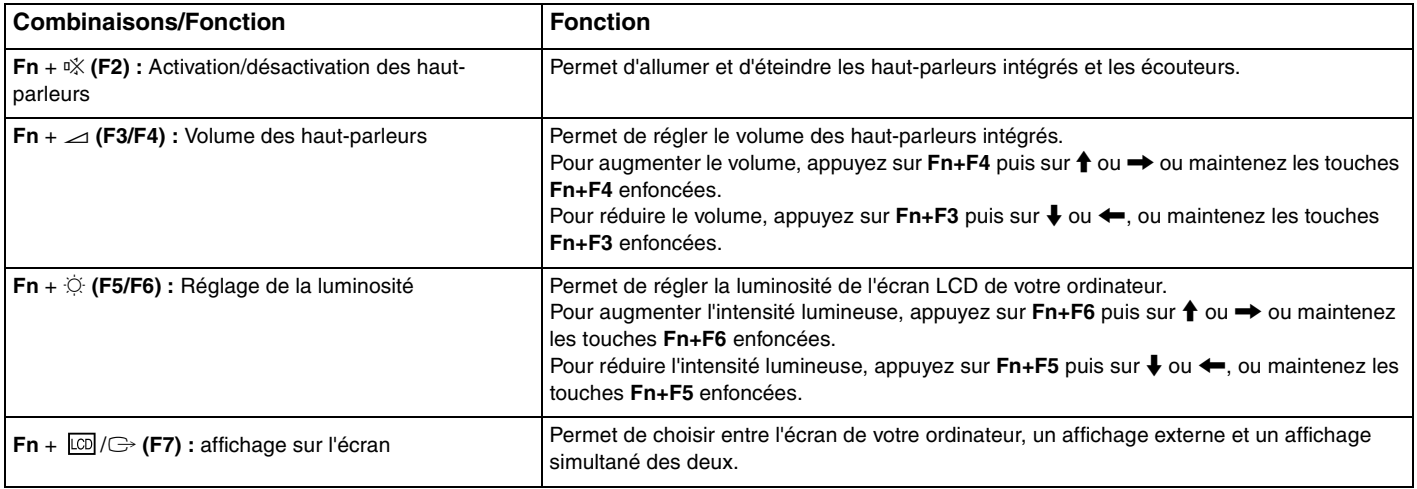

<span id="page-30-0"></span>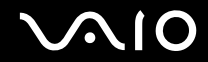

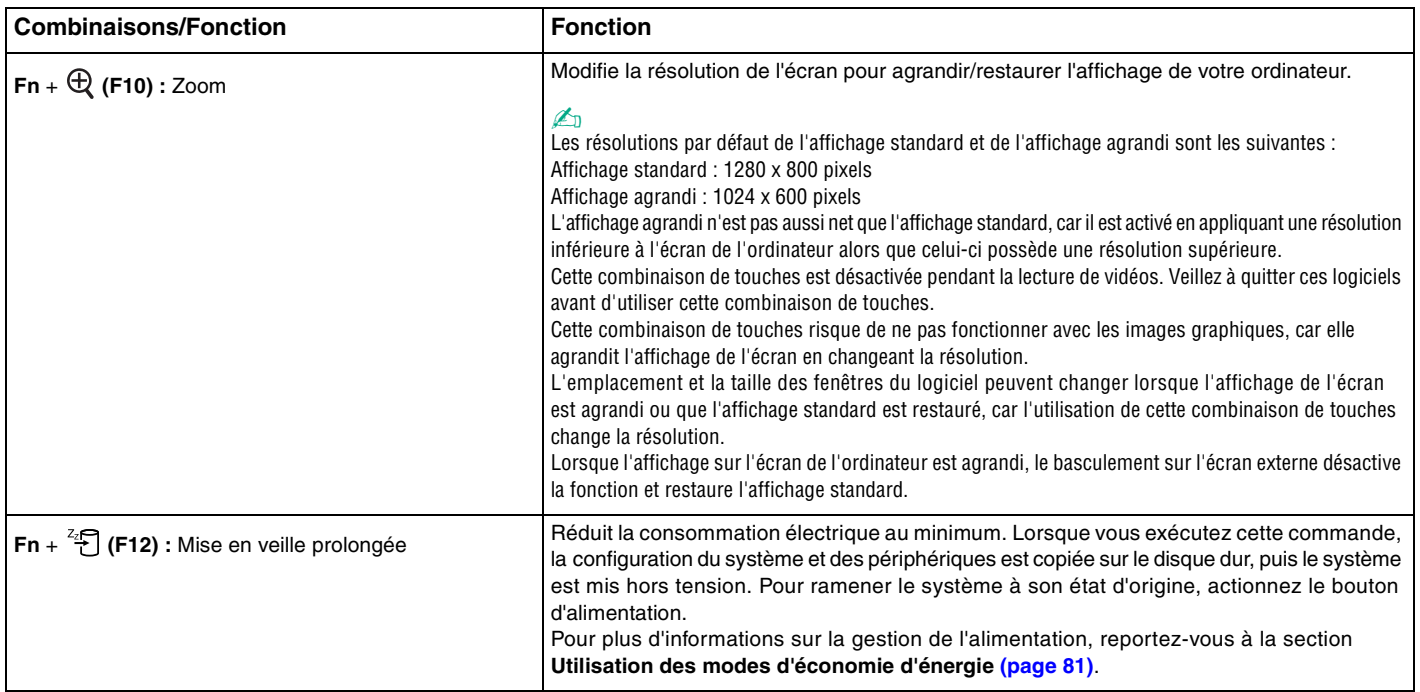

## <span id="page-31-2"></span><span id="page-31-1"></span><span id="page-31-0"></span>Utilisation du pavé tactile

Le clavier comporte un dispositif de pointage appelé pavé tactile (1). Ce pavé tactile vous permet de désigner, sélectionner, faire glisser et faire défiler des objets affichés à l'écran.

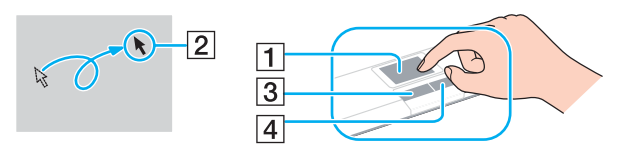

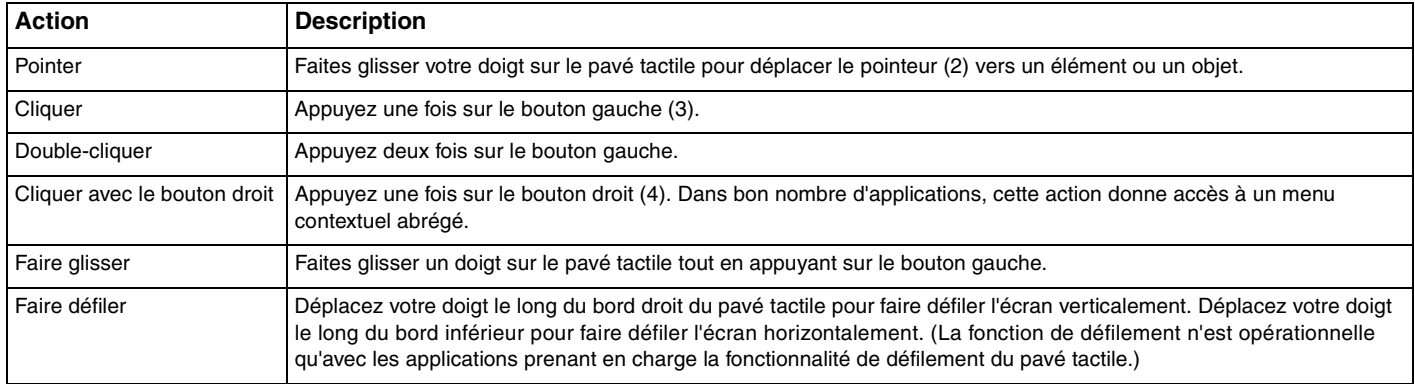

#### ✍

 Vous pouvez activer/désactiver le pavé tactile si vous préférez utiliser la souris. Reportez-vous à la section **Configuration de votre ordinateur avec VAIO Control Center [\(page 80\)](#page-79-1)** pour lancer **VAIO Control Center**. Une fois lancé, sélectionnez la rubrique sur le dispositif de pointage et cliquez sur **Aide** (Help) pour obtenir des instructions détaillées.

<span id="page-32-2"></span>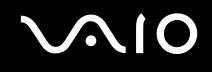

## <span id="page-32-1"></span><span id="page-32-0"></span>Utilisation du lecteur de disque optique

Votre ordinateur est équipé d'un lecteur de disque optique.

#### Pour insérer un disque

- **1**Mettez votre ordinateur sous tension.
- **2** Appuyez sur la touche d'éjection (1) pour ouvrir le lecteur. Le plateau du lecteur s'ouvre.
- **3** Déposez un disque au centre du plateau avec l'étiquette tournée vers le haut. Poussez-le doucement jusqu'à ce qu'un déclic se produise.

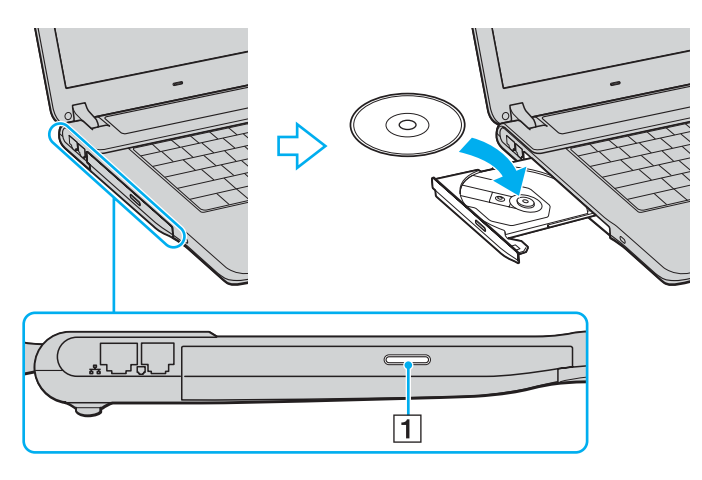

<span id="page-33-0"></span>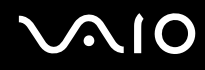

**4**Refermez le plateau en le poussant doucement.

 Ne retirez jamais le lecteur de disque optique lorsque l'ordinateur est en mode d'économie d'énergie (Mise en veille ou Mise en veille prolongée). Vous risqueriez de provoquer un dysfonctionnement de l'ordinateur.

#### ✍

**!**

Si vous souhaitez utiliser un lecteur de disque optique externe, connectez le lecteur avant de lancer tout programme de CD/DVD préinstallé.

<span id="page-34-0"></span>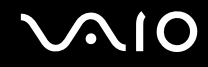

### Lecture et gravure de CD et DVD

Votre ordinateur permet de lire et de graver des CD et des DVD, selon le modèle choisi. Consultez les caractéristiques techniques pour connaître le type de lecteur de disque optique installé sur votre ordinateur. Consultez le tableau ci-dessous pour connaître les types de support pris en charge par votre lecteur de disque optique.

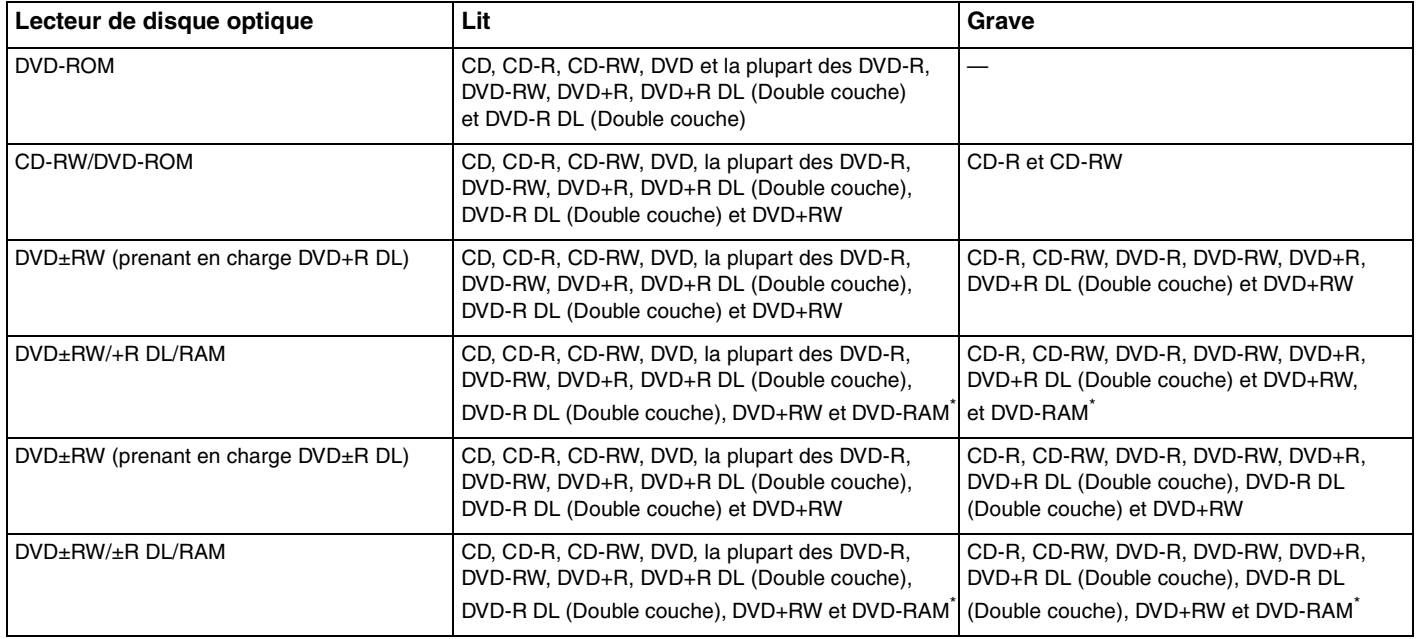

\*Sur modèles sélectionnés uniquement.

<span id="page-35-0"></span>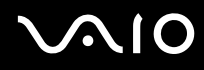

**!** Ce produit a été conçu pour permettre la lecture de disques compatibles avec la norme Compact Disc Digital Audio (CD Standard). DualDisc est un format de disque à deux faces, qui associe contenu DVD d'un côté et contenu audio numérique de l'autre. Veuillez noter que la face audio (face non DVD) d'un DualDisc risque de ne pas être lisible sur cet appareil car elle n'est pas compatible avec la norme CD Standard.

**!** En raison des nombreux formats désormais disponibles, lorsque vous achetez des disques préenregistrés ou vierges à utiliser avec votre ordinateur VAIO, veillez à lire attentivement les avis inscrits sur leurs pochettes afin de vous assurer s'ils sont compatibles à la fois en lecture et en gravure avec les lecteurs de disques optiques de votre ordinateur. Sony NE garantit PAS la compatibilité des lecteurs de CD VAIO avec les disques non conformes à la norme officielle relative aux formats de CD (ou de DVD s'il s'agit de lecteurs de DVD). L'UTILISATION DE DISQUES NON COMPATIBLES PEUT PROVOQUER DES DOMMAGES IRRÉMÉDIABLES SUR VOTRE ORDINATEUR VAIO OU ENGENDRER DES CONFLITS LOGICIELS ET PROVOQUER UNE ERREUR SYSTÈME. Pour toute question sur les formats de disque, contactez l'éditeur du disque préenregistré ou le fabricant du disque enregistrable.

#### ✍

Prend en charge l'écriture de données sur les disques DVD-RW conformes à la norme DVD-RW, version 1.1/1.2.

Prend en charge l'écriture de données sur les disques DVD-R conformes à la norme DVD-R, version 2.0/2.1.

Prend en charge la lecture des disques 8 cm, mais non la gravure.

L'écriture de données sur les disques DVD+R DL (double couche) n'est possible qu'avec les disques prenant en charge l'enregistrement DVD+R DL (double couche).

L'écriture de données sur les disques DVD-R DL (Double couche) n'est possible que sur les disques prenant en charge l'enregistrement DVD-R DL (Double couche).

Le lecteur de DVD±RW/RAM de votre ordinateur ne prend pas en charge la cartouche DVD-RAM. Utilisez des disques sans cartouche ou des disques avec cartouche amovible.

L'écriture de données sur des disques DVD-RAM (2,6 Go) compatibles avec DVD-RAM version 1.0 n'est pas prise en charge.
## <span id="page-36-0"></span>Remarques relatives à l'écriture de données sur un disque

- ❑ Pour que les données contenues sur un disque puissent être lues par un lecteur de disque optique, vous devez fermer la session lorsque vous éjectez le disque. Pour ce faire, reportez-vous aux instructions fournies avec votre logiciel.
- ❑ N'utilisez que des disques ronds. N'utilisez pas de disques d'autres formes (étoile, cœur, carte, etc.), cela pouvant endommager le lecteur de disque optique.
- ❑ Ne manipulez/secouez pas l'ordinateur lorsqu'une gravure est en cours.
- ❑Désactivez l'économiseur d'écran et quittez l'application anti-virus avant de graver des données sur le disque.
- ❑ N'utilisez pas d'utilitaires résidant en mémoire lors de la gravure des données sur un disque. Cela risque de provoquer un dysfonctionnement de l'ordinateur.
- ❑ Lorsque vous gravez des disques à l'aide d'un logiciel, veillez à quitter et à fermer toutes les autres applications.
- ❑ Ne touchez jamais la surface du disque. Des empreintes digitales et de la poussière sur la surface d'un disque peuvent entraîner des erreurs d'écriture.
- ❑ Ne changez pas de mode d'alimentation lors de l'utilisation du logiciel préinstallé de même que lors de l'utilisation du logiciel de gravure de CD.
- ❑ Ne collez jamais d'autocollant sur les disques. L'utilisation du disque en serait irrémédiablement affectée.
- ❑ Branchez l'adaptateur secteur et utilisez-le pour alimenter l'ordinateur ou assurez-vous que la batterie est chargée à 50 % minimum.
- ❑ Il se peut que certains lecteurs DVD de salon et lecteurs DVD d'ordinateur ne soient pas en mesure de lire les DVD créés sur certains modèles à l'aide du logiciel **VAIO Zone**.

<span id="page-37-0"></span>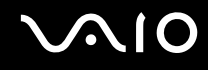

## Remarques relatives à la lecture de DVD

Afin de lire vos DVD dans des conditions optimales, observez les recommandations ci-dessous.

- ❑ Vous pouvez lire des DVD à l'aide du lecteur de disque optique et des logiciels de lecture de DVD tels que **VAIO Zone** ou **WinDVD**. Pour plus d'informations, reportez-vous au fichier d'aide de ces logiciels.
- ❑ Fermez toutes vos applications avant de lire un film sur DVD.
- ❑ N'utilisez pas d'utilitaires résidant en mémoire pour accélérer l'accès au disque lors de la lecture de DVD. Cela risque de provoquer un dysfonctionnement de l'ordinateur.
- ❑ Désactivez l'économiseur d'écran et quittez l'application anti-virus avant de lire un disque.
- ❑ La lecture de certains disques enregistrés à 20 ou 24 bits peut s'accompagner de bruit. Si des périphériques audio sont connectés, cela peut entraîner des troubles auditifs ou endommager les haut-parleurs. Baissez le volume avant de lire un DVD.
- ❑ Ne changez pas de mode d'économie d'énergie lorsqu'un DVD est en cours de lecture.
- ❑ Les codes régionaux sont indiqués sur les étiquettes des DVD. Ils signalent dans quelle région et sur quel type de lecteur vous pouvez lire le disque. Vous ne pouvez lire le disque sur cet ordinateur que si un « 2 » (l'Europe appartenant à la région « 2 ») ou la mention « all » (signifiant que ce DVD peut être lu dans la plupart des régions du monde) figure sur votre DVD ou sur son emballage.

 Si vous changez le code géographique du DVD alors que le logiciel **WinDVD** est en cours d'utilisation, redémarrez le logiciel ou éjectez le disque, puis réinsérez-le pour appliquer le nouveau paramètre.

- ❑ N'essayez pas de modifier le code géographique du lecteur de DVD. Tout dommage provoqué par la modification du code géographique du lecteur de DVD ne sera pas couvert par la garantie.
- ❑ Si votre ordinateur est doté de la fonctionnalité LAN sans fil et que l'option LAN sans fil est activée, la lecture de DVD peut provoquer des interruptions du son et de l'image.
- ❑ Si vous désirez débrancher un périphérique USB (des haut-parleurs compatibles USB par exemple) pendant la lecture d'un DVD (vidéo ou audio), vous devez d'abord arrêter le DVD. En effet, débrancher un périphérique compatible USB pendant la lecture d'un DVD (vidéo ou audio) peut provoquer un dysfonctionnement.

<span id="page-38-0"></span>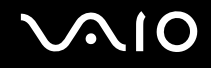

## Lecture des CD

### Pour lire un CD audio

- **1**Insérez un disque dans le lecteur de disque optique.
- **2** Si rien ne s'affiche sur le bureau, cliquez sur **Démarrer**, sélectionnez **Tous les programmes**, puis cliquez pour ouvrir un programme CD, tel que le logiciel **SonicStage**.

Si la fenêtre **CD audio** s'affiche, sélectionnez une option.

<span id="page-39-0"></span>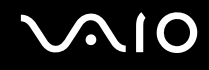

## Copie de fichiers sur des CD

Reportez-vous aux **Caractéristiques** en ligne pour connaître le type de votre lecteur de disque optique, puis reportez-vous à la section **Lecture et gravure de CD et DVD [\(page 35\)](#page-34-0)** pour plus d'informations sur les disques pris en charge.

Pour copier des fichiers sur un disque

**!**Ne manipulez/secouez pas l'ordinateur lorsqu'une gravure est en cours.

- **1** Insérez un disque dans le lecteur de disque optique. Si la fenêtre du **lecteur de CD** s'affiche, cliquez sur **Ne rien faire**, puis cliquez sur **OK**.
- **2** Cliquez avec le bouton droit sur **Démarrer**, puis sur **Explorer**.
- **3** Dans le volet **Dossiers** situé sur la gauche, recherchez les fichiers ou dossiers à copier, cliquez avec le bouton droit sur ceux-ci, sélectionnez **Envoyer vers**, puis cliquez sur le nom du lecteur de disque optique<sup>\*</sup>.
- **4**Fermez la fenêtre.
- **5**Cliquez sur **Démarrer**, puis sur **Poste de travail**.
- **6** Cliquez sur l'icône du lecteur de disque optique sous **Périphériques utilisant des supports amovibles**. Une nouvelle fenêtre s'affiche avec les fichiers ou dossiers à copier répertoriés sous **Fichiers prêts à être gravés sur le CD**.
- **7**Dans la zone **Gravure de CD**, cliquez sur **Graver ces fichiers sur le CD-ROM**.
- **8**Suivez les instructions de l'**Assistant Graver un CD**.
- \*La lettre utilisée pour désigner l'unité de lecture/écriture peut varier, en fonction de la configuration système.

<span id="page-40-0"></span>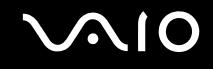

## Lecture de DVD

### Pour lire un DVD

- **1**Fermez tous les programmes en cours d'utilisation.
- **2**Insérez un DVD dans le lecteur de disque optique.
- **3** Si rien ne s'affiche sur le bureau, cliquez sur **Démarrer**, sélectionnez **Tous les programmes**, puis cliquez pour ouvrir un programme DVD pour lire le DVD.

Pour plus d'informations sur l'utilisation d'un programme DVD, consultez son fichier d'aide.

## Copie de fichiers sur un DVD

La fonction d'écriture de DVD est disponible sur les modèles sélectionnés uniquement. Reportez-vous aux **Caractéristiques** en ligne pour connaître le type de votre lecteur de disque optique, puis reportez-vous à la section **Lecture et gravure de CD et DVD [\(page 35\)](#page-34-0)** pour plus d'informations sur les disques pris en charge.

### Pour copier des fichiers sur un disque

- **1**Branchez l'adaptateur secteur sur l'ordinateur.
- **2**Insérez un disque dans le lecteur de disque optique.
- **3** Si rien ne s'affiche sur le bureau, cliquez sur **Démarrer**, sélectionnez **Tous les programmes**, puis cliquez pour ouvrir un programme DVD à utiliser.

Pour plus d'informations sur l'utilisation d'un programme DVD, consultez son fichier d'aide.

## <span id="page-41-0"></span>Utilisation de cartes PC Card

Les cartes PC Card permettent de connecter des périphériques externes portables à votre ordinateur.

## Insertion d'une carte PC Card

**!**Il se peut que certaines cartes PC Card ou leurs fonctions ne soient pas compatibles avec l'ordinateur.

Il n'est pas nécessaire d'éteindre l'ordinateur pour insérer ou retirer une carte PC Card.

### Pour insérer une carte PC Card

- **1**Insérez la carte PC Card dans l'emplacement prévu à cet effet avec l'étiquette vers le haut.
- **2** Poussez doucement la carte PC Card dans l'emplacement. La carte PC Card est détectée automatiquement par votre système. L'icône **Supprimer le périphérique en toute sécurité** s'affiche dans la barre des tâches.

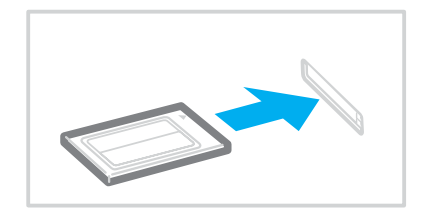

<span id="page-42-0"></span>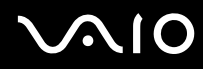

### ✍

 Il se peut que certains périphériques ne fonctionnent pas correctement si vous passez sans cesse des modes de mise en veille ou de mise en veille prolongée au mode normal. Avec certaines cartes PC Card, il peut arriver que votre ordinateur ne reconnaisse pas l'un ou l'autre des périphériques connectés à votre système lorsque vous alternez entre le mode d'alimentation normal et le mode de mise en veille ou de mise en veille prolongée. Dans ce cas, redémarrez votre système. Le redémarrage permet de revenir à l'état d'origine de l'ordinateur.

Lorsque la carte est insérée, il se peut que l'ordinateur ne puisse pas passer en mode de mise en veille prolongée. Il peut toutefois passer au mode de mise en veille. Aussi nous vous recommandons de retirer la carte avant que l'ordinateur passe en mode de mise en veille prolongée.

Veillez à utiliser le pilote le plus récent du fabricant de la carte PC Card.

Si le symbole « ! » s'affiche sous l'onglet **Gestionnaire de périphériques** de la fenêtre **Propriétés système**, supprimez le pilote, puis réinstallez-le.

Ne forcez jamais l'insertion d'une carte PC Card dans son emplacement. Vous pourriez endommager les broches du connecteur. Si vous ne parvenez pas à insérer la carte, vérifiez que vous l'insérez dans le bon sens. Pour plus d'informations, reportez-vous au manuel fourni avec votre PC Card.

<span id="page-43-0"></span>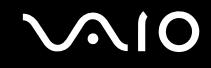

## Retrait d'une carte PC Card

Pour retirer la carte PC Card de votre ordinateur sous tension, suivez attentivement la procédure ci-dessous. Une mauvaise opération risquerait de gêner le fonctionnement de votre système.

Pour retirer une carte PC Card

### ✍

Pour retirer une carte PC Card lorsque l'ordinateur est éteint, ignorez les étapes 1 à 6.

- **1** Double-cliquez sur l'icône **Supprimer le périphérique en toute sécurité** dans la barre des tâches. La fenêtre **Supprimer le périphérique en toute sécurité** s'affiche.
- **2**Sélectionnez l'élément matériel que vous souhaitez déconnecter.
- **3** Cliquez sur **Arrêter**. La fenêtre **Arrêt d'un périphérique matériel** s'affiche.
- **4**Vérifiez que le périphérique peut être supprimé du système en toute sécurité.
- **5** Cliquez sur **OK**. Une fenêtre s'ouvre indiquant que vous pouvez maintenant retirer le périphérique.
- **6** Cliquez sur **Fermer**.
- **7**Appuyez sur le bouton de déverrouillage de la carte PC Card de manière à ce qu'il ressorte.
- **8**Appuyez une deuxième fois sur le bouton de déverrouillage de la carte PC Card afin d'extraire la carte.
- **9**Saisissez doucement la carte PC Card et retirez-la de son emplacement.
- **10** Si le bouton de déverrouillage de la carte PC Card est encore sorti, enfoncez-le à nouveau.

## <span id="page-44-0"></span>Utilisation de supports Memory Stick

Votre ordinateur prend en charge les supports Memory Stick. Les supports Memory Stick sont des dispositifs compacts, portables et polyvalents spécialement conçus pour l'échange et le partage de données numériques avec des produits compatibles, tels que des appareils photo numériques, des téléphones portables et autres périphériques. Étant donné qu'ils sont amovibles, ces supports peuvent être utilisés pour le stockage de données externe.

Pour connaître les types de support Memory Stick compatibles avec votre modèle et savoir s'il existe des restrictions, reportez-vous au **Caractéristiques** en ligne.

- ❑ Pour vous procurer un support Memory Stick, rendez-vous sur le site Web Sony Style ([www.sonystyle-europe.com](http://www.sonystyle-europe.com/)) ou adressez-vous à votre revendeur Sony le plus proche.
- ❑ Vous trouverez de plus amples informations sur la compatibilité des ordinateurs VAIO avec les supports Memory Stick à l'adresse : [www.vaio-link.com](http://www.vaio-link.com/).

**!** Votre ordinateur a été testé et il est compatible avec les supports Memory Stick Sony d'une capacité allant jusqu'à 4 Go disponibles à partir de janvier 2006. Sony n'est nullement responsable de la compatibilité avec tout autre support Memory Stick.

<span id="page-45-0"></span>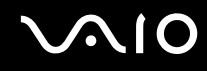

## Protection en écriture d'un support Memory Stick

Certaines versions de supports Memory Stick sont dotées d'un mécanisme anti-effacement destiné à empêcher la suppression ou le remplacement accidentels de données importantes.

Déplacez la glissière horizontalement ou verticalement<sup>\*</sup> pour activer/désactiver la protection en écriture. Une fois le mécanisme anti-effacement désactivé, les données peuvent être sauvegardées sur le support Memory Stick. Quand le mécanisme anti-effacement est activé, les données peuvent être lues mais ne peuvent pas être sauvegardées sur le support Memory Stick.

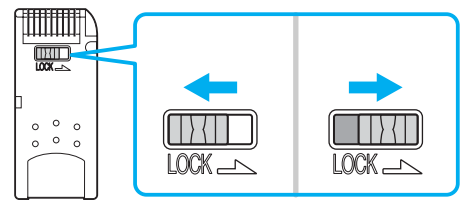

\*Certaines versions de supports Memory Stick n'ont pas de mécanisme anti-effacement.

<span id="page-46-0"></span>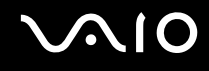

## Insertion d'un support Memory Stick

### Pour insérer un support Memory Stick

- **1**Présentez le support Memory Stick, la flèche orientée vers le haut en vue de l'insérer dans l'emplacement prévu à cet effet.
- **2**Soulevez le cache d'emplacement pour support Memory Stick.
- **3** Glissez délicatement le support Memory Stick dans son emplacement jusqu'à ce qu'un déclic se produise. Le support Memory Stick est automatiquement détecté par votre système et s'affiche dans la fenêtre **Poste de travail** en tant que lecteur local sous la lettre correspondante (selon la configuration de votre ordinateur).

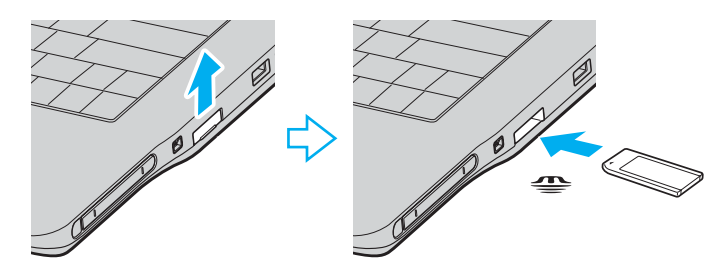

**!** Tenez le support Memory Stick en orientant correctement la flèche et insérez-le dans l'emplacement prévu à cet effet. Si vous rencontrez une résistance en insérant le support Memory Stick, ne forcez pas afin de ne pas endommager l'ordinateur ou le support.

N'insérez pas plusieurs supports Memory Stick dans l'emplacement. Vous risqueriez d'endommager l'ordinateur.

### ✍

 L'ordinateur prend en charge le support Memory Stick Duo et est équipé d'un emplacement combiné Memory Stick compatible avec le support standard et le support Duo. Pour plus d'informations sur les supports Memory Stick Duo, visitez le site Web Memory Stick (en anglais) à l'adresse suivante : <http://www.memorystick.com/en/>.

<span id="page-47-0"></span>Pour afficher le contenu du support Memory Stick

- **1**Cliquez sur **Démarrer**, puis sur **Poste de travail** pour ouvrir la fenêtre **Poste de travail**.
- **2**Double-cliquez sur l'icône du support Memory Stick pour afficher la liste des fichiers de données qu'il contient.

### Pour formater un support Memory Stick

Utilisez le logiciel **Memory Stick Formatter**. Pour plus d'informations, consultez le fichier d'aide du logiciel **Memory Stick Formatter**.

## Extraction d'un support Memory Stick

Pour extraire un support Memory Stick

- **1**Vérifiez que le témoin du support Memory Stick est éteint.
- **2** Appuyez sur le support Memory Stick. Le support Memory Stick s'éjecte.
- **3**Retirez-le de son emplacement.

Retirez toujours délicatement le support Memory Stick, car il pourrait s'éjecter inopinément de son emplacement.

Ne retirez pas le support Memory Stick tant que son témoin est allumé. Vous risqueriez de perdre des données. Le chargement de volumes importants de données pouvant prendre un certain temps, assurez-vous que le témoin est bien éteint avant de retirer le support Memory Stick.

## <span id="page-48-0"></span>Utilisation d'Internet

## Configuration d'une connexion Internet par ligne commutée

Avant de vous connecter à Internet, vous devez raccorder votre ordinateur à une ligne téléphonique à l'aide d'un câble téléphonique (éventuellement fourni). Une fois cette opération effectuée, vous pouvez vous connecter à Internet.

### Pour brancher un câble téléphonique

- **1**Branchez une extrémité du câble téléphonique (1) sur le port modem  $\mathcal{L}_1$  de l'ordinateur.
- **2**Branchez l'autre extrémité dans la prise murale (2).

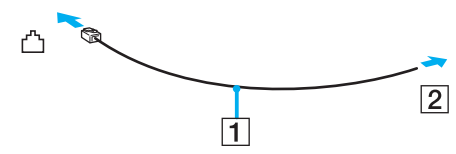

### ✍

 L'ordinateur ne fonctionne pas avec des lignes tiers, ne peut pas être raccordé à un téléphone à pièces et peut s'avérer incompatible avec plusieurs lignes téléphoniques ou un central téléphonique privé (PBX). Certains de ces branchements peuvent entraîner un excès de courant électrique et provoquer un dysfonctionnement du modem interne.

Si vous branchez un câble téléphonique traversant un diviseur, il se peut que le modem ou le périphérique connecté ne fonctionne pas correctement.

### Pour configurer une connexion Internet par ligne commutée

- **1** Cliquez sur **Démarrer**, sélectionnez **Tous les programmes**, **Accessoires**, **Communications**, puis cliquez sur **Assistant Nouvelle connexion**. L'**Assistant Nouvelle connexion** s'affiche.
- **2** Cliquez sur **Suivant**. Si la fenêtre **Information concernant votre emplacement** s'ouvre, suivez les instructions qui <sup>s</sup>'affichent à l'écran.
- **3**Si l'option **Se connecter à Internet** n'est pas encore sélectionnée, cliquez dessus, puis cliquez sur **Suivant**.
- **4**Suivez les instructions qui s'affichent à l'écran.

## <span id="page-49-0"></span>Utilisation d'un LAN sans fil (WLAN)

La fonction LAN sans fil (Wireless LAN - WLAN) de Sony permet à tous vos périphériques numériques comportant une fonctionnalité WLAN de communiquer librement entre eux sur un puissant réseau. Dans un réseau sans fil WLAN, un utilisateur peut se connecter à un réseau local (LAN) à l'aide d'une connexion (radio) sans fil. Il est alors inutile de tirer des fils et des câbles à travers les murs et les plafonds.

La technologie WLAN de Sony prend en charge toutes les activités Ethernet classiques avec les avantages supplémentaires offerts par la mobilité et la connexion à distance. Vous pouvez ainsi accéder aux informations, ainsi qu'aux ressources Internet/intranet et réseau, même au cours d'une réunion ou en déplacement.

Vous pouvez communiquer sans point d'accès, c'est-à-dire dialoguer avec un nombre limité d'ordinateurs (ad hoc). Vous pouvez également vous connecter via un point d'accès et ainsi créer un réseau d'infrastructure complet (infrastructure).

<span id="page-50-0"></span>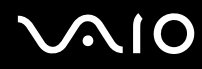

### ✍

 Dans certains pays, l'utilisation de la technologie LAN sans fil peut être limitée par la législation locale (nombre de canaux limité, par exemple). Vous devez donc lire attentivement le **Regulations Guide** avant d'activer la fonction WLAN. La sélection des canaux est expliquée plus loin dans le manuel (reportez-vous à la section **Sélection des canaux LAN sans fil [\(page 58\)](#page-57-0)**).

La fonctionnalité WLAN est conforme à la norme IEEE 802.11a<sup>\*</sup>/b/g qui définit la technologie utilisée. Elle prévoit l'utilisation de la méthode de cryptage WEP (Wired Equivalent Privacy), qui est un protocole de sécurité, et de WPA (Wi-Fi Protected Access). Proposé conjointement par l'IEEE (Institute of Electrical and Electronics Engineers) et l'association Wi-Fi Alliance, le système de cryptage WiFi Protected Access est basé sur les normes en la matière, accroît le niveau de protection de données et contrôle l'accès aux réseaux WiFi. Le protocole WPA a été conçu en vue d'une compatibilité ascendante avec les spécifications IEEE 802.11i. Basé sur l'algorithme de cryptage de données optimisé TKIP (Temporal Key Integrity Protocol), il met en œuvre le protocole 802.1X et EAP (Extensible Authentication Protocol) afin de renforcer le mécanisme d'authentification de l'utilisateur. Le cryptage des données protège les liaisons sans fil vulnérables entre les clients et les points d'accès. Il existe également d'autres mécanismes de sécurité LAN destinés au maintien de la confidentialité, notamment : la protection par mot de passe, le cryptage de bout en bout, les réseaux virtuels et l'authentification.

\* Pour voir si votre modèle prend en charge la norme IEEE 802.11a, reportez-vous aux **Caractéristiques** en ligne.

Les périphériques LAN sans fil conformes à la norme IEEE 802.11a et ceux conformes aux normes IEEE 802.11b ne peuvent pas communiquer en raison des fréquences différentes qu'ils utilisent.

IEEE 802.11b : la vitesse standard est de 11 Mbits/s, soit 30 à 100 fois plus rapide que celle d'un accès commuté classique.

IEEE 802.11a/g : la vitesse standard est de 54 Mbits/s, soit 5 fois plus rapide que celle d'un périphérique LAN sans fil conforme à la norme IEEE 802.11b.

<span id="page-51-0"></span>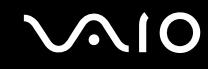

## Communication sans point d'accès (ad hoc)

Dans un réseau ad hoc, un réseau local est créé uniquement par les périphériques sans fil proprement dits, sans contrôleur central ni point d'accès. Chaque périphérique communique directement avec les autres périphériques du réseau. Vous pouvez facilement configurer un réseau ad hoc à domicile.

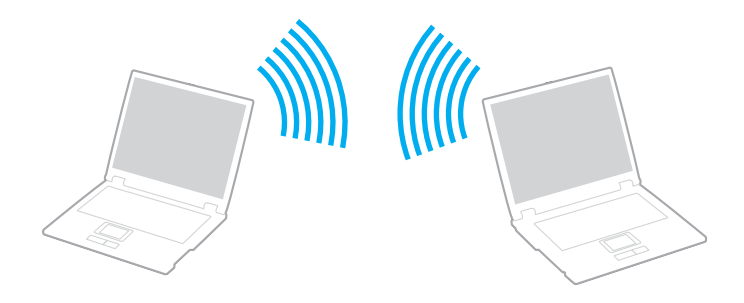

<span id="page-52-0"></span>Pour communiquer sans point d'accès (ad hoc)

**1** Activez le commutateur **WIRELESS** ou **WIRELESS LAN**. Le témoin WIRELESS LAN s'allume.

Sur les modèles disposant de la fonctionnalité Bluetooth\*1, double-cliquez sur ( / ) dans la barre des tâches pour afficher la fenêtre **Sélection de périphérique sans fil** (Wireless Device Switch). Activez la case à cocher **Activer la fonction LAN sans fil 2,4 GHz** (Enable 2.4 GHz Wireless LAN) et cliquez sur **OK**.

- **2** Cliquez sur **Démarrer**, puis sur **Panneau de configuration**.
- **3**Cliquez sur **Connexions réseau et Internet**.
- **4** Cliquez sur **Connexions réseau**. La fenêtre **Connexions réseau** s'ouvre.
- **5** Cliquez avec le bouton droit sur **Connexion réseau sans fil** puis cliquez sur **Propriétés**. La fenêtre **Propriétés de Connexion réseau sans fil** s'ouvre.
- **6** Cliquez sur l'onglet **Réseaux sans fil**.
- **7** Cliquez sur le bouton **Ajouter...**. La fenêtre **Propriétés de Réseau sans fil** s'ouvre.
- **8** Saisissez un nom de réseau (SSID)\*2. Ce nom peut comporter jusqu'à 32 caractères alphanumériques.
- **9** Sélectionnez **Ouvrir** dans la liste déroulante **Authentification réseau**.
- **10** Sélectionnez **WEP** dans la liste déroulante **Cryptage de données**.
- **11** Désactivez la case d'option **La clé m'est fournie automatiquement**. Vous accédez à certaines informations.

<span id="page-53-0"></span>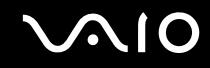

**12** Saisissez la clé réseau\*2.

La clé réseau doit comporter 5 ou 13 caractères alphanumériques, ou encore 10 ou 26 caractères hexadécimaux<sup>3</sup>. Choisissez l'option qui vous convient.

- **13** Saisissez de nouveau exactement la même clé réseau dans le champ de confirmation.
- **14** Activez la case à cocher **Ceci est un réseau d'égal à égal (ad hoc) ; les points d'accès sans fil ne sont pas utilisés** au bas de l'écran.
- **15** Cliquez sur **OK**.

Votre nom de réseau s'affiche dans la zone **Réseaux favoris**.

**16** Cliquez sur **Avancé**.

La fenêtre **Paramètres avancés** s'affiche.

- **17** Activez la case d'option **Réseau d'égal à égal (ad hoc) uniquement**.
- **18** Cliquez sur **Fermer**.
- **19** Cliquez sur **OK**. Votre ordinateur est prêt à communiquer avec un autre ordinateur.
- \*1Pour voir si votre modèle prend en charge la fonctionnalité Bluetooth, reportez-vous aux **Caractéristiques** en ligne.
- \*2Pour que deux ordinateurs ou plus puissent communiquer, ils doivent tous être configurés de la même manière. Cela signifie que vous devez saisir le même nom réseau et la même clé réseau que sur le premier ordinateur configuré.
- \*3 Code hexadécimal : numération à l'aide des chiffres 0 à 9 qui ont leur signification habituelle et auxquels les lettres de A à F (ou a à f) sont adjointes ; représente les chiffres hexadécimaux d'une valeur allant de 10 à 15.

### ✍

Les réseaux ad hoc ne prennent pas en charge la technologie WPA.

 En France, pour une application WLAN en extérieur, seuls certains canaux sont autorisés par la loi. Pour plus d'informations, reportez-vous au **Regulations Guide**.

<span id="page-54-0"></span>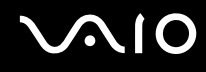

Pour se déconnecter d'un réseau d'égal à égal (ad hoc)

- **1**Cliquez sur **Démarrer**, puis sur **Panneau de configuration**.
- **2**Cliquez sur **Connexions réseau et Internet**.
- **3** Cliquez sur **Connexions réseau**. La fenêtre **Connexions réseau** s'ouvre.
- **4** Dans le volet droit, sous **LAN ou Internet à haut débit**, cliquez avec le bouton droit sur **Connexion réseau sans fil**.
- **5** Cliquez sur **Propriétés**. La fenêtre **Propriétés de Connexion réseau sans fil** s'ouvre.
- **6** Dans l'onglet **Réseaux sans fil**, cliquez sur **Paramètres avancés**. La fenêtre **Paramètres avancés** s'affiche.
- **7**Sélectionnez **Tout réseau disponible (point d'accès favori)**, puis cliquez sur **Fermer**.
- **8**Cliquez sur **OK**.
- **9** Fermez la fenêtre **Connexions réseau**.
- **10** Désactivez le commutateur **WIRELESS** ou **WIRELESS LAN**.

<span id="page-55-0"></span>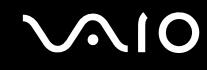

## Communication avec un point d'accès (infrastructure)

Un réseau d'infrastructure est un réseau destiné à étendre le réseau local câblé existant pour desservir des périphériques sans fil à l'aide d'un point d'accès, le point d'accès de Sony, par exemple. Le point d'accès établit un pont entre le réseau local sans fil et câblé, tout en servant de contrôleur central au réseau local sans fil. Le point d'accès coordonne les activités d'émission et de réception liées à une catégorie donnée de périphériques sans fil.

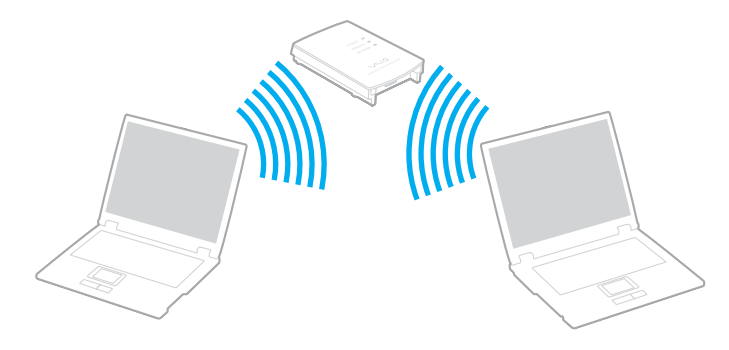

<span id="page-56-0"></span>Pour se connecter à un réseau sans fil

- **1** Assurez-vous qu'un point d'accès est défini. Pour plus d'informations, reportez-vous au manuel fourni avec votre point d'accès.
- **2** Activez le commutateur **WIRELESS** ou **WIRELESS LAN**. Le témoin WIRELESS LAN s'allume.

Sur les modèles disposant de la fonctionnalité Bluetooth<sup>\*</sup>, double-cliquez sur **(B** / en ) dans la barre des tâches pour afficher la fenêtre **Sélection de périphérique sans fil** (Wireless Device Switch). Activez la case à cocher **Activer la fonction LAN sans fil 2,4 GHz** (Enable 2.4 GHz Wireless LAN) et cliquez sur **OK**.

- **3** Cliquez sur **Démarrer**, puis sur **Panneau de configuration**.
- **4**Cliquez sur **Connexions réseau et Internet**.
- **5** Cliquez sur **Connexions réseau**. La fenêtre **Connexions réseau** s'ouvre.
- **6** Dans le volet droit, sous **LAN ou Internet à haut débit**, double-cliquez sur **Connexion réseau sans fil**. La fenêtre **Connexion réseau sans fil** s'ouvre.
- **7** Sélectionnez le réseau que vous souhaitez utiliser.
- **8** Saisissez la clé réseau.
- **9** Cliquez sur **Connexion**.

Au bout de 30 secondes, la connexion est établie.

\*Pour voir si votre modèle prend en charge la fonctionnalité Bluetooth, reportez-vous aux **Caractéristiques** en ligne.

Pour plus d'informations sur la configuration d'un point d'accès, reportez-vous à la documentation fournie avec votre point d'accès.

✍La clé WPA doit comporter au moins 8 caractères.

<span id="page-57-1"></span>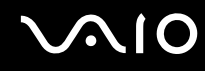

## <span id="page-57-0"></span>Sélection des canaux LAN sans fil

Pour une configuration conforme à la norme 802.11b/g, vous pouvez utiliser les canaux 1 à 13.

## (a) Avec un point d'accès (« infrastructure »)

❑Le canal utilisé est celui sélectionné par le point d'accès.

**!**Pour plus d'informations sur la sélection des canaux qui seront utilisés par le point d'accès, reportez-vous au manuel du point d'accès.

## (b) Sans point d'accès (« ad hoc »)

❑Si la connexion sans fil est initiée par l'ordinateur VAIO, le canal 11 est sélectionné.

**!** En France, pour une application WLAN en extérieur, seuls certains canaux sont autorisés par la loi. Pour plus d'informations, reportez-vous au **Regulations Guide**.

❑ Si la connexion sans fil est initiée par un équipement LAN sans fil homologue, les communications LAN sans fil vont utiliser le canal sélectionné par cet équipement.

<span id="page-58-0"></span>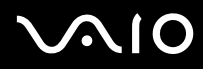

### ✍

 La bande des 2,4 GHz utilisée par les périphériques compatibles LAN sans fil est également utilisée par divers autres dispositif. Bien que les périphériques compatibles avec la technologie LAN sans fil soient conçus pour subir le moins possible les interférences des autres appareils utilisant la même bande passante, ces interférences peuvent toutefois ralentir la vitesse de communication, réduire la plage de communication ou interrompre les connexions sans fil.

La vitesse de communication varie selon la distance qui sépare les périphériques, la présence d'obstacles entre ces périphériques, la configuration des périphériques, les conditions radio et le logiciel utilisé. De plus, les communications peuvent être interrompues suivant les conditions radio.

La plage de communication varie selon la distance qui sépare les périphériques, la présence d'obstacles entre ces périphériques, les conditions radio, l'environnement immédiat (présence de murs, matériaux utilisés dans les murs, etc.) et le logiciel utilisé.

L'utilisation de produits IEEE 802.11b et IEEE 802.11g sur le même réseau sans fil peut réduire la vitesse de communication en raison d'interférences radio. C'est pourquoi les produits IEEE 802.11g sont conçus pour réduire leur vitesse de communication lorsqu'ils communiquent avec des produits IEEE 802.11b.

Lorsque la vitesse de communication est inférieure à la vitesse prévue, il se peut qu'elle augmente si vous changez le canal de communication sans fil sur le point d'accès.

### **!**

 En France, pour une application WLAN en extérieur, seuls certains canaux sont autorisés par la loi. Pour plus d'informations, reportez-vous au **Regulations Guide**.

# <span id="page-59-0"></span>**NIO**

# Utilisation de périphériques

Vous pouvez étoffer les fonctionnalités de votre ordinateur en utilisant les différents ports présents sur votre unité.

- ❑**Connexion de haut-parleurs externes [\(page 61\)](#page-60-1)**
- ❑**Connexion d'un écran externe [\(page 62\)](#page-61-0)**
- ❑**Sélection du mode d'affichage [\(page 66\)](#page-65-0)**
- ❑**Utilisation de la fonction Moniteurs multiples [\(page 67\)](#page-66-0)**
- ❑**Connexion d'un microphone externe [\(page 69\)](#page-68-0)**
- ❑**Connexion d'un périphérique USB (Universal Serial Bus) [\(page 70\)](#page-69-0)**
- ❑**Connexion d'une imprimante [\(page 73\)](#page-72-0)**
- ❑**Connexion d'un périphérique i.LINK [\(page 74\)](#page-73-0)**
- ❑**Connexion à un réseau local (LAN) [\(page 76\)](#page-75-0)**

<span id="page-60-0"></span>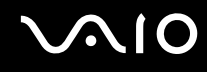

## <span id="page-60-1"></span>Connexion de haut-parleurs externes

Vous pouvez améliorer la qualité sonore de votre ordinateur en y connectant des haut-parleurs externes.

Pour connecter des haut-parleurs externes

- **11** Branchez le câble des haut-parleurs (1) dans la prise casque (2)  $\Omega$ .
- **2**Branchez l'autre extrémité du câble des haut-parleurs sur les haut-parleurs externes (3).
- **3**Diminuez le volume des haut-parleurs avant de les allumer.

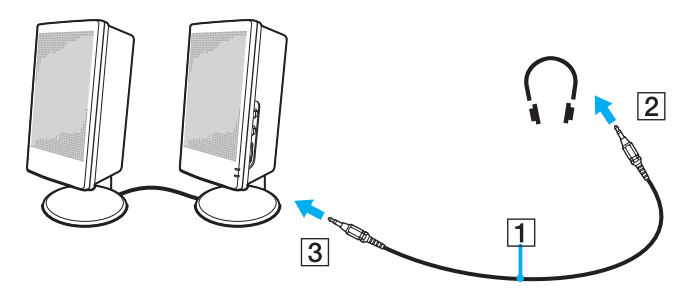

### ✍

Assurez-vous que vos haut-parleurs peuvent être utilisés avec un ordinateur.

### **!**

Ne placez pas de disquettes sur les haut-parleurs ; ces derniers produisent un champ magnétique susceptible d'endommager vos données.

<span id="page-61-1"></span>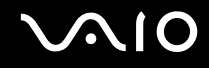

## <span id="page-61-0"></span>Connexion d'un écran externe

Vous avez la possibilité de connecter un écran externe à votre ordinateur. Vous pouvez par exemple brancher un moniteur ou un projecteur.

- ❑**Connexion d'un moniteur [\(page 63\)](#page-62-1)**
- ❑**Connexion d'un moniteur multimédia [\(page 64\)](#page-63-0)**
- ❑**Connexion d'un projecteur [\(page 65\)](#page-64-0)**

### ✍

Branchez le cordon d'alimentation après avoir connecté tous les autres câbles.

Les moniteurs externes branchés sont utilisés comme second écran.

Sous les systèmes d'exploitation Windows uniquement, il est également possible d'utiliser un écran externe pour obtenir une configuration à plusieurs moniteurs.

<span id="page-62-0"></span>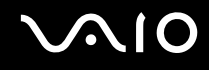

## <span id="page-62-1"></span>Connexion d'un moniteur

Vous avez la possibilité de connecter un écran (moniteur) directement à votre ordinateur.

### Pour connecter un moniteur

- **1** Au besoin, branchez une extrémité du cordon d'alimentation du moniteur (1) dans le moniteur et l'autre extrémité dans une prise secteur.
- **22** Branchez le câble du moniteur (2) (non fourni) sur le port moniteur (VGA) (3)  $\bigcirc$  de votre ordinateur.

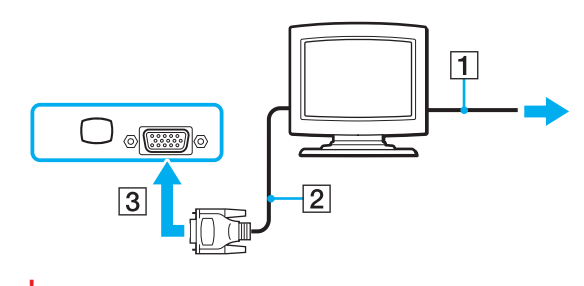

**!** Un adaptateur vidéo est nécessaire pour connecter un moniteur VGA via le port DVI-D.

<span id="page-63-1"></span>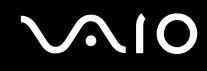

## <span id="page-63-0"></span>Connexion d'un moniteur multimédia

Vous pouvez connecter un écran d'ordinateur multimédia avec haut-parleurs et microphone intégrés à l'ordinateur.

Pour connecter un moniteur multimédia

- **1**Branchez le cordon d'alimentation du moniteur multimédia (1) sur une prise secteur.
- **22** Branchez le câble du moniteur (2) (non fourni) sur le port moniteur (VGA) (3)  $\bigcirc$  de votre ordinateur.
- **3**3 Branchez le câble des haut-parleurs (4) dans la prise casque (5)  $\bigcap$  de l'ordinateur.
- **4**4 Branchez le câble du microphone (6) dans la prise microphone (7) ( de l'ordinateur.

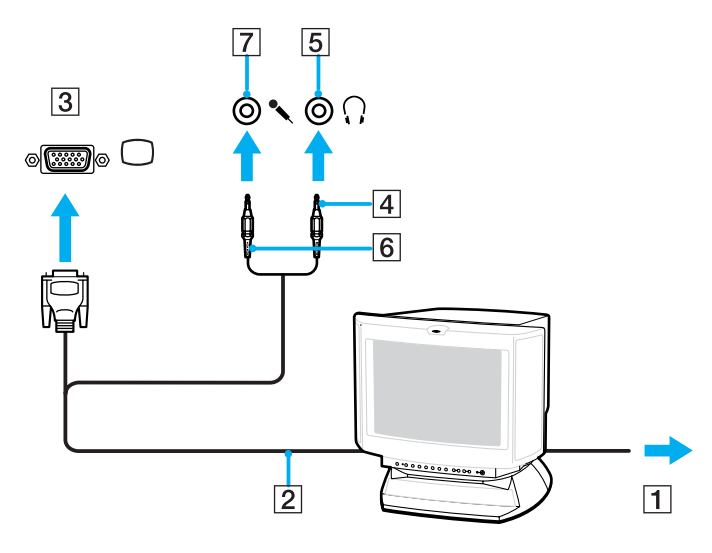

<span id="page-64-1"></span>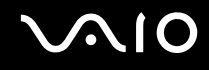

## <span id="page-64-0"></span>Connexion d'un projecteur

Vous pouvez connecter un projecteur (le projecteur LCD Sony, par exemple) directement à l'ordinateur.

### Pour connecter un projecteur

- **1**Branchez le cordon d'alimentation (1) du projecteur dans une prise secteur.
- **22** Branchez le câble du signal RVB (2) sur le port moniteur (VGA) (3)  $\bigcirc$  de votre ordinateur
- **33** Branchez le câble audio (4) (non fourni) dans la prise casque (5)  $\Omega$ .
- **4**Branchez le câble du signal RVB et le câble audio dans la prise et le port appropriés du projecteur (6).

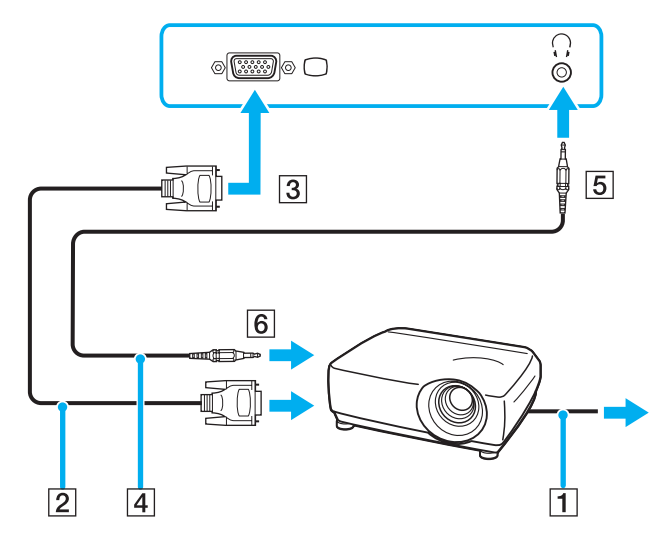

# <span id="page-65-1"></span> $\bigcirc$ 10

## <span id="page-65-0"></span>Sélection du mode d'affichage

Vous pouvez sélectionner l'écran à utiliser comme écran principal lorsqu'un écran externe (moniteur de bureau, etc.) est connecté à l'ordinateur.

Si vous voulez utiliser simultanément l'écran de votre ordinateur et l'écran externe, reportez-vous à la section **Utilisation de la fonction Moniteurs multiples [\(page 67\)](#page-66-0)** pour plus d'informations.

### Pour sélectionner un écran

- **1**Cliquez avec le bouton droit sur le bureau pour afficher le menu contextuel.
- **2**Cliquez sur l'élément de menu des propriétés graphiques.
- **3**Pour modifier les paramètres, suivez les instructions qui s'affichent à l'écran.

### ✍

 Il se peut que vous ne puissiez pas utiliser simultanément l'écran de votre ordinateur et l'écran externe ou le projecteur, selon le type d'écran externe ou de projecteur sélectionné.

Mettez les périphériques sous tension avant de démarrer l'ordinateur.

## <span id="page-66-1"></span><span id="page-66-0"></span>Utilisation de la fonction Moniteurs multiples

La fonction Moniteurs multiples permet d'afficher différentes parties du bureau sur des écrans distincts. Par exemple, si vous utilisez un écran externe branché sur le port moniteur (VGA), l'écran de votre ordinateur et le moniteur externe peuvent fonctionner comme un seul bureau.

Vous pouvez déplacer le curseur d'un écran à l'autre. Cela vous permet de faire glisser des objets, telle que la fenêtre d'une application ouverte ou une barre d'outils, d'un écran à l'autre.

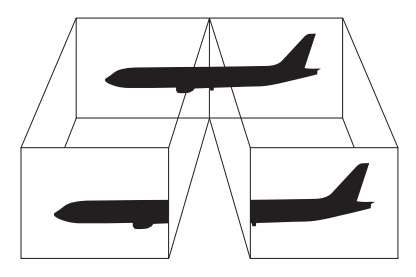

### ✍

Il se peut que votre écran externe ne prenne pas en charge la fonction Plusieurs moniteurs.

Il se peut également que certaines applications logicielles ne soient pas compatibles avec les paramètres de la fonction Moniteurs multiples.

Assurez-vous que l'ordinateur n'est pas réglé pour passer en mode de mise en veille ou de mise en veille prolongée lors de l'utilisation du mode Moniteurs multiples, il risquerait alors de ne pas pouvoir revenir en mode normal.

Si le réglage des couleurs diffère d'un écran à l'autre, n'affichez pas une même fenêtre sur deux écrans au risque de provoquer un dysfonctionnement de votre logiciel.

Définissez un nombre inférieur de couleurs ou une résolution plus basse pour chaque écran.

<span id="page-67-0"></span>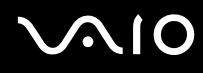

Pour sélectionner le mode Moniteurs multiples

- **1**Cliquez avec le bouton droit sur le bureau pour afficher le menu contextuel.
- **2**Cliquez sur l'élément de menu des propriétés graphiques.
- **3**Pour modifier les paramètres, suivez les instructions qui s'affichent à l'écran.

### ✍

Vous pouvez également définir les couleurs de l'affichage ainsi que la résolution de chaque écran et personnaliser le mode Moniteurs multiples.

<span id="page-68-1"></span>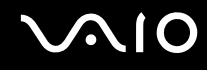

## <span id="page-68-0"></span>Connexion d'un microphone externe

Si vous devez utiliser un périphérique d'entrée du son, par exemple pour dialoguer sur Internet, vous devez brancher un microphone externe.

Pour connecter un microphone externe

Branchez le câble du microphone (1) dans la prise microphone (2)  $\blacktriangle$ .

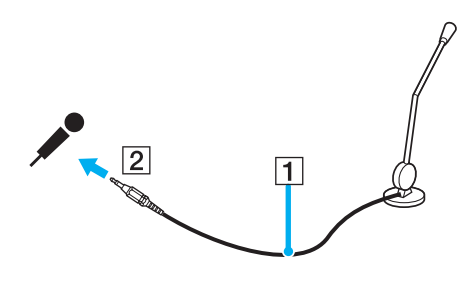

✍Assurez-vous que votre microphone peut être utilisé avec un ordinateur.

## <span id="page-69-1"></span><span id="page-69-0"></span>Connexion d'un périphérique USB (Universal Serial Bus)

Pour éviter d'endommager votre ordinateur et/ou les périphériques USB, respectez les consignes suivantes :

- ❑ Si vous déplacez l'ordinateur alors que des périphériques USB y sont connectés, évitez de soumettre les ports USB à tout choc ou à toute pression.
- ❑Ne mettez pas l'ordinateur dans un sac ou dans un étui de transport alors que des périphériques USB y sont connectés.

## Connexion d'une souris USB

Pour connecter une souris USB

- **1**Sélectionnez le port USB (1)  $\dot{\Psi}$  que vous préférez utiliser.
- **2** Branchez le câble USB de la souris (2) sur le port USB. Vous pouvez maintenant utiliser votre souris USB (3).

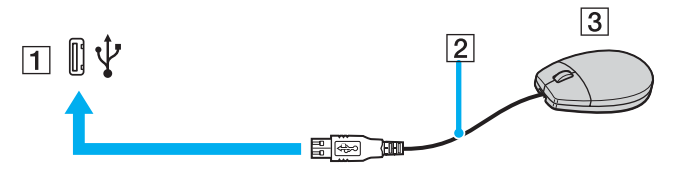

✍

 Le pilote de la souris VAIO USB est préinstallé sur l'ordinateur. Pour que la souris USB soit opérationnelle, il vous suffit donc de la brancher sur le port USB.

<span id="page-70-0"></span>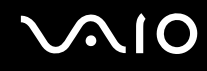

## Connexion d'un lecteur de disquettes USB

Vous pouvez vous procurer un lecteur de disquettes USB et le connecter à votre ordinateur.

Pour connecter un lecteur de disquettes USB

- **1**Choisissez le port USB  $\dot{\Psi}$  de votre choix.
- **2** Branchez le câble du lecteur de disquettes USB sur le port USB. Votre lecteur de disquettes USB est maintenant prêt à être utilisé.

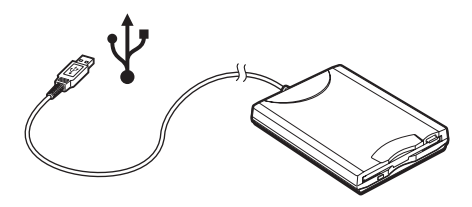

Lors de l'utilisation d'un lecteur de disquettes USB, n'exercez aucune pression sur le port USB. Cela peut provoquer un dysfonctionnement.

## <span id="page-71-0"></span>Déconnexion d'un lecteur de disquettes USB

Vous pouvez déconnecter un lecteur de disquettes USB lorsque l'ordinateur est sous tension ou hors tension. Ne déconnectez pas le lecteur lorsque l'ordinateur est en mode de mise en veille ou de mise en veille prolongée, vous pourriez provoquer un dysfonctionnement de l'ordinateur.

Si l'ordinateur est éteint, vous pouvez débrancher directement le câble USB de l'ordinateur.

### Pour déconnecter un lecteur de disquettes USB

- **1**Fermez tous les programmes nécessitant un accès au lecteur de disquettes.
- **2** Double-cliquez sur l'icône **Supprimer le périphérique en toute sécurité** dans la barre des tâches. La fenêtre **Supprimer le périphérique en toute sécurité** s'affiche.
- **3**Sélectionnez le lecteur de disquettes que vous voulez débrancher.
- **4** Cliquez sur **Arrêter**. La fenêtre **Arrêt d'un périphérique matériel** s'affiche.
- **5** Assurez-vous que le lecteur de disquettes est sélectionné, puis cliquez sur **OK**. Un message indiquant que vous pouvez à présent retirer le périphérique en toute sécurité s'affiche.
- **6**Cliquez sur **Fermer** pour fermer la fenêtre **Supprimer le périphérique en toute sécurité**.
- **7**Retirez le lecteur de disquettes de l'ordinateur.
<span id="page-72-0"></span>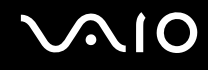

# Connexion d'une imprimante

Vous pouvez connecter une imprimante compatible Windows sur votre ordinateur pour imprimer des documents.

### Connexion d'une imprimante à l'aide du port USB

Vous avez la possibilité de connecter à l'ordinateur une imprimante USB, compatible avec la version Windows utilisée.

Pour connecter une imprimante à l'aide du port USB

- **1**Branchez le cordon d'alimentation de l'imprimante dans une prise secteur (1).
- **2**Sélectionnez le port USB (3)  $\dot{\Psi}$  que vous préférez utiliser.
- **3**Branchez une des extrémités du câble d'imprimante USB (2) sur le port USB et l'autre extrémité sur votre imprimante.

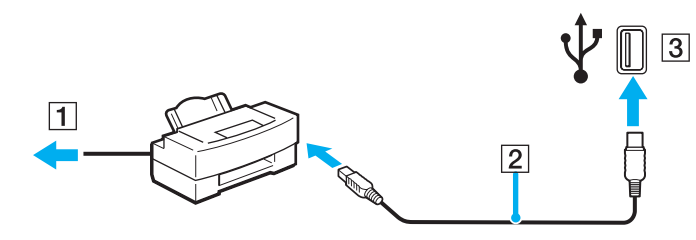

# <span id="page-73-0"></span>Connexion d'un périphérique i.LINK

### Remarques sur les périphériques i.LINK

- ❑ L'ordinateur comporte un port i.LINK (IEEE 1394), que vous pouvez utiliser pour connecter un périphérique i.LINK tel qu'un caméscope numérique ou pour connecter deux ordinateurs VAIO afin de copier, supprimer ou modifier des fichiers.
- ❑ Le port i.LINK de l'ordinateur n'alimente pas les périphériques externes généralement alimentés par les ports i.LINK.
- ❑ Le port i.LINK prend en charge des vitesses de transfert pouvant aller jusqu'à 400 Mbits/s. Toutefois, le débit de transfert réel dépend de la vitesse de transfert du périphérique externe.
- ❑ Les câbles i.LINK dont les références sont indiquées ci-après sont compatibles avec l'ordinateur : VMC-IL4415 (câble de 1,5 mètre avec un connecteur à 4 broches à chaque extrémité), série VMC-IL4408 (câble de 0,8 mètre avec un connecteur à 4 broches à chaque extrémité).
- ❑Selon le pays ou la zone de résidence, il se peut que les câbles i.LINK en option ne soient pas disponibles.
- ❑Une connexion i.LINK avec d'autres périphériques compatibles n'est pas totalement garantie.
- ❑ La connexion i.LINK s'établit différemment selon l'application logicielle, le système d'exploitation et les périphériques compatibles i.LINK que vous utilisez. Pour plus d'informations, consultez la documentation accompagnant vos logiciels.
- ❑ Vérifiez le mode de fonctionnement et la compatibilité avec le système d'exploitation des périphériques PC compatibles avec la norme i.LINK (disque dur ou lecteur/graveur de CD-RW par exemple) avant de les connecter à l'ordinateur.

<span id="page-74-0"></span>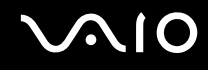

### Connexion d'un caméscope numérique

Pour connecter un caméscope numérique

- **1** Branchez une extrémité du câble i.LINK (1) sur le port i.LINK (2) de l'ordinateur et l'autre extrémité sur le port d'entrée/ sortie DV (3) du caméscope numérique.
- **2**Démarrez le logiciel **DVgate Plus**.

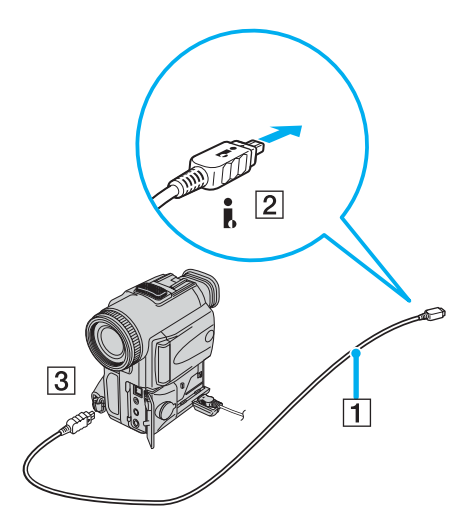

✍

Les ports **DV Out** (sortie DV), **DV In/Out** ou **i.LINK** des caméscopes numériques Sony sont compatibles avec la norme i.LINK.

Les instructions concernent le caméscope numérique Sony. La procédure à suivre pour connecter un autre caméscope numérique peut être différente.

Vous ne pouvez pas accéder aux images stockées sur le support Memory Stick lorsque vous utilisez une connexion i.LINK.

# <span id="page-75-0"></span>Connexion à un réseau local (LAN)

Vous pouvez connecter votre ordinateur à un réseau de type 100BASE-TX/10BASE-T par l'intermédiaire d'un câble réseau Ethernet. Connectez une extrémité d'un câble réseau (en option) au port réseau (Ethernet) de l'ordinateur et l'autre extrémité au réseau. Consultez votre administrateur réseau pour de plus amples informations sur les paramètres de connexion et les périphériques nécessaires.

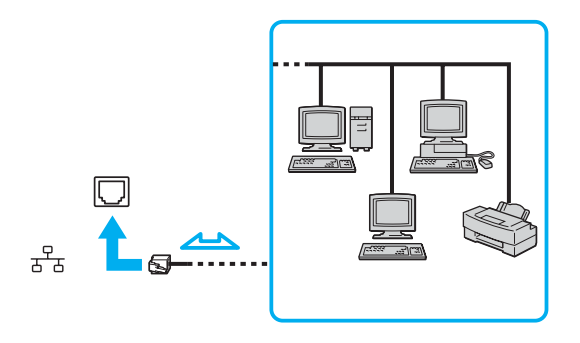

#### $\mathbb{Z}_1$

L'ordinateur peut être connecté au réseau à l'aide des paramètres par défaut.

Il est impossible de brancher les lignes téléphoniques sur le connecteur réseau (LAN) de votre ordinateur.

Si le connecteur réseau (LAN) est branché sur les lignes téléphoniques ci-dessous, un courant électrique élevé sur le connecteur peut entraîner des dégâts, une surchauffe ou un incendie.

- Lignes de téléphone résidentielles (poste à haut-parleur d'interphone) ou de bureau (téléphone de bureau à lignes multiples)
- Ligne d'abonné de téléphone public
- PBX (central téléphonique privé)

**!**Ne connectez pas un câble téléphonique au port réseau.

# <span id="page-76-0"></span>Personnalisation de votre ordinateur VAIO

Cette section explique brièvement comment changer les principaux paramètres de votre ordinateur. Entre autres choses, vous allez apprendre à utiliser et personnaliser l'aspect de vos logiciels et utilitaires Sony

- ❑**Configuration du mot de passe [\(page 78\)](#page-77-1)**
- ❑**Configuration de votre ordinateur avec VAIO Control Center [\(page 80\)](#page-79-0)**
- ❑**Utilisation des modes d'économie d'énergie [\(page 81\)](#page-80-0)**
- ❑**Gestion de l'alimentation avec VAIO Power Management [\(page 86\)](#page-85-0)**
- ❑**Définition de la langue avec Windows XP Professionnel [\(page 88\)](#page-87-0)**
- ❑**Configuration de votre modem [\(page 91\)](#page-90-0)**

# <span id="page-77-1"></span><span id="page-77-0"></span>Configuration du mot de passe

Utilisez l'une des fonctions BIOS pour configurer le mot de passe.

Une fois le mot de passe configuré, vous devrez le saisir après apparition du logo VAIO pour démarrer votre ordinateur. Le mot de passe d'alimentation vous permettra de protéger votre ordinateur de tout accès non autorisé.

### Ajout du mot de passe d'alimentation

**!** Une fois le mot de passe d'alimentation configuré, le démarrage de votre ordinateur sera impossible sans celui-ci. Veillez à ne pas oublier ce mot de passe. Notez votre mot de passe et conservez-le en lieu sûr et à l'abri des regards.

Si vous l'oubliez et avez besoin d'assistance pour le réinitialiser, des frais de réinitialisation vous seront facturés. Il se peut également que votre ordinateur doive être envoyé en atelier pour procéder à la réinitialisation du mot de passe.

#### Pour ajouter le mot de passe d'alimentation

- **1**Mettez votre ordinateur sous tension.
- **2** Appuyez sur la touche **F2** lorsque le logo VAIO apparaît. L'écran de configuration du BIOS s'affiche. Si ce n'est pas le cas, redémarrez l'ordinateur et appuyez à plusieurs reprises sur la touche **F2** lorsque le logo VAIO apparaît.
- **3** Appuyez sur la touche ← ou → pour sélectionner Security afin d'afficher l'onglet Security. Sélectionnez Set Machine **Password**, puis appuyez sur la touche **Enter**.
- **4** Sur l'écran de saisie du mot de passe, entrez le mot de passe à deux reprises, puis appuyez sur la touche **Enter**. Le mot de passe peut comporter jusqu'à 7 caractères alphanumériques.

#### ✍

 La procédure suivante permet de configurer l'ordinateur de sorte à vous inviter à entrer un mot de passe lorsque vous allumez l'ordinateur ou que l'écran de configuration BIOS s'affiche.

<span id="page-78-0"></span>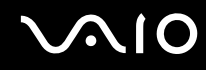

**5** Sélectionnez **Password when Power ON** sous **Security**.

Appuyez sur la barre d'espacement pour changer le paramètre de **Disabled** en **Enabled**.

**6** Appuyez sur la touche < ou , pour sélectionner **Exit**, puis **Exit (Save Changes)**. Enfin, appuyez sur la touche **Enter**. Dans l'écran **Setup Confirmation**, vérifiez que **Yes** est sélectionné, puis appuyez sur la touche **Enter**.

### Changement/suppression du mot de passe d'alimentation

#### Pour changer ou supprimer le mot de passe d'alimentation

- **1**Mettez votre ordinateur sous tension.
- **2** Appuyez sur la touche **F2** lorsque le logo VAIO apparaît. L'écran de configuration du BIOS s'affiche. Si ce n'est pas le cas, redémarrez l'ordinateur et appuyez à plusieurs reprises sur la touche **F2** lorsque le logo VAIO apparaît.
- **3** Entrez le mot de passe actuel dans **Enter Password** et appuyez sur la touche **Enter**.
- **4** Appuyez sur la touche ← ou → pour sélectionner Security afin d'afficher l'onglet Security. Sélectionnez Set Machine **Password**, puis appuyez sur la touche **Enter**.
- **5** Dans l'écran de saisie du mot de passe, entrez une fois le mot de passe actuel, puis deux fois le nouveau mot de passe. Appuyez ensuite sur la touche **Enter**. Pour supprimer le mot de passe, laissez les champs **Enter New Password** et **Confirm New Password** vides et appuyez sur la touche **Enter**.Lorsqu'il vous est demandé de confirmer l'enregistrement des modifications, appuyez sur la touche **Enter**.
- **6** Appuyez sur la touche < ou , pour sélectionner **Exit**, puis **Exit (Save Changes)**. Enfin, appuyez sur la touche **Enter**. Dans l'écran **Setup Confirmation**, vérifiez que **Yes** est sélectionné, puis appuyez sur la touche **Enter**.

# <span id="page-79-1"></span> $\bigcirc$ 10

# <span id="page-79-0"></span>Configuration de votre ordinateur avec VAIO Control Center

L'utilitaire **VAIO Control Center** vous permet de consulter les informations système et de définir vos préférences de comportement du système.

#### Pour utiliser VAIO Control Center

- **1** Cliquez sur **Démarrer**, sélectionnez **Tous les programmes**, puis cliquez sur **VAIO Control Center**. La fenêtre **VAIO Control Center** s'ouvre.
- **2** Sélectionnez l'élément de contrôle souhaité et modifiez les paramètres.
- **3** Une fois que vous avez terminé, cliquez sur **OK**. Le paramètre de l'élément souhaité a été modifié.

#### ✍

Pour plus d'informations sur chaque option, cliquez sur **Aide** (Help) dans la fenêtre **VAIO Control Center** afin d'afficher le fichier d'aide.

Certains éléments de contrôle ne sont pas visibles si vous ouvrez le **VAIO Control Center** en tant qu'utilisateur limité.

# <span id="page-80-1"></span><span id="page-80-0"></span>Utilisation des modes d'économie d'énergie

Si vous utilisez une batterie comme source d'alimentation, vous pouvez tirer parti des paramètres de gestion de l'alimentation pour en accroître l'autonomie. Outre le mode normal d'exploitation, qui vous permet de mettre des périphériques spécifiques hors tension, votre ordinateur est doté de deux modes d'économie d'énergie distincts : mise en veille et mise en veille prolongée. Si vous utilisez la batterie, n'oubliez pas que l'ordinateur passe automatiquement en mode de mise en veille prolongée lorsque la charge de la batterie s'affaiblit, et ce quel que soit le réglage de gestion d'alimentation sélectionné.

**!** Si le niveau de charge de la batterie arrive en dessous de 10 %, vous pouvez brancher l'adaptateur secteur pour recharger la batterie ou arrêter l'ordinateur et insérer une batterie complètement chargée.

#### Mode normal

Il s'agit de l'état normal de l'ordinateur lorsqu'il est en service. Lorsque vous utilisez ce mode, le témoin d'alimentation prend la couleur verte. Pour économiser de l'énergie lorsque vous ne travaillez pas, vous pouvez mettre hors tension certains périphériques comme l'écran LCD ou le disque dur.

<span id="page-81-0"></span>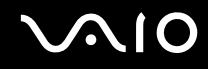

#### Mode de mise en veille

Le mode de mise en veille éteint l'écran LCD et règle le disque dur et l'UC sur un mode de faible consommation d'énergie. Lorsque vous utilisez ce mode, le témoin d'alimentation orange clignote.

#### Pour activer le mode de mise en veille

- **1**Cliquez sur **Démarrer**, puis sur **Arrêter l'ordinateur**.
- **2**Cliquez sur **Mise en veille**.

#### Pour revenir au mode normal

Appuyez sur n'importe quelle touche.

 Si vous maintenez le bouton d'alimentation enfoncé pendant plus de quatre secondes, l'ordinateur s'éteint automatiquement. Vous perdez alors toutes les données non encore sauvegardées.

#### ✍

Il est impossible d'insérer un disque lorsque l'ordinateur est en mode de mise en veille.

L'ordinateur quitte le mode de mise en veille plus rapidement que le mode de mise en veille prolongée.

Le mode de mise en veille consomme plus d'énergie que le mode de mise en veille prolongée.

 Si la batterie vient à se décharger complètement alors que l'ordinateur est en mode de mise en veille, vous perdrez toutes les données non encore enregistrées. Il ne sera pas possible de rétablir la précédente session de travail. Aussi, pour éviter de perdre vos données, enregistrez-les régulièrement.

Si l'ordinateur reste inutilisé pendant 25 minutes, il passe en mode de mise en veille. Pour éviter que cela ne se produise, vous pouvez modifier les paramètres du mode de mise en veille.

# <span id="page-82-0"></span>**AIO**

Pour modifier les paramètres du mode de mise en veille

- **1**Cliquez sur **Démarrer**, puis sur **Panneau de configuration**.
- **2**Cliquez sur **Performances et Maintenance**.
- **3** Cliquez sur **Options d'alimentation**. La fenêtre **Propriétés de Options d'alimentation** s'ouvre.
- **4**Cliquez sur l'onglet **Modes de gestion de l'alimentation**.
- **5**Modifiez les paramètres de **Mise en veille**.

<span id="page-83-0"></span>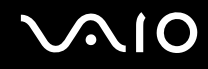

#### Mode de mise en veille prolongée

Lorsque vous passez en mode de mise en veille prolongée, la configuration du système est enregistrée sur le disque dur et l'ordinateur se met automatiquement hors tension. Vous ne perdrez aucune donnée même si la batterie vient à se décharger complètement. Lorsque vous utilisez ce mode, le témoin d'alimentation est éteint.

Pour activer le mode de mise en veille prolongée

Appuyez sur les touches **Fn** +**F12**.

L'écran de **mise en veille prolongée** apparaît et l'ordinateur passe en mode de mise en veille prolongée.

Ou,

- **1**Cliquez sur **Démarrer**, puis sur **Arrêter l'ordinateur**.
- **2**Cliquez sur **Mise en veille prolongée**.

#### Pour revenir au mode normal

Mettez l'ordinateur sous tension en appuyant sur le bouton d'alimentation.

L'ordinateur revient à son état précédent.

**!**Si vous maintenez le bouton d'alimentation enfoncé pendant plus de quatre secondes, l'ordinateur s'éteint automatiquement.

<span id="page-84-0"></span>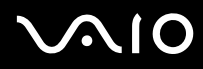

#### ✍

 Si l'ordinateur doit rester inutilisé pour une période prolongée, mettez-le en mode de mise en veille prolongée. Ce mode d'économie d'énergie vous permet de gagner du temps par rapport à la procédure habituelle d'extinction et de redémarrage de l'ordinateur.

Il est impossible d'insérer un disque lorsque l'ordinateur est en mode de mise en veille prolongée.

L'activation du mode de mise en veille prolongée nécessite un peu plus de temps que celle du mode mise en veille.

Le retour au mode normal à partir du mode de mise en veille prolongée est un peu moins rapide qu'à partir du mode de mise en veille.

Le mode de mise en veille prolongée consomme moins d'énergie que le mode de mise en veille.

**!** Ne déplacez pas l'ordinateur tant que le témoin d'alimentation est allumé.

# <span id="page-85-1"></span><span id="page-85-0"></span>Gestion de l'alimentation avec VAIO Power Management

La gestion de l'alimentation vous aide à configurer les modes de gestion de l'alimentation de votre ordinateur lorsque celui-ci fonctionne sur secteur ou sur batterie, pour régler sa consommation d'énergie en fonction de vos besoins.

**VAIO Power Management** est une application développée exclusivement pour les ordinateurs VAIO. Cette application vous permet d'améliorer les fonctions de gestion de l'alimentation de Windows pour optimiser les performances de votre ordinateur et accroître la longévité de la batterie. Pour plus d'informations sur le logiciel **VAIO Power Management**, consultez son fichier d'aide du logiciel **VAIO Power Management**.

### Activation de VAIO Power Management

Lorsque vous démarrez l'ordinateur, une icône d'état de l'alimentation s'affiche dans la barre des tâches. Cette icône indique la source d'alimentation utilisée, par exemple le secteur. Lorsque vous double-cliquez sur cette icône, la fenêtre qui s'ouvre indique l'état de l'alimentation.

Les fonctionnalités de **VAIO Power Management** s'ajoutent aux **Propriétés de Options d'alimentation** de Windows.

#### Pour activer VAIO Power Management

- **1**Cliquez sur **Démarrer**, puis sur **Panneau de configuration**.
- **2**Cliquez sur **Performances et Maintenance**.
- **3** Cliquez sur **Options d'alimentation**. La fenêtre **Propriétés de Options d'alimentation** s'ouvre.
- **4**Cliquez sur l'onglet **VAIO Power Management**.

#### Pour rétablir les paramètres par défaut

- **1** Dans l'onglet **VAIO Power Management**, cliquez sur **Avancé** (Advanced). La fenêtre **VAIO Power Management** s'ouvre.
- **2**Pour modifier les paramètres, suivez les instructions qui s'affichent à l'écran.

<span id="page-86-0"></span>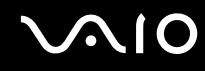

#### Activation des modes de gestion de l'alimentation de VAIO Power Management

**VAIO Power Management** propose plusieurs modes de gestion de l'alimentation prédéfinis. Chaque mode de gestion de l'alimentation se compose d'un groupe de paramètres spécifiques, définis pour remplir des conditions précises de gestion de l'alimentation, allant d'une gestion maximale à une absence totale de gestion de l'alimentation.

#### Pour activer un mode de gestion de l'alimentation de VAIO Power Management

- **1**Cliquez sur **Démarrer**, puis sur **Panneau de configuration**.
- **2**Cliquez sur **Performances et Maintenance**.
- **3** Cliquez sur **Options d'alimentation**. La fenêtre **Propriétés de Options d'alimentation** s'ouvre.
- **4**Sélectionnez l'onglet des réglages des modes de gestion de l'alimentation.
- **5**Sélectionnez un mode de gestion de l'alimentation dans la liste déroulante.
- **6** Si vous sélectionnez à présent l'onglet **VAIO Power Management**, vous constaterez que le mode de gestion de l'alimentation que vous avez sélectionné s'affiche dans l'onglet.
- **7**Au besoin, vous pouvez modifier les éléments de la liste, par exemple la luminosité de l'écran LCD de votre ordinateur.
- **8**Cliquez sur **OK**.

Le mode de gestion de l'alimentation est activé.

#### ✍

Vous devez disposer des droits d'administrateur sur l'ordinateur pour pouvoir définir un mode de gestion de l'alimentation.

# <span id="page-87-1"></span><span id="page-87-0"></span>Définition de la langue avec Windows XP Professionnel

La sélection de la langue est proposée sur les modèles équipés de Windows XP Professionnel, mais pas sur ceux livrés avec Windows XP Edition familiale. Pour connaître l'édition de Windows installés sur votre modèle, reportez-vous aux **Caractéristiques** en ligne.

Les ordinateurs Windows XP Professionnel sont dotés de la fonction **Multilingual User Interface (MUI)**. Cette fonction vous permet de changer la langue du système d'exploitation et de certains logiciels, ainsi que la disposition du clavier : français, allemand, japonais, néerlandais, italien, espagnol, tchèque, finnois, grec, portugais et suédois sont les différentes options possibles.

Il est important de sélectionner les paramètres de clavier corrects pendant l'installation de Windows.

Pour sélectionner les paramètres de clavier corrects durant l'installation de Windows

- **1** Au premier démarrage, cliquez sur **Suivant** (Next), puis sur **Suivant** (Next) à nouveau dans la fenêtre **Assistant Installation de Windows XP** (Windows XP Setup Wizard). La fenêtre **Sélection des paramètres système** (Select Your System Settings) s'ouvre.
- **2** Répondez aux trois questions suivantes :
	- ❑ **J'habite près de cette région** (I live the closest to this region).
	- ❑ **J'utilise cette langue la plupart du temps** (I type mostly in this language).
	- $\Box$ **J'utilise ce type de clavier** (I use this type of keyboard).
- **3** Dans **Contrat de licence utilisateur final** (End User License Agreement), acceptez le contrat et cliquez sur **Suivant** (Next).
- **4** Poursuivez l'installation de Windows jusqu'à la fin.

Vous pouvez également changer le pays et la langue dès le redémarrage de Windows.

# <span id="page-88-0"></span>NIO

Pour changer les paramètres du pays et de la langue

- **1**Cliquez sur **Démarrer** (Start), puis sur **Panneau de configuration** (Control Panel).
- **2** Dans la fenêtre **Panneau de configuration** (Control Panel), double-cliquez sur l'icône **Options régionales et linguistiques** (Regional and Language Options). Si cette icône ne s'affiche pas, cliquez sur **Basculer vers l'affichage classique** (Switch to Classic View) sur le côté gauche.
- **3** Dans l'onglet **Options régionales** (Regional Options) de la fenêtre **Options régionales et linguistiques** (Regional and Language Options), sélectionnez votre langue dans le menu déroulant **Standards et formats** (Standards and formats).
- **4** Dans l'onglet **Avancé** (Advanced) de l'onglet **Options régionales et linguistiques** (Regional and Language Options), sélectionnez votre langue dans le menu déroulant **Langue pour les programmes non Unicode** (Language for non-Unicode programs).
- **5** Pour changer la langue des menus, boîtes de dialogue et fichiers d'aide en ligne fournis par Microsoft Windows, sélectionnez l'onglet **Langues** (Languages) de la fenêtre **Options régionales et linguistiques** (Regional and Language Options).

#### ✍

Les applications non Microsoft Windows restent en anglais, même si vous changez ces paramètres.

- **6**Choisissez votre langue dans la liste déroulante.
- **7** Cliquez sur **Appliquer** (Apply) pour que les changements prennent effet. Vous êtes invité à fermer la session et à en ouvrir une autre. Ce n'est qu'à ce moment-là que le changement de langue prend effet.
- **8**Cliquez sur **Démarrer** (Start), puis sélectionnez **Fermer la session** (Log Off).
- **9** Cliquez sur **Fermer la session** (Log Off) dans la fenêtre **Fermeture de session Windows** (Log Off Windows). Si nécessaire, entrez votre mot de passe pour ouvrir à nouveau la session. Tous les menus, fichiers d'aide et icônes sont affichés dans la langue sélectionnée. Toutefois, certaines parties restent en anglais.

<span id="page-89-0"></span>Pour changer la disposition du clavier

- **1**Cliquez sur **Démarrer** (Start), puis sur **Panneau de configuration** (Control Panel).
- **2** Dans la fenêtre **Panneau de configuration** (Control Panel), double-cliquez sur l'icône **Options régionales et linguistiques** (Regional and Language Options). Si cette icône ne s'affiche pas, cliquez sur **Basculer vers l'affichage classique** (Switch to Classic View) sur le côté gauche.
- **3** Dans l'onglet **Langues** (Languages) de la fenêtre **Options régionales et linguistiques** (Regional and Language Options), cliquez sur le bouton **Détails** (Details). La fenêtre **Services de texte et langues d'entrée** (Text Services and Input Languages) s'ouvre.
- **4** Dans l'onglet **Paramètres** (Settings) de la fenêtre **Services de texte et langues d'entrée** (Text Services and Input Languages), sélectionnez votre clavier dans le menu déroulant **Langue d'entrée par défaut** (Default input language).
- **5** Si votre clavier n'est pas disponible, cliquez sur le bouton **Ajouter** (Add). La fenêtre **Ajouter une langue d'entrée** (Add Input Language) s'ouvre.
- **6**Sélectionnez la langue d'entrée et le clavier dans le menu déroulant.
- **7**Cliquez sur le bouton **OK** pour fermer la fenêtre **Ajouter une langue d'entrée** (Add Input Language).
- **8**Cliquez sur le bouton **OK** pour fermer la fenêtre **Options régionales et linguistiques** (Regional and Language Options).

<span id="page-90-1"></span>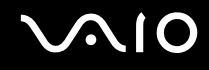

## <span id="page-90-0"></span>Configuration de votre modem

Pour pouvoir utiliser votre modem interne (certains ne sont pas intégrés), ou chaque fois que vous utilisez votre modem en déplacement, vérifiez que le pays de l'emplacement défini dans la boîte de dialogue **Options de modem et de téléphonie** correspond au pays depuis lequel vous appelez.

Pour changer les paramètres de pays du modem

- **1**Cliquez sur **Démarrer**, puis sur **Panneau de configuration**.
- **2**Cliquez sur **Imprimantes et autres périphériques**.
- **3** Double-cliquez sur **Options de modem et téléphonie**. La fenêtre **Options de modem et téléphonie** s'ouvre. Si la fenêtre **Options de modem et téléphonie** ne s'ouvre pas, cliquez sur **Basculer vers l'affichage classique**, à gauche.
- **4** Sélectionnez votre emplacement dans l'onglet **Règles de numérotation**.
- **5** Cliquez sur le bouton **Modifier** pour changer la configuration actuelle. La fenêtre **Modifier le site** s'ouvre.Ou

Cliquez sur le bouton **Nouveau** pour configurer votre modem. La fenêtre **Nouveau site** s'ouvre.

**6**Vérifiez les paramètres de pays/région, puis vérifiez qu'ils correspondent au pays ou vous vous trouvez.

#### ✍

La numérotation par impulsions n'est pas prise en charge dans certains pays et/ou régions.

- **7** Si vous avez modifié les paramètres d'emplacement, cliquez sur **Appliquer**, puis sur **OK**. La fenêtre **Options de modem et téléphonie** s'ouvre.
- **8** Vérifiez que votre modem est répertorié dans l'onglet **Modems**. S'il ne figure pas dans la liste, cliquez sur **Ajouter** et suivez les instructions de l'Assistant.

<span id="page-91-0"></span>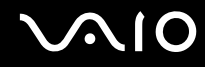

**9**Cliquez sur **Appliquer/OK**. Votre modem est configuré.

#### ✍

Avant d'appliquer les nouveaux paramètres de pays, vérifiez que le câble téléphonique est déconnecté de l'ordinateur VAIO.

# <span id="page-92-0"></span>Mise à niveau de votre ordinateur VAIO

Votre ordinateur et ses modules de mémoire utilisent des composants de haute précision ainsi que des connecteurs électroniques. Pour éviter toute annulation de votre garantie suite à une mauvaise manipulation, nous vous conseillons de :

- ❑ Contacter votre revendeur avant d'installer un nouveau module de mémoire ;
- ❑ Ne pas procéder vous-même à l'installation, si vous ne maîtrisez pas la procédure de mise à niveau de la mémoire de votre ordinateur ;
- ❑ Ne pas toucher les connecteurs ni ouvrir le panneau d'accès aux modules.

Pour connaître le type de module et la quantité de mémoire installée sur votre ordinateur, reportez-vous aux **Caractéristiques** en ligne.

Si vous avez besoin d'aide, contactez VAIO-Link.

# <span id="page-93-0"></span>Ajout et suppression de mémoire

Si vous souhaitez étendre les fonctionnalités de votre ordinateur, vous pouvez augmenter la mémoire en installant des modules de mémoire optionnels. Avant d'augmenter la mémoire de l'ordinateur, lisez les remarques et procédures des pages suivantes. Le nombre d'emplacements disponibles dépend de la configuration de votre modèle.

### Remarques sur l'ajout/la suppression de modules de mémoire

- ❑ L'ajout de mémoire est une opération délicate. Une mauvaise installation des modules mémoire risque d'endommager votre système. Cela entraînerait l'annulation de la garantie du constructeur.
- ❑ Utilisez exclusivement les modules de mémoire compatibles avec l'ordinateur. Si un module de mémoire n'est pas détecté par l'ordinateur ou si le système d'exploitation Windows devient instable, contactez votre revendeur ou le fabricant du module de mémoire.
- ❑ Les décharges électrostatiques peuvent endommager les composants électroniques. Avant de manipuler un module de mémoire, vérifiez les éléments suivants :
	- ❑ Les procédures décrites dans ce document supposent une parfaite connaissance de la terminologie relative aux ordinateurs personnels, aux normes de sécurité et aux règles de conformité requises pour l'utilisation et la transformation des équipements électroniques.
	- □ Avant d'ouvrir l'ordinateur, débranchez-le de sa source d'alimentation (batterie ou adaptateur secteur) et de ses liaisons de télécommunications, réseaux ou modems. À défaut, vous risquez des dommages corporels ou une détérioration de l'équipement.
	- ❑ Les décharges électrostatiques peuvent endommager les modules de mémoire et autres composants. Installez le module de mémoire uniquement sur une station de travail protégée contre les décharges électrostatiques. Si vous ne disposez pas d'un tel équipement, ne travaillez pas dans une pièce recouverte de moquette et ne manipulez pas de matériaux générant ou retenant l'électricité statique (emballage en cellophane, par exemple). Au moment de l'exécution de la procédure, reliez-vous à la terre en restant en contact avec une partie métallique non peinte du châssis.
	- ❑ Ne déballez le module de mémoire que lorsque vous êtes prêt à l'installer. L'emballage protège le module contre d'éventuelles décharges électrostatiques.

<span id="page-94-0"></span>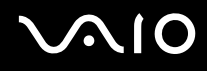

- ❑ Utilisez le sachet qui accompagne le module de mémoire ou enveloppez-le dans de l'aluminium pour le protéger des décharges électrostatiques.
- ❑ L'introduction d'un liquide, d'une substance ou d'un corps étranger dans les emplacements mémoire, ou dans tout autre composant interne de l'ordinateur, aura pour effet d'endommager l'ordinateur et les réparations qui en résulteront ne seront pas couvertes par la garantie.
- ❑ Évitez de stocker le module de mémoire dans les endroits soumis à :
	- ❑ des sources de chaleur telles que radiateurs ou bouches d'aération ;
	- ❑la lumière directe du soleil ;
	- ❑une poussière excessive ;
	- $\Box$ des vibrations ou des chocs mécaniques ;
	- ❑des aimants puissants ou des haut-parleurs dépourvus de blindage antimagnétique ;
	- ❑une température ambiante supérieure à 35°C ou inférieure à 5°C ;
	- ❑une forte humidité.
- ❑ Manipulez les modules de mémoire avec soin. Pour éviter toute blessure aux mains ou aux doigts, ne touchez pas les bords des composants et des cartes de circuits à l'intérieur de l'ordinateur.

<span id="page-95-0"></span>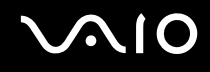

### Retrait ou ajout d'un module de mémoire

#### Pour changer ou ajouter un module de mémoire

- **1**Mettez l'ordinateur hors tension, puis déconnectez tous les périphériques.
- **2**Débranchez l'ordinateur et retirez le module batterie.
- **3**Attendez que l'ordinateur ait refroidi.
- **4** Desserrez la vis (indiquée par la flèche ci-dessous) située sous l'ordinateur et retirez le cache du compartiment du module de mémoire.

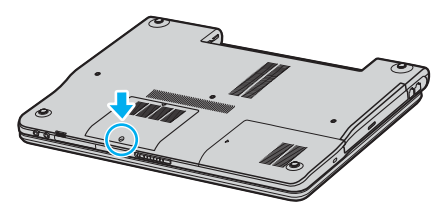

**5** Touchez un objet métallique (par exemple le panneau des connecteurs à l'arrière de l'ordinateur) pour décharger l'électricité statique.

- <span id="page-96-0"></span>**6** Retirez le module de mémoire :
	- ❑ Tirez les loquets dans le sens des flèches (1). Le module de mémoire se détache.

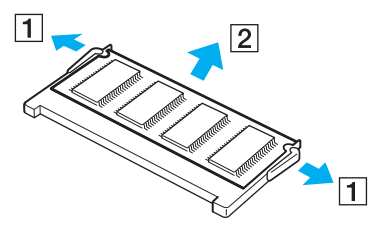

- ❑ Vérifiez que le module de mémoire s'incline puis tirez-le dans le sens de la flèche (2).
- **7**Sortez le nouveau module de mémoire de son emballage.

# <span id="page-97-0"></span>**210**

**8**Faites coulisser le module de mémoire dans son emplacement et appuyez dessus jusqu'à ce qu'un déclic se produise.

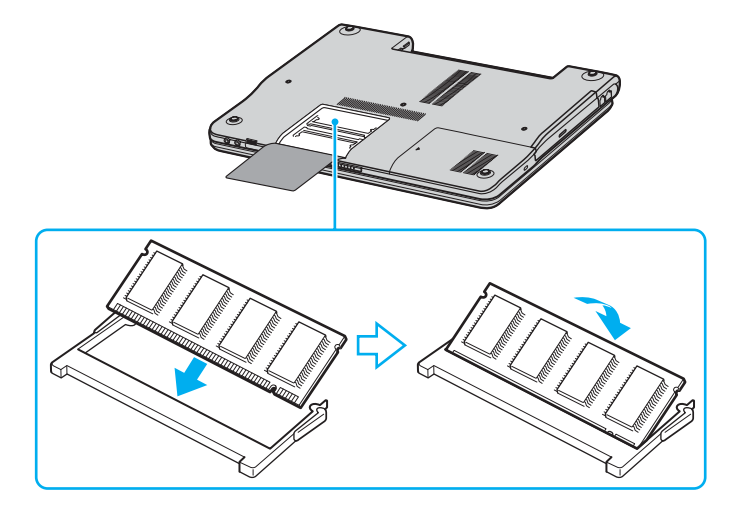

Ne touchez aucun autre composant sur la carte mère.

N'endommagez pas le feuillet de protection qui permet de protéger le module de mémoire.

- **9**Remettez en place le cache du compartiment du module de mémoire.
- **10** Resserrez la vis sur la face inférieure de votre ordinateur.
- **11** Réinstallez la batterie et mettez l'ordinateur sous tension.

# <span id="page-98-0"></span> $\bigcirc$ 10

### Affichage de la quantité de mémoire

Pour afficher la quantité de mémoire

- **1**Mettez votre ordinateur sous tension.
- **2**Cliquez sur **Démarrer**, sélectionnez **Tous les programmes**, puis cliquez sur **VAIO Control Center**.
- **3**Double-cliquez sur le dossier **Informations système** dans la fenêtre **VAIO Control Center**.
- **4** Double-cliquez sur l'icône **Informations système** dans le dossier **Informations système**. Vous pouvez afficher la quantité de mémoire système. Si celle-ci ne s'affiche pas, répétez toutes les étapes de la procédure et redémarrez l'ordinateur.

<span id="page-99-0"></span>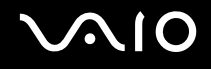

# Précautions

Cette section vous aide à résoudre les problèmes courants que vous êtes susceptible de rencontrer en utilisant votre ordinateur.

- ❑**Manipulation de l'écran LCD [\(page 101\)](#page-100-1)**
- ❑**Utilisation des sources d'alimentation [\(page 102\)](#page-101-0)**
- ❑**Manipulation de votre ordinateur [\(page 103\)](#page-102-0)**
- ❑**Manipulation des disquettes [\(page 105\)](#page-104-0)**
- ❑**Manipulation des disques [\(page 106\)](#page-105-0)**
- ❑**Utilisation du module batterie [\(page 107\)](#page-106-0)**
- ❑**Utilisation des écouteurs [\(page 108\)](#page-107-0)**
- ❑**Utilisation du support Memory Stick [\(page 108\)](#page-107-1)**
- ❑**Manipulation du disque dur [\(page 109\)](#page-108-0)**

# <span id="page-100-0"></span>**AIO**

# <span id="page-100-1"></span>Manipulation de l'écran LCD

- ❑ Ne laissez pas l'écran LCD exposé au soleil. Il risquerait d'être endommagé. Faites attention lorsque vous utilisez l'ordinateur à proximité d'une fenêtre.
- ❑ Ne rayez pas l'écran LCD et n'y exercez aucune pression. Cela pourrait entraîner un dysfonctionnement.
- ❑ L'utilisation de l'ordinateur dans des conditions de basse température peut entraîner la formation d'une image résiduelle sur l'écran. Il ne s'agit en aucune façon d'un dysfonctionnement. Une fois l'ordinateur revenu à une température normale, l'écran retrouve son aspect habituel.
- ❑ Une image résiduelle peut apparaître sur l'écran si la même image reste affichée trop longtemps. L'image résiduelle disparaît au bout d'un moment. Ce phénomène peut être évité grâce aux écrans de veille.
- ❑ L'écran chauffe pendant son utilisation. Ce phénomène est normal et ne constitue nullement un signe de dysfonctionnement.
- ❑ L'écran LCD a été fabriqué avec une technologie de haute précision. Toutefois, il se peut que vous constatiez l'apparition régulière de petits points noirs et/ou lumineux (rouge, bleu ou vert) sur l'écran LCD. Il s'agit d'une conséquence normale du processus de fabrication et non d'un signe de dysfonctionnement.
- ❑Évitez de frotter votre écran LCD. Il risquerait d'être endommagé. Essuyez-le à l'aide d'un tissu doux et sec.

# <span id="page-101-1"></span> $\bigcirc$ 10

# <span id="page-101-0"></span>Utilisation des sources d'alimentation

- ❑ Pour contrôler le mode d'alimentation de votre ordinateur, reportez-vous aux **Caractéristiques** en ligne.
- ❑ Ne partagez pas une même prise avec d'autres équipements fonctionnant sur le secteur, comme un copieur ou un déchiqueteur.
- ❑ Vous pouvez vous procurer un boîtier d'alimentation équipé d'un onduleur. Ce dispositif protégera l'ordinateur contre les dégâts provoqués par les brusques pointes de tension qui peuvent se produire, par exemple, lors d'un orage.
- ❑ Ne posez pas d'objets lourds sur le cordon d'alimentation.
- ❑Pour débrancher le cordon, tirez-le par la prise. Ne tirez jamais directement sur le cordon.
- ❑Débranchez l'ordinateur de la prise murale si vous prévoyez de ne pas l'utiliser pendant une longue période.
- ❑Veillez à ce que la prise secteur soit facile d'accès.
- ❑Si vous n'avez pas besoin de l'adaptateur secteur, débranchez-le de la prise secteur.
- ❑ Utilisez l'adaptateur secteur livré avec l'ordinateur ou des produits de marque Sony. N'utilisez aucun autre adaptateur secteur, un dysfonctionnement pourrait en résulter.

<span id="page-102-1"></span>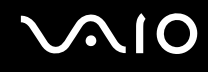

## <span id="page-102-0"></span>Manipulation de votre ordinateur

- ❑ Nettoyez le boîtier à l'aide d'un chiffon doux et sec ou d'un chiffon légèrement humecté d'une solution à base de détergent doux. N'utilisez pas de tissus abrasifs, de poudre décapante ou de solvants tels qu'alcool ou benzine. Vous risqueriez d'abîmer la finition de l'ordinateur.
- ❑ En cas de contact accidentel avec un objet solide ou un liquide, éteignez l'ordinateur et débranchez-le. Nous vous recommandons de faire contrôler votre ordinateur par un technicien qualifié avant de le réutiliser.
- ❑ Ne laissez pas tomber l'ordinateur et ne placez pas d'objets lourds sur ce dernier.
- ❑ N'exposez pas l'ordinateur à :
	- ❑ Des sources de chaleur telles que radiateurs ou bouches d'aération ;
	- ❑ La lumière directe du soleil ;
	- ❑ Une poussière excessive ;
	- ❑ L'humidité ou la pluie ;
	- ❑ Des vibrations ou des chocs mécaniques ;
	- ❑Des aimants puissants ou des haut-parleurs dépourvus de blindage antimagnétique ;
	- ❑ Une température ambiante supérieure à 35°C ou inférieure à 5°C ;
	- ❑ Une forte humidité.
- ❑ Ne placez pas d'équipement électronique à proximité de l'ordinateur. Le champ électromagnétique de l'ordinateur peut provoquer un dysfonctionnement.
- ❑ Travaillez dans un lieu suffisamment aéré pour éviter une accumulation de chaleur interne. N'installez pas l'ordinateur sur une surface poreuse telle qu'un tapis ou une couverture, ou à proximité de matériaux susceptibles d'obstruer les fentes d'aération, par exemple des rideaux ou du tissu.
- ❑ L'ordinateur émet des signaux radio de haute fréquence susceptibles de brouiller la réception des émissions de radio et de télévision. Dans ce cas, éloignez l'ordinateur du poste de radio ou de télévision.
- ❑ Pour éviter tout problème, utilisez uniquement l'équipement périphérique et les câbles d'interface indiqués.

<span id="page-103-0"></span>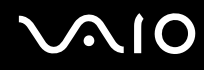

- ❑ N'utilisez pas de câbles de connexion sectionnés ou endommagés.
- ❑ Un brusque changement de température peut créer de la condensation à l'intérieur de l'ordinateur. Dans ce cas, attendez au moins une heure avant de le mettre sous tension. En cas de problème, débranchez l'ordinateur et contactez VAIO-Link.
- ❑ Veillez à débrancher le cordon d'alimentation avant de nettoyer l'ordinateur.
- ❑Afin d'éviter de perdre des données si votre ordinateur est endommagé, sauvegardez-les régulièrement.

# <span id="page-104-1"></span>**AIO**

# <span id="page-104-0"></span>Manipulation des disquettes

- ❑N'ouvrez pas le volet manuellement et ne touchez pas la surface de la disquette.
- ❑Conservez les disquettes à l'abri des aimants.
- ❑Protégez les disquettes contre la lumière directe du soleil et d'autres sources de chaleur.
- ❑ Gardez la disquette à l'écart de tout liquide. Évitez de mouiller la disquette. Lorsque vous n'utilisez pas la disquette, retirez-la toujours du lecteur de disquettes et rangez-la dans son boîtier.
- ❑ Si la disquette est accompagnée d'une étiquette, assurez-vous que cette dernière est correctement fixée. Si le bord de l'étiquette se gondole, l'étiquette risque de coller à l'intérieur du lecteur de disquettes et de provoquer un dysfonctionnement ou d'endommager la disquette.

# <span id="page-105-1"></span><span id="page-105-0"></span>Manipulation des disques

- ❑Ne touchez pas la surface du disque.
- ❑Ne laissez pas tomber le disque et ne le pliez pas.
- ❑ Les traces de doigts et la poussière à la surface d'un disque peuvent en perturber la lecture. Tenez toujours le disque par les bords en plaçant l'index dans le trou central, comme indiqué sur l'illustration ci-dessous :

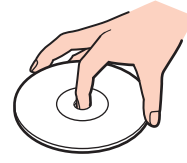

- ❑ Il est essentiel de manipuler les disques avec soin pour préserver leur fiabilité. N'utilisez pas de solvants tels que le benzène, les dissolvants, l'alcool, les produits de nettoyage disponibles dans le commerce ou les bombes antistatiques, qui sont susceptibles d'endommager le disque.
- ❑ Pour un nettoyage normal, tenez le disque par les bords et utilisez un chiffon doux pour essuyer la surface, du centre vers l'extérieur.
- ❑ Si le disque est très sale, humectez un chiffon doux avec de l'eau, essorez-le bien, puis essuyez la surface du disque, du centre vers l'extérieur. Essuyez les traces d'humidité à l'aide d'un chiffon doux et sec.
- ❑Ne collez jamais d'autocollant sur les disques. L'utilisation du disque en serait irrémédiablement affectée.

# <span id="page-106-1"></span>**AIO**

# <span id="page-106-0"></span>Utilisation du module batterie

- ❑ N'exposez jamais le module batterie à des températures supérieures à 60°C, par exemple dans une voiture garée au soleil, ou sous la lumière directe du soleil.
- ❑ La durée de vie d'une batterie est plus courte dans un environnement froid. En effet, à basse température, leur efficacité diminue.
- ❑ Chargez les batteries à une température comprise entre 10°C et 30°C. Des températures plus faibles requièrent un temps de chargement plus long.
- ❑ Certaines batteries rechargeables ne répondent pas aux normes de qualité et de sécurité de Sony. Pour des raisons de sécurité, cet ordinateur portable ne peut fonctionner qu'avec des batteries de marque Sony conçues pour ce modèle. Si vous insérez un autre type de batterie, elle ne se charge pas et l'ordinateur portable ne fonctionne pas.
- ❑ Lorsque la batterie est en service ou en cours de charge, elle chauffe. Ce phénomène est normal et ne doit pas vous inquiéter.
- ❑ Tenez le module batterie à l'écart de toute source de chaleur.
- ❑Conservez le module batterie au sec.
- ❑N'essayez pas d'ouvrir ou de démonter le module batterie.
- ❑N'exposez pas le module batterie à des chocs mécaniques.
- ❑Si vous ne devez pas utiliser l'ordinateur pendant quelque temps, retirez le module batterie pour éviter de l'endommager.
- ❑ Si, après avoir entièrement chargé le module batterie, son niveau de charge reste bas, il se peut que la batterie soit usagée. Dans ce cas, remplacez-la.
- ❑ Il n'est pas nécessaire de décharger la batterie avant de la recharger.
- ❑Si vous n'avez pas utilisé la batterie depuis très longtemps, rechargez-la.

<span id="page-107-2"></span>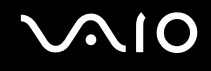

# <span id="page-107-0"></span>Utilisation des écouteurs

- ❑ **Prévention routière** N'utilisez pas les écouteurs au volant, à bicyclette ou lorsque vous conduisez tout autre véhicule à moteur. Il s'agit d'une pratique risquée et interdite par certaines législations. De même, l'utilisation des écouteurs en marchant peut présenter certains risques lorsque le niveau sonore est élevé, spécialement aux passages cloutés.
- ❑ **Prévention des troubles auditifs** Ne réglez pas le volume des écouteurs trop fort. Les spécialistes de l'audition déconseillent une utilisation prolongée et régulière d'écouteurs, a fortiori à un niveau sonore élevé. Si vous entendez des bourdonnements, réduisez le volume ou cessez d'utiliser les écouteurs.

# <span id="page-107-1"></span>Utilisation du support Memory Stick

- ❑N'utilisez pas le support dans des endroits susceptibles de présenter de l'électricité statique ou du bruit électrique.
- ❑Ne touchez pas le connecteur du support Memory Stick avec vos doigts ou des objets métalliques.
- ❑Utilisez uniquement l'étiquette fournie avec le support Memory Stick.
- ❑Ne pliez pas le support Memory Stick, ne le laissez pas tomber et ne le soumettez pas à des chocs violents.
- ❑N'essayez pas de démonter ou de modifier le support Memory Stick.
- ❑Évitez d'exposer le support Memory Stick à l'humidité.
- ❑ Évitez d'utiliser ou d'entreposer le support Memory Stick dans un endroit soumis à :
	- ❑des températures extrêmement élevées (par exemple, dans une voiture garée au soleil),
	- ❑la lumière directe du soleil,
	- ❑ une forte humidité,
	- ❑la présence de substances corrosives.
- ❑Utilisez le coffret de rangement fourni avec le support Memory Stick.
<span id="page-108-0"></span>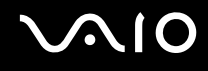

## Manipulation du disque dur

Le disque dur a une capacité de stockage élevée. Il permet de lire et d'inscrire des données très rapidement. Cependant, il est très sensible aux chocs, aux vibrations mécaniques et à la poussière.

Bien que le disque dur dispose d'un système de sécurité interne contre la perte de données due aux chocs, aux vibrations mécaniques et à la poussière, il est conseillé de manipuler l'ordinateur avec précaution.

Pour ne pas endommager votre disque dur

- ❑Ne soumettez pas l'ordinateur à des mouvements brusques.
- ❑Conservez l'ordinateur à l'écart d'aimants.
- ❑Ne placez pas l'ordinateur dans un endroit soumis à des vibrations mécaniques ou en position instable.
- ❑Ne déplacez pas l'ordinateur pendant qu'il est sous tension.
- ❑N'éteignez et ne redémarrez jamais un ordinateur en cours de lecture ou d'écriture de données.
- ❑Ne placez pas l'ordinateur dans un endroit soumis à des changements extrêmes de température.

#### ✍

Si votre disque dur est endommagé, vos données seront irrémédiablement perdues.

<span id="page-109-0"></span>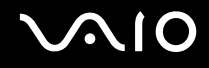

## Dépannage

Cette section explique comment résoudre les problèmes courants que vous êtes susceptibles de rencontrer lors de l'utilisation de votre ordinateur. Nombre de problèmes sont faciles à résoudre. Essayez les suggestions suivantes avant de contacter VAIO-Link

- ❑**Ordinateur [\(page 111\)](#page-110-1)**
- ❑**Sécurité du système [\(page 118\)](#page-117-0)**
- ❑**Batterie [\(page 120\)](#page-119-0)**
- ❑**Internet [\(page 122\)](#page-121-0)**
- ❑**Réseau [\(page 124\)](#page-123-0)**
- ❑**CD et DVD [\(page 127\)](#page-126-0)**
- ❑**Affichage [\(page 132\)](#page-131-0)**
- ❑**Impression [\(page 134\)](#page-133-0)**
- ❑**Microphone [\(page 135\)](#page-134-0)**
- ❑**Souris [\(page 136\)](#page-135-0)**
- ❑**Haut-parleurs [\(page 137\)](#page-136-0)**
- ❑**Pavé tactile [\(page 138\)](#page-137-0)**
- ❑**Clavier [\(page 139\)](#page-138-0)**
- ❑**Disquettes [\(page 140\)](#page-139-0)**
- ❑**Cartes PC Card [\(page 141\)](#page-140-0)**
- ❑**Audio/Vidéo [\(page 142\)](#page-141-0)**
- ❑**Supports Memory Stick [\(page 143\)](#page-142-0)**
- ❑**Périphériques [\(page 144\)](#page-143-0)**

<span id="page-110-0"></span>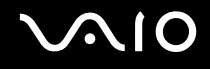

## <span id="page-110-1"></span>**Ordinateur**

#### Que faire si mon ordinateur ne démarre pas ?

- ❑ Vérifiez votre ordinateur est correctement raccordé à une source d'alimentation et mis sous tension. Vérifiez si le témoin d'alimentation indique qu'il est sous tension.
- ❑ Vérifiez si la batterie est correctement installée et chargée.
- ❑ Vérifiez si le lecteur de disquettes (éventuel) est vide.
- ❑ Si votre ordinateur est raccordé à un boîtier d'alimentation ou un onduleur, vérifiez si le boîtier d'alimentation ou l'onduleur est raccordé à une source d'alimentation et mis sous tension.
- ❑ Si vous utilisez un écran externe, vérifiez s'il est raccordé à une source d'alimentation et mis sous tension. Vérifiez si les commandes de luminosité et de contraste sont correctement réglées. Pour plus d'informations, reportez-vous au manuel fourni avec votre écran.
- ❑ Déconnectez l'adaptateur secteur et retirez la batterie. Patientez trois à cinq minutes. Rebranchez l'adaptateur secteur et réinstallez la batterie, puis appuyez sur le bouton d'alimentation pour mettre votre ordinateur sous tension.
- $\Box$  La condensation peut de provoquer un dysfonctionnement de votre ordinateur. Si cela se produit, n'utilisez pas l'ordinateur pendant au moins une heure.
- ❑ Retirez tout module de mémoire supplémentaire ajouté après l'achat.
- ❑ Vérifiez si vous utilisez l'adaptateur secteur Sony qui vous a été fourni. Pour votre sécurité, utilisez uniquement les modules batterie rechargeables et adaptateurs secteur de marque Sony, fournis avec votre ordinateur VAIO.

<span id="page-111-0"></span>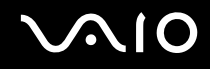

### Que faire si une erreur BIOS se produit au démarrage de mon ordinateur ?

Si le message « Press <F1> to resume, <F2> to setup » s'affiche au bas de l'écran de votre ordinateur, suivez la procédure ci-dessous :

- **1** Appuyez sur la touche **F2**. L'écran de configuration du BIOS s'affiche.
- **2**Configurez la date (mois/jour/année). Appuyez sur la touche **Enter**.
- **3** Appuyez sur la touche ♦ pour sélectionner System Time, puis configurez l'heure (heure : minutes : secondes). Appuyez sur la touche **Enter**.
- **4** Appuyez sur la touche → pour sélectionner l'onglet Exit, puis appuyez sur la touche F9. Le message **Load default configuration now?** s'affiche.
- **5** Sélectionnez **Yes**, puis appuyez sur la touche **Enter**.
- **6** Sélectionnez **Exit (Save Changes)**, puis appuyez sur la touche **Enter**. Le message **Save configuration changes and exit now?** s'affiche.
- **7** Sélectionnez **Yes**, puis appuyez sur la touche **Enter**. Votre ordinateur redémarre.

Si cela se produit fréquemment, contactez VAIO-Link.

#### Que faire si le témoin d'alimentation (vert) est allumé mais que l'écran de mon ordinateur reste vide ?

Procédez de la manière suivante :

- **1** Appuyez sur le bouton d'alimentation pendant plus de quatre secondes pour vérifier que le témoin d'alimentation s'éteint. Puis mettez à nouveau votre ordinateur sous tension.
- **2** Si l'écran de votre ordinateur reste toujours vide, débranchez l'adaptateur secteur, retirez la batterie et quittez l'ordinateur pendant environ une minute. Ensuite, branchez l'adaptateur secteur, installez la batterie et mettez à nouveau l'ordinateur sous tension.

<span id="page-112-0"></span>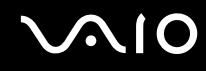

#### Que faire si l'ordinateur ou le logiciel ne réagit pas ?

- ❑ Il est préférable de mettre votre ordinateur hors tension à l'aide de l'option **Arrêter l'ordinateur** du menu **Démarrer**  de la barre des tâches de Microsoft Windows. L'utilisation d'autres méthodes, y compris celles répertoriées ci-après, risque de provoquer la perte des données non enregistrées.
- ❑ Cliquez sur **Démarrer**, sélectionnez **Arrêter l'ordinateur**, puis cliquez sur **Arrêter**.
- ❑ Si votre ordinateur ne se met pas hors tension, appuyez simultanément sur les touches **Ctrl** +**Alt** <sup>+</sup>**Suppr**. Lorsque la fenêtre **Gestionnaire des tâches de Windows** s'affiche, cliquez sur **Désactiver** dans le menu **Arrêter**. Lorsque la fenêtre **Sécurité Windows** s'affiche, cliquez sur **Arrêter**.
- ❑ Si votre ordinateur ne se met toujours pas hors tension, maintenez le bouton d'alimentation enfoncé ou faites glisser le commutateur d'alimentation jusqu'à ce que l'ordinateur se mette hors tension.
- ❑ Si votre ordinateur ne répond plus durant la lecture d'un CD ou d'un DVD, appuyez simultanément sur les touches **Ctrl** +**Alt** <sup>+</sup>**Suppr**. Vous pouvez mettre l'ordinateur hors tension à partir du **Gestionnaire des tâches de Windows**.

**!** Si vous appuyez simultanément sur les touches **Ctrl**+**Alt**+**Suppr** ou si vous mettez votre ordinateur hors tension à l'aide du bouton ou du commutateur d'alimentation, vous risquez de perdre des données.

- ❑ Retirez l'adaptateur secteur et la batterie.
- ❑Essayez de réinstaller le logiciel.
- ❑Contactez l'éditeur du logiciel ou le fournisseur désigné pour obtenir un support technique.

<span id="page-113-0"></span>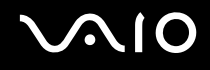

### Pourquoi mon ordinateur ne passe-t-il pas en mode de mise en veille ou de mise en veille prolongée ?

Votre ordinateur peut devenir instable si le mode d'exploitation est modifié avant qu'il entre complètement en mode de veille ou de veille prolongée.

Pour rétablir la stabilité de votre système

- **1**Fermez tous les programmes en cours d'utilisation.
- **2**Cliquez sur **Démarrer**, **Arrêter l'ordinateur**, puis sur **Redémarrer**.
- **3** Si votre ordinateur ne redémarre pas, appuyez simultanément sur les touches **Ctrl** +**Alt** <sup>+</sup>**Suppr**. Dans la fenêtre **Gestionnaire des tâches de Windows**, sélectionnez **Redémarrer** dans le menu **Arrêter** afin de redémarrer l'ordinateur.
- **4**Si cette procédure n'a aucun effet, maintenez le bouton ou l'interrupteur d'alimentation enfoncé jusqu'à l'arrêt de l'ordinateur.

#### Que faire si le témoin de la batterie clignote et si mon ordinateur ne démarre pas ?

- ❑ Le module batterie n'est peut-être pas correctement installé. Pour résoudre ce problème, éteignez votre ordinateur et retirez le module batterie. Ensuite, installez à nouveau le module batterie sur l'ordinateur. Pour plus d'informations, reportez-vous à la section **Installation du module batterie [\(page 23\)](#page-22-0)**.
- ❑ Si le problème persiste après avoir effectué l'opération décrite ci-dessus, cela signifie que le module batterie installé n'est pas compatible. Retirez le module batterie et contactez VAIO-Link.

<span id="page-114-0"></span>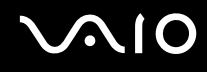

## Que faire si une fenêtre de message, notifiant une incompatibilité ou une installation impropre de la batterie, s'affiche et que mon ordinateur passe en mode de mise en veille prolongée ?

- ❑ Le module batterie n'est peut-être pas correctement installé. Pour résoudre ce problème, éteignez votre ordinateur et retirez le module batterie. Ensuite, installez à nouveau le module batterie sur l'ordinateur. Pour plus d'informations, reportez-vous à la section **Installation du module batterie [\(page 23\)](#page-22-0)**.
- ❑ Si le problème persiste après avoir effectué l'opération décrite ci-dessus, cela signifie que le module batterie installé n'est pas compatible. Retirez le module batterie et contactez VAIO-Link.

### Pourquoi le ventilateur de l'ordinateur est-il aussi bruyant ?

Le ventilateur de votre ordinateur tourne peut-être à une vitesse élevée pour refroidir l'UC. En diminuant la vitesse de l'UC, vous diminuez également la vitesse et le niveau sonore du ventilateur de l'ordinateur. Vous pouvez utiliser les modes de gestion de l'alimentation pour diminuer la vitesse de l'UC.

#### Pour diminuer la vitesse de l'UC à l'aide des modes de gestion de l'alimentation\*

- **1**Cliquez sur **Démarrer**, puis sur **Panneau de configuration**.
- **2** Cliquez sur **Performances et maintenance**, puis cliquez sur **Options d'alimentation**. La fenêtre **Propriétés de Options d'alimentation** s'ouvre.
- **3**Sélectionnez **Ordinateur portable** dans la zone **Modes de gestion de l'alimentation**.
- **4**Cliquez sur **Appliquer**.
- **5**Cliquez sur **OK**.
- \*Disponibles sur les modèles sélectionnés uniquement.

<span id="page-115-0"></span>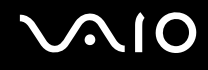

## Pourquoi la fenêtre Propriétés système affiche-t-elle une vitesse de l'UC inférieure à la vitesse maximale ?

C'est normal. L'UC de votre ordinateur utilisant un type de technologie de contrôle de la vitesse de l'UC à des fin d'économie d'énergie, Propriétés système risque d'afficher la vitesse actuelle de l'UC au lieu de la vitesse maximale.

#### Que faire si Windows ne démarre pas et qu'un message s'affiche lorsque je démarre mon ordinateur ?

Si vous saisissez trois fois de suite un mot de passe erroné à la mise sous tension, le message **System Disabled** s'affiche et Windows ne démarre pas. Appuyez sur le bouton d'alimentation pendant plus de quatre secondes pour vérifier que le témoin d'alimentation s'éteint. Attendez 15 secondes environ, redémarrez votre ordinateur puis entrez le mot de passe correct. Lors de la saisie du mot de passe, vérifiez si les témoins Num Lock et Caps lock sont éteints. S'ils sont allumés, appuyez sur la touche **Num Lk** ou **Caps Lock** pour éteindre le témoin avant de saisir le mot de passe.

#### Que faire si mon logiciel de jeu ne fonctionne pas ou s'il se bloque continuellement ?

- ❑Accédez au site Web du jeu afin de vérifier s'il n'existe pas de correctif ou de mise à jour à télécharger.
- ❑ Vérifiez si vous avez installé le pilote vidéo le plus récent.
- ❑ Sur certains modèles VAIO, la mémoire graphique est partagée avec le système. Dans ce cas, les performances graphiques optimales ne sont pas garanties.

#### Que faire si j'ai oublié le mot de passe BIOS ?

Si vous avez oublié le mot de passe BIOS, contactez VAIO-Link pour le réinitialiser. Des frais de réinitialisation vous seront facturés.

<span id="page-116-0"></span>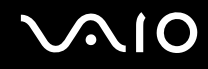

### Pourquoi l'ordinateur prend-il du temps pour démarrer ?

Si un pare-feu personnel Norton Internet Security Personal Firewall est actif, l'affichage du bureau peut prendre un certain temps en raison des vérifications de sécurité du réseau.

#### Pourquoi l'écran de mon ordinateur ne se met-il pas hors tension lorsque le laps de temps défini pour l'extinction automatique est écoulé ?

L'écran de veille VAIO sélectionné d'origine désactive les paramètres d'horloge, que vous pouvez sélectionner à l'aide des options d'alimentation de Windows, afin de mettre l'écran de votre ordinateur hors tension. Modifiez l'écran de veille VAIO sélectionné d'origine.

<span id="page-117-1"></span>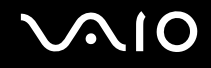

## <span id="page-117-0"></span>Sécurité du système

Cette section fournit des informations vous permettant de conserver votre ordinateur en bon état de fonctionnement et de le protéger contre des menaces potentielles visant sa sécurité.

## Comment protéger mon ordinateur contre des menaces à sa sécurité telles que les virus ?

Le système d'exploitation Microsoft Windows est préinstallé sur votre ordinateur. La meilleure façon de protéger votre ordinateur contre des menaces à sa sécurité, notamment les virus, est de télécharger et d'installer régulièrement les dernières mises à jour de Windows.

Vous pouvez obtenir les mises à jour importantes de Windows en procédant comme suit :

Votre ordinateur doit être connecté à Internet afin que vous puissiez recevoir les mises à jour.

- **1**Connectez-vous à Internet.
- **2**Cliquez sur l'icône **Mises à jour automatiques** dans la barre des tâches.
- **3**Cliquez sur **Suivant** et suivez les instructions affichées afin de configurer les mises à jour automatiques ou programmées.

<span id="page-118-0"></span>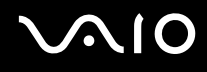

## Comment maintenir à jour mon logiciel antivirus ?

Les dernières mises à jour de Symantec Corporation vous permettent de tenir à jour le logiciel **Norton Internet Security**.

Pour télécharger et installer la dernière mise à jour de sécurité

- **1** Double-cliquez sur l'icône **Norton Internet Security** dans la barre des tâches. Si vous n'avez pas préalablement enregistré le logiciel antivirus, une série d'Assistants d'informations s'affichent.
	- **1**Suivez les instructions affichées pour exécuter chaque Assistant.
	- **2** Double-cliquez à nouveau sur l'icône **Norton Internet Security**. La fenêtre **Norton Internet Security** s'affiche. Si vous avez préalablement enregistré le logiciel antivirus, la fenêtre **Norton Internet Security** apparaît

automatiquement.

**2**Suivez les instructions affichées pour sélectionner et télécharger les mises à jour.

<span id="page-119-1"></span>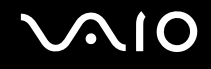

## <span id="page-119-0"></span>**Batterie**

### Comment connaître l'état de charge de la batterie ?

Consultez la section **Chargement du module batterie [\(page 25\)](#page-24-0)**.

#### Quand mon ordinateur utilise-t-il l'alimentation secteur ?

Lorsque votre ordinateur est directement connecté à l'adaptateur secteur, il utilise l'alimentation secteur, même si une batterie est installée.

### Quand dois-je recharger la batterie ?

- ❑Lorsque le niveau de la batterie est inférieur à 10 pour cent.
- ❑Lorsque les témoins de batterie et d'alimentation clignotent.
- $\Box$ Lorsque vous n'avez pas utilisé la batterie pendant une période prolongée.

### Quand dois-je remplacer la batterie ?

Si la batterie est toujours faible alors qu'elle a été chargée, il est possible qu'elle ait atteint la fin de sa vie et que le moment est venu de la remplacer.

#### Dois-je m'inquiéter si la batterie installée est chaude ?

Non, il est normal que la batterie soit chaude lorsqu'elle alimente votre ordinateur.

<span id="page-120-0"></span>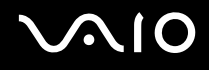

### Mon ordinateur peut-il accéder au mode de mise en veille prolongée tout en utilisant la batterie ?

Votre ordinateur peut accéder au mode de mise en veille prolongée tout en utilisant la batterie, mais certains logiciels et périphériques empêchent le système d'accéder au mode de mise en veille prolongée. Si vous utilisez un programme qui empêche le système d'accéder au mode de mise en veille prolongée, enregistrez régulièrement vos données pour éviter de les perdre. Pour savoir comment activer manuellement le mode de mise en veille prolongée, reportez-vous à la section **Mode de mise en veille prolongée [\(page 84\)](#page-83-0)**.

#### Pourquoi mon ordinateur ne passe-t-il pas en mode de mise en veille prolongée ?

Vous devez d'abord activer le mode de mise en veille prolongée. Procédez de la manière suivante :

- **1**Cliquez sur **Démarrer**, puis sur **Panneau de configuration**.
- **2**Cliquez sur **Performances et Maintenance**.
- **3** Cliquez sur **Options d'alimentation**. La fenêtre **Propriétés de Options d'alimentation** s'ouvre.
- **4**Sélectionnez l'onglet **Mise en veille prolongée**.
- **5**Cliquez pour activer la case à cocher **Activer la mise en veille prolongée**.

<span id="page-121-1"></span>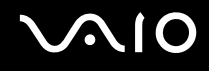

## <span id="page-121-0"></span>Internet

### Que faire si mon modem ne fonctionne pas ?

- ❑Vérifiez si le câble téléphonique est correctement raccordé au port modem de votre ordinateur et à la prise murale.
- ❑Vérifiez si le câble téléphonique fonctionne. Branchez le câble sur un téléphone ordinaire et attendez la tonalité.
- ❑Assurez-vous que le numéro de téléphone composé par le programme est correct.
- ❑ Vérifiez si le logiciel que vous utilisez est compatible avec le modem de votre ordinateur. (Tous les programmes Sony préinstallés sont compatibles.)
- ❑Assurez-vous que le modem est le seul appareil connecté à votre ligne téléphonique.
- ❑ Pour vérifier les paramètres, procédez de la manière suivante :
	- **1**Cliquez sur **Démarrer**, puis sur **Panneau de configuration**.
	- **2**Cliquez sur **Imprimantes et autres périphériques**.
	- **3**Cliquez sur **Options de modem et téléphonie**.
	- **4**Dans l'onglet **Modems**, vérifiez si votre modem est répertorié.
	- **5**Dans l'onglet **Règles de numérotation**, vérifiez si les informations relatives à l'emplacement sont correctes.

<span id="page-122-0"></span>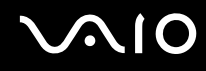

### Pourquoi la connexion par modem est-elle lente ?

Votre ordinateur est équipé d'un modem compatible V.92/ V.90. Nombre de facteurs peuvent influencer la vitesse de connexion du modem, notamment les parasites de la ligne ou la compatibilité avec l'équipement téléphonique (comme les télécopieurs ou autres modems). Si vous pensez que votre modem ne se connecte pas correctement aux autres modems pour PC, télécopieurs ou à votre fournisseur d'accès Internet, effectuez l'une des procédures suivantes :

- ❑Demandez à votre opérateur de téléphone de vérifier si votre ligne téléphonique est exempte de parasites.
- ❑ Si votre problème est lié à l'envoi de télécopies, vérifiez que le télécopieur appelé fonctionne correctement et qu'il est compatible avec les modems télécopieurs.
- ❑ Si vous avez des difficultés à vous connecter à votre fournisseur d'accès Internet, demandez-lui s'il ne connaît pas de problèmes techniques.
- ❑ Si vous avez une deuxième ligne téléphonique, essayez de connecter le modem à celle-ci.

<span id="page-123-1"></span>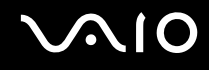

## <span id="page-123-0"></span>Réseau

## Que faire si mon ordinateur ne parvient pas à se connecter à un point d'accès LAN sans fil ?

- ❑ La distance et les obstacles matériels peuvent entraîner des perturbations au niveau de la connexion. Il se peut que vous deviez déplacer votre ordinateur pour éviter un obstacle, ou le rapprocher du point d'accès utilisé.
- ❑ Vérifiez si le commutateur **WIRELESS** ou **WIRELESS LAN** est activé et si le témoin WIRELESS LAN de votre ordinateur est allumé.
- ❑ Vérifiez si le point d'accès est sous tension.
- ❑ Pour vérifier les paramètres, procédez de la manière suivante :
	- **1**Cliquez sur **Démarrer**, puis sur **Panneau de configuration**.
	- **2**Cliquez sur **Connexions réseau et Internet**.
	- **3**Cliquez sur **Connexions réseau**.
	- **4**Cliquez avec le bouton droit sur **Connexion réseau sans fil**.
	- **5**Cliquez sur **Propriétés**.
	- **6**Cliquez sur l'onglet **Réseaux sans fil**.
	- **7**Cliquez sur **Afficher les réseaux sans fil** pour vérifier que votre point d'accès est sélectionné.
- ❑Vérifiez si la clé de cryptage est correcte.

## Que faire si je ne parviens pas à accéder à Internet ?

- ❑Vérifiez les paramètres du point d'accès. Pour plus d'informations, reportez-vous au manuel fourni avec votre point d'accès.
- ❑Vérifiez si votre ordinateur et le point d'accès sont connectés l'un à l'autre.
- ❑Déplacez votre ordinateur pour éviter un obstacle ou rapprochez-le du point d'accès utilisé.
- ❑ Vérifiez si votre ordinateur est correctement configuré pour l'accès à Internet.

<span id="page-124-0"></span>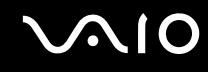

### Pourquoi le débit de transmission des données est-il faible ?

- ❑ Le débit de transmission des données du LAN sans fil est affecté par la distance et les obstacles entre les périphériques et les points d'accès. Il existe d'autres facteurs tels que la configuration des périphériques, les conditions radio et la compatibilité logicielle. Pour optimiser le débit de transmission des données, déplacez votre ordinateur pour éviter un obstacle ou rapprochez-le du point d'accès utilisé.
- ❑ Si vous utilisez un point d'accès du LAN sans fil, le périphérique peut être temporairement surchargé en fonction du nombre de dispositifs communiquant via le point d'accès.
- ❑ Si votre point d'accès interfère avec d'autres points d'accès, modifiez son canal. Pour plus d'informations, reportez-vous au manuel fourni avec votre point d'accès.

#### Comment éviter les interruptions de la transmission de données ?

- ❑ Lorsque votre ordinateur est connecté à un point d'accès, la transmission de données peut s'interrompre en cas d'envoi de fichiers volumineux ou si votre ordinateur se trouve à proximité de fours à micro-ondes et de téléphones sans fil.
- ❑ Rapprochez votre ordinateur du point d'accès.
- ❑ Vérifiez si la connexion au point d'accès est intacte.
- ❑Modifiez le canal du point d'accès. Pour plus d'informations, reportez-vous au manuel fourni avec votre point d'accès.

<span id="page-125-0"></span>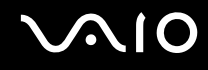

### En quoi consistent les canaux ?

- ❑ La communication LAN sans fil se déroule sur des gammes de fréquences divisées appelées canaux. Les canaux de points d'accès du LAN sans fil tiers peuvent être définis sur des canaux différents de ceux des périphériques Sony.
- ❑ Si vous utilisez un point d'accès LAN sans fil, reportez-vous aux informations de connectivité que vous trouverez dans le manuel fourni avec votre point d'accès.

### Pourquoi la connexion réseau est-elle interrompue lorsque je change de clé de cryptage ?

Deux ordinateurs avec LAN sans fil intégrés peuvent perdre la connexion réseau entre homologues si la clé de cryptage est modifiée. Vous pouvez restaurer la clé de cryptage du profil original ou saisir à nouveau la clé sur les deux ordinateurs afin qu'elles correspondent.

<span id="page-126-1"></span>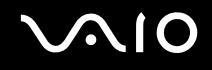

## <span id="page-126-0"></span>CD et DVD

#### Pourquoi l'ordinateur se fige-t-il lorsque j'essaie de lire un disque ?

Le disque que votre ordinateur essaie de lire est peut-être sale ou endommagé. Procédez de la manière suivante :

- **1**Redémarrez l'ordinateur en cliquant sur **Démarrer**, **Arrêter l'ordinateur** et **Redémarrer**.
- **2**Éjectez le disque du lecteur de disque optique.
- **3** Vérifiez si le disque n'est pas sale ou endommagé. Si le disque est sale, reportez-vous à la section **Manipulation des disques [\(page 106\)](#page-105-0)** pour savoir comment le nettoyer.

#### Que faire si le plateau du lecteur ne s'ouvre pas ?

- ❑Vérifiez si votre ordinateur est sous tension.
- ❑Appuyez sur le bouton d'éjection du disque.
- ❑ Si la touche d'éjection ne fonctionne pas, cliquez sur **Démarrer**, puis sur **Poste de travail**. Cliquez avec le bouton droit sur l'icône du lecteur de disque optique et sélectionnez **Éjecter** dans le menu contextuel abrégé.
- ❑ Si aucune des options ci-dessus ne fonctionne, insérez un objet fin et droit, par exemple un trombone, dans l'orifice d'éjection manuelle à côté de la touche d'éjection.
- ❑ Essayez de redémarrer votre ordinateur.

<span id="page-127-0"></span>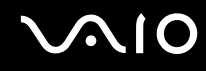

## Que faire si je ne parviens pas à lire un CD ou un DVD correctement sur mon ordinateur ?

- ❑ Vérifiez si le disque a bien été inséré dans le lecteur de disque optique avec l'étiquette tournée vers le haut.
- ❑Vérifiez si les programmes requis sont installés conformément aux instructions du fabricant.
- ❑ Si le CD ou le DVD est sale ou endommagé, votre ordinateur ne réagit plus. Procédez de la manière suivante :
	- **1** Redémarrez l'ordinateur en appuyant sur les touches **Ctrl+Alt+Suppr** et en sélectionnant **Redémarrer** dans le menu **Arrêter** de la fenêtre du **Gestionnaire des tâches de Windows**.
	- **2** Retirez le CD ou le DVD du lecteur de disque optique.
	- **3** Vérifiez si le disque n'est pas sale ou endommagé. Si vous devez nettoyer le disque, reportez-vous à la section **Manipulation des disques [\(page 106\)](#page-105-0)** pour obtenir des instructions.
- ❑ Si vous lisez un CD ou un DVD et que vous n'entendez aucun son, effectuez l'une des procédures suivantes :
	- ❑ Double-cliquez sur l'icône **Volume** dans la barre des tâches et cliquez pour désactiver les cases à cocher **Contrôle de lecture Muet** et **Wave Muet**.
	- ❑ Vérifiez les paramètres volume du mixeur audio.
	- ❑Si vous utilisez des haut-parleurs externes, vérifiez leur volume ainsi que leurs connexions à votre ordinateur.
	- ❑ Vérifiez si la fonction CD audio est activée et si le pilote correct est installé. Procédez de la manière suivante :
	- **1**Cliquez sur **Démarrer**, puis sur **Panneau de configuration**.
	- **2**Cliquez sur **Performances et Maintenance**.
	- **3** Cliquez sur **Système**. La fenêtre **Propriétés système** s'ouvre.
	- **4** Sélectionnez l'onglet **Matériel** et cliquez sur **Gestionnaire de périphériques** dans la zone **Gestionnaire de périphériques**.

Une fenêtre répertoriant les périphériques de votre ordinateur s'affiche.

Si un « X » ou un point d'exclamation figure sur le périphérique répertorié, vous devez peut-être activer le périphérique ou réinstaller les pilotes.

<span id="page-128-0"></span>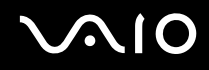

- **5**Double-cliquez sur le lecteur de disque optique pour ouvrir le sous-menu.
- **6**Double-cliquez sur le lecteur répertorié et sélectionnez l'onglet **Propriétés**.
- **7** Cliquez pour activer la case à cocher **Activer la lecture numérique de CD audio sur ce lecteur de CD-ROM**, si elle <sup>n</sup>'est pas activée. Vous pouvez vérifier le pilote en sélectionnant l'onglet **Pilote** et en cliquant sur **Détails du pilote**.
- **8** Cliquez sur **OK** pour fermer la fenêtre.
- ❑ Vérifiez si aucune étiquette adhésive n'est collée sur le CD ou le DVD. Les étiquettes adhésives se détachent lorsque le disque est dans le lecteur de disque optique. Elles endommagent alors le lecteur ou provoquent un dysfonctionnement.
- ❑ Si un avertissement de code géographique apparaît, le disque est peut-être incompatible avec le lecteur de disque optique. Vérifiez sur l'emballage du DVD si le code géographique est compatible avec le lecteur de disque optique.
- ❑ Si vous remarquez de la condensation sur votre ordinateur, ne l'utilisez pas pendant au moins une heure. La condensation risque de provoquer un dysfonctionnement de l'ordinateur.
- ❑ Vérifiez que votre ordinateur est alimenté sur secteur et tentez à nouveau de lire le disque.

<span id="page-129-0"></span>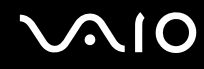

## Que faire si je ne peux pas écrire de données sur un support CD ?

- ❑Ne lancez aucune application ou ne laissez aucun programme démarrer automatiquement, pas même la mise en veille.
- ❑N'utilisez pas le clavier.
- ❑N'utilisez pas de CD-R/RW portant une étiquette. Cela risque de provoquer une erreur d'écriture ou d'autres dégâts.

### Que faire si je ne peux pas écrire de données sur un support DVD ?

- ❑Assurez-vous d'utiliser le support DVD inscriptible correct.
- ❑ Vérifiez que le format de DVD inscriptible est compatible avec le graveur de DVD intégré à votre ordinateur. Il est possible que des DVD inscriptibles de certaines marques ne fonctionnent pas.

<span id="page-130-0"></span>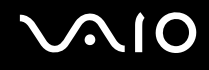

## Que faire si je ne peux pas écrire de données sur un support DVD-RAM à l'aide des fonctions de Windows ?

Cette section s'applique aux modèles sélectionnés uniquement. Reportez-vous aux **Caractéristiques** en ligne pour déterminer si votre modèle est équipé d'un lecteur de DVD±RW/RAM.

Pour modifier les paramètres, procédez de la manière suivante :

- **1**Cliquez sur **Démarrer**, puis sur **Poste de travail**.
- **2**Cliquez avec le bouton droit sur le lecteur de disque optique et sélectionnez **Propriétés**.
- **3**Cliquez sur l'onglet **Enregistrement**.
- **4**Cliquez pour désactiver la case à cocher **Activer l'écriture de CD sur ce lecteur**.
- **5**Cliquez sur **OK**.

 Si vous désactivez la case à cocher **Activer l'écriture de CD sur ce lecteur**, vous ne pouvez plus écrire de données sur un CD-R ou un CD-RW. Pour écrire des données sur de tels disques, veillez à activer cette case à cocher.

Étant donné les différence de formatage, vous ne pouvez pas ajouter de données aux disques DVD-RAM comportant des données écrites par le logiciel **Roxio DigitalMedia**. Toute tentative d'ajout de données à un tel disque reformate le disque, provoquant ainsi la perte de toutes les données.

<span id="page-131-1"></span>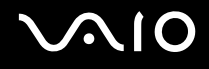

## <span id="page-131-0"></span>Affichage

#### Pourquoi l'écran de mon ordinateur est-il vide ?

- ❑ L'écran de votre ordinateur est vide si votre ordinateur n'est plus alimenté ou s'il est entré dans un mode d'économie d'énergie (veille ou veille prolongée). Si l'ordinateur est en mode de mise en veille LCD (Vidéo), appuyez sur une touche quelconque pour activer l'écran de l'ordinateur. Pour plus d'informations, reportez-vous à la section **Utilisation des modes d'économie d'énergie [\(page 81\)](#page-80-0)**.
- ❑ Vérifiez si votre ordinateur est correctement raccordé à une source d'alimentation et mis sous tension. Vérifiez si le témoin d'alimentation indique qu'il est sous tension.
- ❑ Si l'ordinateur est alimenté par batterie, vérifiez si la batterie est correctement installée et chargée. Pour plus d'informations, reportez-vous à la section **Utilisation du module batterie [\(page 23\)](#page-22-1)**.
- ❑ Si l'affichage externe est sélectionné comme mode d'affichage, appuyez sur les touches **Fn+F7**. Pour plus d'informations, reportez-vous à la section **Combinaisons et fonctions disponibles avec la touche Fn [\(page 30\)](#page-29-0)**.

### Pourquoi l'écran de mon ordinateur n'affiche pas les vidéos ?

Si l'affichage externe est sélectionné comme affichage sur l'écran à l'aide des touches **Fn+F7** et qu'il est déconnecté, vous ne pouvez pas afficher de vidéo sur l'écran de votre ordinateur. Arrêtez la lecture de la vidéo, appuyez sur les touches **Fn+F7** pour changer faire passer l'affichage sur l'écran de votre ordinateur, puis reprenez la lecture de la vidéo.

### Que faire si l'écran de mon ordinateur est noir ?

Appuyez sur les touches **Fn+F6** pour accentuer la luminosité de votre écran d'ordinateur.

<span id="page-132-0"></span>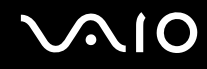

## Que faire si la luminosité de l'écran LCD de votre ordinateur varie ?

Lorsqu'elle est réglée à l'aide des touches **Fn+F5/F6**, la luminosité de l'écran LCD de votre ordinateur est temporaire et ce réglage est remplacé par celui de l'onglet **VAIO Power Management** lorsqu'un autre mode de gestion de l'alimentation est sélectionné.

Pour enregistrer cette luminosité préférée

✍Pour exécuter la procédure suivante, vous devez disposer des droits d'administrateur sur votre ordinateur.

- **1**Cliquez sur **Démarrer**, puis sur **Panneau de configuration**.
- **2**Cliquez sur **Performances et Maintenance**.
- **3**Cliquez sur **Options d'alimentation**.
- **4**Sélectionnez l'onglet des réglages des modes de gestion de l'alimentation.
- **5**Sélectionnez le mode de gestion de l'alimentation souhaité dans la liste déroulante.
- **6**Dans l'onglet **VAIO Power Management**, sélectionnez **Pas de modification** pour **Luminosité de l'écran**.
- **7**Cliquez sur **OK**.

La luminosité LCD préférée réglée à l'aide des touches **Fn+F5/F6** est enregistrée et la luminosité de l'écran de votre ordinateur demeure identique quelles que soient les conditions de fonctionnement.

#### Pourquoi mon affichage externe (ou l'écran de ma TV) reste vide lorsque de change d'affichage sur l'écran ?

Si vous changez d'utilisateur à l'aide de la fonction Changement rapide d'utilisateur après le démarrage de Windows, vous ne pouvez pas sélectionner l'affichage à l'aide des touches **Fn+F7**.

<span id="page-133-1"></span>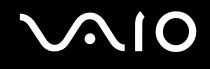

## <span id="page-133-0"></span>Impression

#### Que faire si je ne peux pas imprimer un document ?

- ❑ Vérifiez si votre imprimante est sous tension et si le câble d'imprimante est correctement raccordé aux ports de l'imprimante et de l'ordinateur.
- ❑ Vérifiez si votre imprimante est compatible avec le système d'exploitation Windows installé sur votre ordinateur.
- ❑ Avant d'utiliser votre imprimante, vous devez peut-être installer son pilote. Pour plus d'informations, reportez-vous au manuel fourni avec l'imprimante.
- ❑ Si votre imprimante ne fonctionne pas lorsque votre ordinateur quitte un mode d'économie d'énergie (veille ou veille prolongée), redémarrez l'ordinateur.
- ❑ Si les fonctions de communication bidirectionnelle sont fournies avec votre imprimante, la désactivation de ces fonctions sur votre ordinateur peut activer l'impression. Procédez de la manière suivante :
	- **1**Cliquez sur **Démarrer**, puis sur **Panneau de configuration**.
	- **2**Cliquez sur **Imprimantes et autres périphériques**.
	- **3**Cliquez sur **Imprimantes et télécopieurs**.
	- **4**Cliquez avec le bouton droit sur l'icône de l'imprimante et sélectionnez **Propriétés**.
	- **5**Cliquez sur l'onglet **Ports**.
	- **6**Cliquez sur la case à cocher **Activer la gestion du mode bidirectionnel** pour la désactiver.
	- **7**Cliquez sur **OK**.

Ce changement du réglage désactive les fonctions de communication bidirectionnelle de l' imprimante, par exemple le transfert des données, la surveillance de l'état et le panneau à distance.

<span id="page-134-1"></span>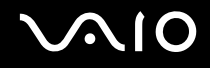

## <span id="page-134-0"></span>Microphone

### Que faire si le microphone ne fonctionne pas ?

Si vous utilisez un microphone externe, veillez à ce qu'il soit sous tension et correctement branché sur la prise Microphone de votre ordinateur.

<span id="page-135-1"></span>![](_page_135_Picture_0.jpeg)

## <span id="page-135-0"></span>Souris

#### Que faire si mon ordinateur ne reconnaît pas ma souris ?

- ❑ Vérifiez si votre souris est correctement raccordée au port.
- ❑ Redémarrez votre ordinateur avec la souris connectée.

## Que faire si le pointeur ne bouge pas lorsque j'utilise ma souris ?

- ❑ Vérifiez si une autre souris n'est pas installée.
- ❑ Si vous lisez un disque, appuyez simultanément sur les touches **Ctrl+Alt+Suppr** pour arrêter la lecture et redémarrer votre ordinateur.
- ❑ Si vous n'arrivez toujours pas à utiliser le pointeur, effectuez l'une des opérations suivantes :
	- ❑ Appuyez simultanément sur les touches **Ctrl+Alt+Suppr**. Dans la fenêtre **Gestionnaire des tâches de Windows**, sélectionnez **Redémarrer** dans le menu **Arrêter** afin de redémarrer votre ordinateur.
	- ❑ Maintenez le bouton d'alimentation enfoncé. Lorsque votre ordinateur se met hors tension, patientez 10 à 15 secondes, puis appuyez à nouveau sur le bouton d'alimentation pour redémarrer votre ordinateur.
- ❑ Évitez d'utiliser des appareils ou jouets télécommandés, des radios CB et d'autres appareils sans fil à proximité de votre souris sans fil. Ces appareils risquent de provoquer des interférences empêchant votre souris de fonctionner correctement.
- ❑ Ne placez pas de meubles métalliques à proximité de votre ordinateur ou de votre souris sans fil, car ils risquent de provoquer des interférences empêchant votre souris de fonctionner correctement.

<span id="page-136-1"></span>![](_page_136_Picture_0.jpeg)

## <span id="page-136-0"></span>Haut-parleurs

#### Que faire si mes haut-parleurs ne fonctionnent pas ?

- ❑Vérifiez si vos haut-parleurs sont correctement raccordés et si le volume est suffisamment élevé pour que le son soit audible.
- ❑Assurez-vous que vos haut-parleurs peuvent être utilisés avec un ordinateur.
- ❑Si vos haut-parleurs ont une option de coupure du son, désactivez-la.
- ❑Si un câble audio est branché sur la prise casque, débranchez-le et utilisez le câble fourni avec vos haut-parleurs.
- ❑Si l'ordinateur est alimenté par batterie, vérifiez si elle est correctement installée et chargée.
- ❑ Si vos haut-parleurs nécessitent une alimentation externe, vérifiez s'ils sont raccordés à une source d'alimentation. Pour plus d'informations, reportez-vous au manuel fourni avec vos haut-parleurs.

#### Que faire si aucun son ne sort de mes haut-parleurs ?

- ❑Si votre ordinateur est alimenté par batterie, vérifiez si la batterie est correctement installée et chargée.
- ❑ Si vous utilisez un programme qui possède son propre contrôle de volume, vérifiez si celui-ci est correctement réglé. Pour plus d'informations, reportez-vous au fichier d'aide du programme.
- ❑ Assurez-vous que le volume des haut-parleurs est suffisamment élevé et que l'option audio est activée.
- ❑ Vérifiez les commandes de volume dans Windows.

<span id="page-137-1"></span>![](_page_137_Picture_0.jpeg)

## <span id="page-137-0"></span>Pavé tactile

## Que faire si le pavé tactile ne fonctionne pas ?

- ❑ Essayez de redémarrer votre ordinateur. Appuyez simultanément sur les touches **Ctrl+Alt+Suppr**. Dans la fenêtre **Gestionnaire des tâches de Windows**, sélectionnez **Redémarrer** dans le menu **Arrêter** afin de redémarrer l'ordinateur.
- ❑ Si le pointeur demeure immobile pendant la lecture d'un disque, appuyez simultanément sur les touches **Ctrl+Alt+Suppr** pour arrêter la lecture et redémarrer votre ordinateur.
- ❑ Si le problème persiste, vérifiez qu'une autre souris n'est pas installée.
- ❑ Vous avez peut-être désactivé le pavé tactile sans connecter de souris à votre ordinateur. Reportez-vous à la section **Utilisation du pavé tactile [\(page 32\)](#page-31-0)**.

## Comment puis-je modifier l'attribution des boutons gauche et droit ?

Si votre ordinateur interprète un simple clic comme un double clic, vous pouvez modifier l'attribution des touches. Procédez de la manière suivante :

- **1**Cliquez sur **Démarrer**, puis sur **Panneau de configuration**.
- **2**Cliquez sur **Imprimantes et autres périphériques**.
- **3**Cliquez sur **Souris**.
- **4**Cliquez sur l'onglet **Boutons**.
- **5** Sélectionnez vos préférences dans la zone **Sélection des boutons**, puis cliquez sur **Appliquer** pour que vos paramètres entrent en vigueur.

Il est possible que vous deviez appuyer sur la touche **Tab** et les touches ↑ et ↓ pour effectuer vos sélections.

**6**Cliquez sur **OK** pour fermer la fenêtre.

<span id="page-138-1"></span>![](_page_138_Picture_0.jpeg)

## <span id="page-138-0"></span>**Clavier**

#### Que faire si la configuration du clavier est erronée ?

- $\Box$  La disposition des touches du clavier de votre ordinateur varie selon la langue et est spécifiée sur un autocollant apposé sur l'emballage. Si vous choisissez un clavier d'un autre pays lorsque vous effectuez l'installation de Windows, la configuration des touches ne correspondra pas.
- ❑ Pour modifier la configuration du clavier, procédez de la manière suivante :
	- **1**Cliquez sur **Démarrer**, puis sur **Panneau de configuration**.
	- **2** Cliquez sur **Date et heure et Options régionales et linguistiques**, puis cliquez sur **Options régionales et linguistiques**.
	- **3**Modifiez les paramètres souhaités.

#### Que faire si je ne peux pas saisir certains caractères à l'aide du clavier ?

Si vous ne pouvez pas saisir **U**, **I**, **O**, **P**, **J**, **K**, **L**, **M**, etc., il est possible que la touche **Num Lk** soit activée. Vérifiez si le témoin Num lock est éteint. Si le témoin Num lock est allumé, appuyez sur la touche **Num Lk** pour l'éteindre avant de saisir ces caractères.

<span id="page-139-1"></span>![](_page_139_Picture_0.jpeg)

## <span id="page-139-0"></span>**Disquettes**

#### Pourquoi l'icône Supprimer le périphérique en toute sécurité n'apparaît-elle pas dans la barre des tâches lorsque le lecteur est connecté ?

Votre ordinateur ne reconnaît pas le lecteur de disquettes. Vérifiez d'abord si le câble USB est correctement connecté au port USB. Si vous devez refixer la connexion, attendez quelques instants que l'ordinateur reconnaisse le lecteur. Si l'icône n'apparaît toujours pas, procédez de la manière suivante :

- **1**Fermez tous les programmes qui accèdent au lecteur de disquettes.
- **2**Attendez que le témoin DEL du lecteur de disquettes s'éteigne.
- **3**Appuyez sur la touche d'éjection pour retirer la disquette, puis déconnectez le lecteur de disquettes USB de votre ordinateur.
- **4** Reconnectez le lecteur de disquettes en insérant le connecteur USB (dont l'icône USB doit être dirigée vers le haut) dans le port USB.
- **5**Redémarrez l'ordinateur en cliquant sur **Démarrer**, **Arrêter l'ordinateur**, puis **Redémarrer**.

### Que faire si je ne peux pas écrire de données sur une disquette ?

- ❑Assurez-vous que la disquette est correctement insérée dans le lecteur.
- ❑ Si la disquette est correctement insérée et si vous ne parvenez toujours pas à enregistrer des données, il est possible que la disquette soit pleine ou protégée en écriture. Vous pouvez soit utiliser une disquette qui n'est pas protégée en écriture, soit désactiver la protection en écriture.

<span id="page-140-1"></span>![](_page_140_Picture_0.jpeg)

## <span id="page-140-0"></span>Cartes PC Card

#### Que faire si ma carte PC Card ne fonctionne pas ?

- ❑ Vérifiez si la carte PC Card est correctement insérée. Pour plus d'informations, reportez-vous à la section **Insertion d'une carte PC Card [\(page 42\)](#page-41-0)**.
- ❑ Vérifiez si la carte PC Card est compatible avec le système d'exploitation Microsoft Windows installé sur votre ordinateur.
- ❑ Pour plus d'informations, reportez-vous au manuel fourni avec votre PC Card. Vous devez peut-être installer le pilote si vous <sup>n</sup>'utilisez pas une carte PC Card Sony.

### Pourquoi mon ordinateur ne reconnaît-il pas les périphériques connectés ?

Il est possible que votre ordinateur ne reconnaisse pas la carte PC Card ou le périphérique connecté si vous basculez entre le mode d'alimentation normal et le mode de mise en veille ou de mise en veille prolongée alors que la carte est insérée dans l'emplacement PC Card. Redémarrez l'ordinateur.

## Pourquoi ne puis-je pas insérer ma carte PC Card ?

- ❑ Vérifiez si vous insérez la carte correctement. Pour plus d'informations, reportez-vous à la section **Insertion d'une carte PC Card [\(page 42\)](#page-41-0)**.
- ❑ Il est possible que vous ne puissiez pas utiliser certaines cartes PC Card ou certaines fonctions de la carte PC Card sur votre ordinateur. Pour plus d'informations, reportez-vous au manuel fourni avec votre PC Card.

<span id="page-141-1"></span>![](_page_141_Picture_0.jpeg)

## <span id="page-141-0"></span>Audio/Vidéo

#### Que faire si je ne peux pas utiliser mon caméscope DV ?

Si le message signalant que l'équipement DV semble déconnecté ou hors tension s'affiche, le câble i.LINK n'est peut-être pas correctement raccordé aux ports de votre ordinateur ou de votre caméscope. Débranchez les connecteurs, puis rebranchez-les. Pour plus d'informations, reportez-vous à la section **Connexion d'un périphérique i.LINK [\(page 74\)](#page-73-0)**.

✍ i.LINK est une marque commerciale de Sony utilisée uniquement pour indiquer qu'un produit comporte une connexion IEEE 1394. La connexion i.LINK <sup>s</sup>'établit différemment selon les logiciels, le système d'exploitation et les périphériques i.LINK compatibles. Tous les produits équipés d'une connexion i.LINK ne communiquent pas nécessairement entre eux. Pour plus d'informations sur les conditions d'utilisation et le raccordement correct de votre périphérique i.LINK, reportez-vous au manuel qui l'accompagne. Avant de connecter des périphériques PC compatibles i.LINK à votre système, notamment un lecteur de CD-ROM ou un disque dur, vérifiez leur compatibilité avec le système d'exploitation ainsi que les conditions d'utilisation requises.

# <span id="page-142-1"></span> $\mathcal{M}$ l $\mathcal{O}$

**!**

## <span id="page-142-0"></span>Supports Memory Stick

### Que faire si je ne peux pas ouvrir mes fichiers d'image ?

Vous devez peut-être reformater votre support Memory Stick.

Le formatage du support Memory Stick efface toutes les données précédemment enregistrées sur ce support, y compris les données musicales. Avant de reformater un support Memory Stick, effectuez une copie de sauvegarde de ses données importantes et vérifiez qu'il ne contient aucun fichier que vous souhaitez conserver.

- **1** Copiez les données du support Memory Stick sur le disque dur de votre ordinateur afin d'enregistrer les données ou les images.
- **2** Formatez le support Memory Stick à l'aide du logiciel **Memory Stick Formatter** préinstallé sur votre ordinateur. Pour plus d'informations sur le formatage d'un support Memory Stick, reportez-vous au fichier d'aide du logiciel **Memory Stick Formatter**.

### Pourquoi ne puis-je pas enregistrer de fichiers musicaux sur mon support Memory Stick ?

Les fichiers musicaux protégés par copyright ne peuvent pas être copiés sur les supports Memory Stick, à l'exception des supports MagicGate Memory Stick.

L'utilisation des enregistrements musicaux exige l'autorisation des détenteurs du copyright.

Sony n'est pas responsable pour les fichiers musicaux qui ne peuvent pas être enregistrés à partir d'un CD ou téléchargés à partir d'autres sources.

## Puis-je copier des images d'un appareil photo numérique à l'aide d'un support Memory Stick ?

Oui, et vous pouvez regarder les clips vidéo que vous avez enregistrés sur un appareil photo numérique compatible avec les supports Memory Stick.

<span id="page-143-1"></span>![](_page_143_Picture_0.jpeg)

## <span id="page-143-0"></span>Périphériques

#### Que faire si je ne peux pas connecter un périphérique USB ?

- ❑ Vérifiez éventuellement si le périphérique USB est sous tension et s'il est raccordé à sa propre source d'alimentation. Par exemple, si vous utilisez un appareil photo numérique, vérifiez si sa batterie est chargée. Si vous utilisez une imprimante, vérifiez si son câble d'alimentation est correctement raccordé à la prise secteur.
- ❑ Essayez d'utiliser un autre port USB de votre ordinateur. Le pilote a peut-être été installé pour le port auquel vous avez connecté le périphérique la première fois que vous l'avez utilisé.
- ❑ Pour plus d'informations, reportez-vous au manuel fourni avec votre périphérique USB. Il est possible que vous devez installer un logiciel avant de connecter le périphérique.
- ❑ Pour tester le bon fonctionnement du port, essayez de connecter un simple périphérique à faible consommation d'énergie, tel qu'une souris.
- ❑ Les concentrateurs USB peuvent empêcher le fonctionnement d'un périphérique, en raison de la distribution de l'alimentation. Nous vous recommandons de connecter le périphérique directement à votre ordinateur, sans passer par un concentrateur.
<span id="page-144-0"></span>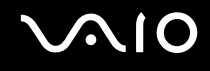

# Formules d'assistance

Cette section explique où trouver des réponses aux questions relatives à votre ordinateur.

# Informations sur l'assistance Sony

Consultez les sources d'informations suivantes dans l'ordre indiqué ci-dessous.

Pour plus d'informations sur la documentation imprimée et en ligne fournie avec votre ordinateur, consultez la section

#### **Documentation [\(page 8\)](#page-7-0)**.

- ❑Consultez les fichiers d'aide de votre logiciel pour plus d'informations sur son utilisation.
- ❑Utilisez la fonction de recherche du **Centre d'aide et de support** en appuyant sur les touches Microsoft Windows  $A$  et **F1**.
- ❑ **Site Web VAIO-Link :** en cas de problème, vous pouvez visiter le site Web de VAIO-Link pour trouver des solutions. Rendez-vous à l'adresse suivante : [http://www.vaio-link.com](http://www.vaio-link.com/).
- ❑ **e-Support :** cette section interactive de notre site Web [http://www.vaio-link.com](http://www.vaio-link.com/) vous permet d'entrer en contact via Internet avec notre équipe d'assistance technique dédiée. Par l'intermédiaire d'un compte personnalisé, vous pouvez enregistrer facilement vos questions techniques.
- ❑ **Lignes d'aide VAIO-Link :** avant de contacter VAIO-Link par téléphone, essayez de résoudre le problème en consultant la documentation imprimée et en ligne.
- ❑ Visitez les autres sites Web de Sony :
	- ❑ [www.club-vaio.com](http://www.club-vaio.com/) si vous souhaitez en savoir plus sur VAIO et faire partie du groupe d'utilisateurs VAIO en pleine expansion.
	- ❑[www.sonystyle-europe.com](http://www.sonystyle-europe.com/) pour effectuer vos achats en ligne.
	- ❑[www.sony.net](http://www.sony.net/) pour toute information sur les autres produits Sony.

#### ✍

Une connexion Internet est nécessaire pour pouvoir accéder aux services en ligne ci-dessus.

# <span id="page-145-0"></span>e-Support

### Qu'est-ce que e-Support ?

Vous avez parcouru nos manuels d'utilisation et notre site Web ([www.vaio-link.com](http://www.vaio-link.com/)), mais vous n'avez trouvé aucune réponse/solution à votre question/problème ? e-Support est la solution qu'il vous faut !

Notre portail Web e-Support est un site Web interactif sur lequel vous pouvez soumettre toute question technique au sujet de votre ordinateur et recevoir une réponse de notre équipe d'assistance technique dédiée.

À chaque question soumise est attribué un « numéro de référence » unique destiné à assurer une communication sans faille entre vous et l'équipe e-Support.

## Qui peut faire appel à e-Support ?

Tous les utilisateurs VAIO enregistrés peuvent bénéficier d'un accès illimité au portail Web e-Support de VAIO-Link.

# Comment puis-je accéder au portail e-Support ?

Lorsque vous enregistrez votre ordinateur, vous recevez automatiquement quelques heures plus tard, un courrier électronique contenant le lien vers notre portail Web e-Support, votre référence client et quelques informations de base.

Il vous suffit alors d'activer votre compte en cliquant sur le lien figurant dans ce courrier électronique.

Vous êtes désormais prêt à poser votre première question !

Le portail Web e-Support est accessible depuis n'importe quel ordinateur doté d'une connexion Internet active.

Un fichier d'aide complet est disponible sur le portail Web e-Support pour vous aider à utiliser ce service d'assistance technique en ligne.

#### Puis-je poser des questions dans ma langue maternelle ?

Dans la mesure où vous interagissez avec notre équipe e-Support par l'intermédiaire d'un portail qui vous connecte directement à notre base de données centrale, e-Support n'acceptera et ne traitera que les demandes soumises en anglais, en français et en allemand.

<span id="page-146-0"></span>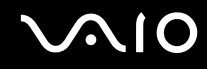

#### Puis-je poser des questions n'importe quand ?

Oui, vous pouvez poser vos questions 7 jours sur 7, 24 heures sur 24. Sachez toutefois que notre équipe e-Support traite uniquement vos demandes du lundi au vendredi de 8 heures à 18 heures.

### L'utilisation d'e-Support est-elle payante ?

Non, il s'agit d'un service entièrement gratuit offert à tous les utilisateurs VAIO enregistrés.

Comment puis-je savoir quand l'équipe e-Support a traité ma demande ?

Dès que votre demande a été traitée par notre équipe e-Support, vous en êtes informé par courrier électronique.

## <span id="page-147-0"></span>Marques commerciales

Sony, Battery Checker, Click to DVD, DVgate Plus, HotKey Utility, Memory Stick Formatter, Prepare your VAIO, SonicStage, SonicStage Mastering Studio, VAIO Control Center, VAIO Edit Components, VAIO Media, VAIO Power Management, Image Converter, My Club VAIO, VAIO Update, Memory Stick, le logo Memory Stick, VAIO et le logo VAIO sont des marques commerciales de Sony Corporation.

Intel, Pentium et Intel SpeedStep sont des marques commerciales, déposées ou non, de Intel Corporation.

Microsoft, Internet Explorer, Windows Movie Maker, Windows Media Player, Windows XP Professional, Windows XP Home Edition, Windows Media Center Edition, MS Works 8.0, Microsoft Office 2003 SBE (version d'évaluation) et le logo Windows sont des marques commerciales, déposées ou non, de Microsoft Corporation aux États-Unis et dans d'autres pays.

i.LINK est une marque commerciale de Sony utilisée uniquement pour indiquer qu'un produit comporte une connexion IEEE 1394.

Adobe, Adobe Acrobat Elements, Adobe Acrobat Professional, Adobe Reader, Adobe Premiere Elements et Adobe Photoshop Elements sont des marques commerciales de Adobe Systems Incorporated.

Norton Internet Security 2005 AntiSpyware Edition, Norton Password Manager 2004 et Norton Ghost 10 (version d'évaluation) sont des marques commerciales, déposées ou non, de Symantec Corporation.

Roxio DigitalMedia SE est une marque commerciale de Sonic Solutions.

WinDVD for VAIO est une marque commerciale de InterVideo, Inc.

Sun Java VM est une marque commerciale de Sun Microsystems, Inc.

Google Toolbar, Google Desktop Search, Google Talk, Google Earth et Google Picasa sont des marques commerciales de Google.

Yahoo! Messenger est une marque commerciale de Yahoo!.

Utimaco Privatedisk easy est une marque commerciale de Utimaco Software.

WebEx est une marque commerciale de WebEx.

My Club VAIO utilise le logiciel Macromedia Flash™ Player de Macromedia, Inc., Copyright © 1995-2003 Macromedia, Inc. Tous droits réservés. Macromedia et Flash sont des marques commerciales de Macromedia, Inc.

<span id="page-148-0"></span>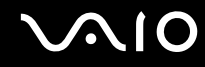

Tous les autres noms de systèmes, de produits et de services sont des marques commerciales de leurs propriétaires respectifs. Les symboles ™ ou ® ne sont pas repris dans ce manuel.

Les caractéristiques techniques sont susceptibles de modifications sans préavis. Toutes les autres marques commerciales sont la propriété de leurs détenteurs respectifs.

Pour connaître les logiciels disponibles pour votre modèle, reportez-vous aux **Caractéristiques** en ligne.

© 2006 Sony Corporation

<span id="page-149-0"></span> $\leq$